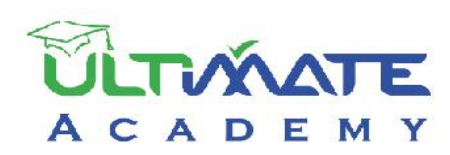

# ERAL  $\overline{E}$ **ER**

 $\varepsilon_{\eta_{\ell_{\Theta_f}}}$ 

LR.

 $\overline{\omega_{\mathcal{S}_{\mathcal{H}_{\mathcal{H}}}} }$ 

 $C_{lrt}$ 

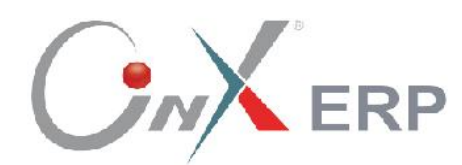

# **Accounting Systems**

(General Ledger System)

## **Level: Beginner**

Certified Training Curriculum from Ultimate Academy

## **Table of Contents**

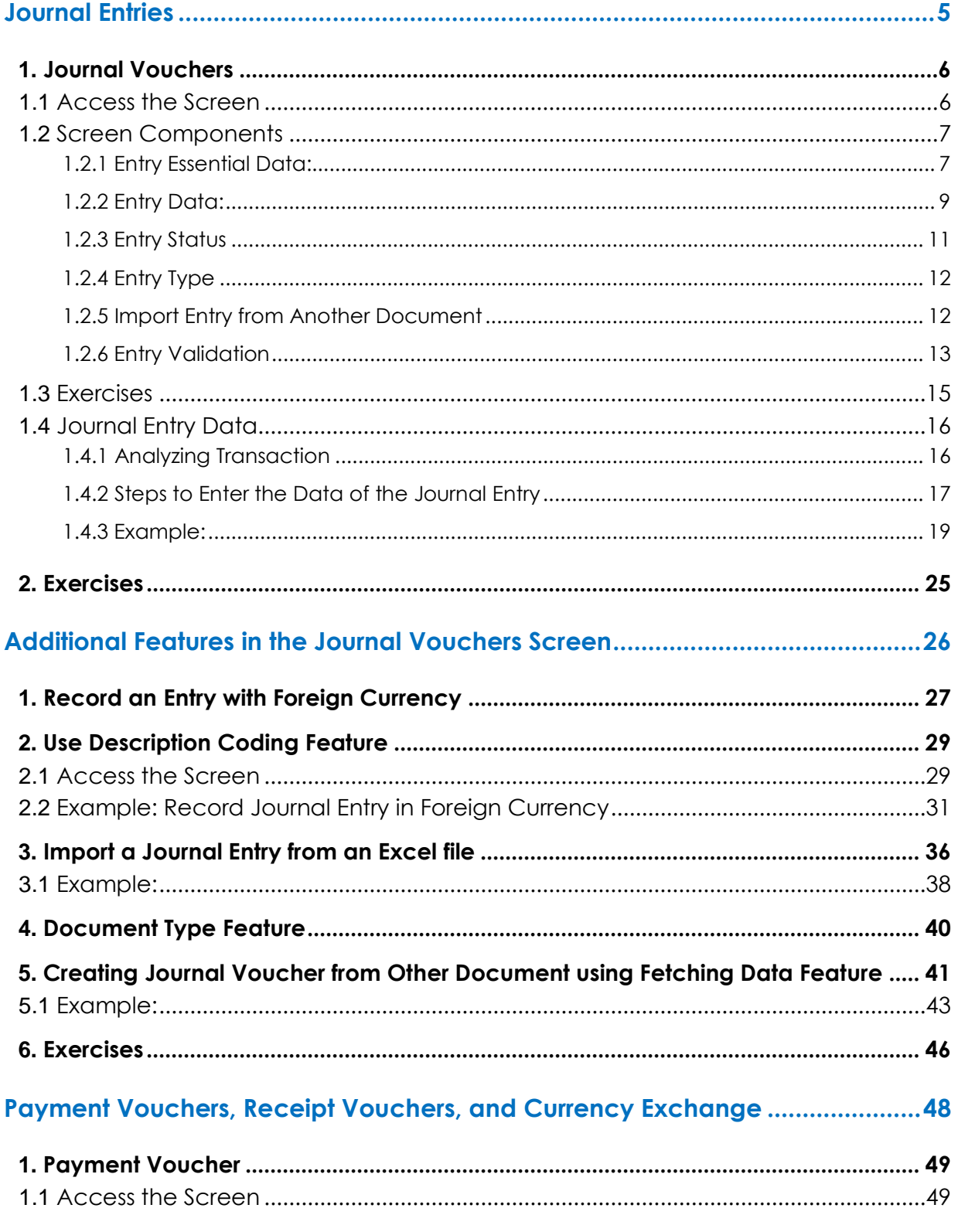

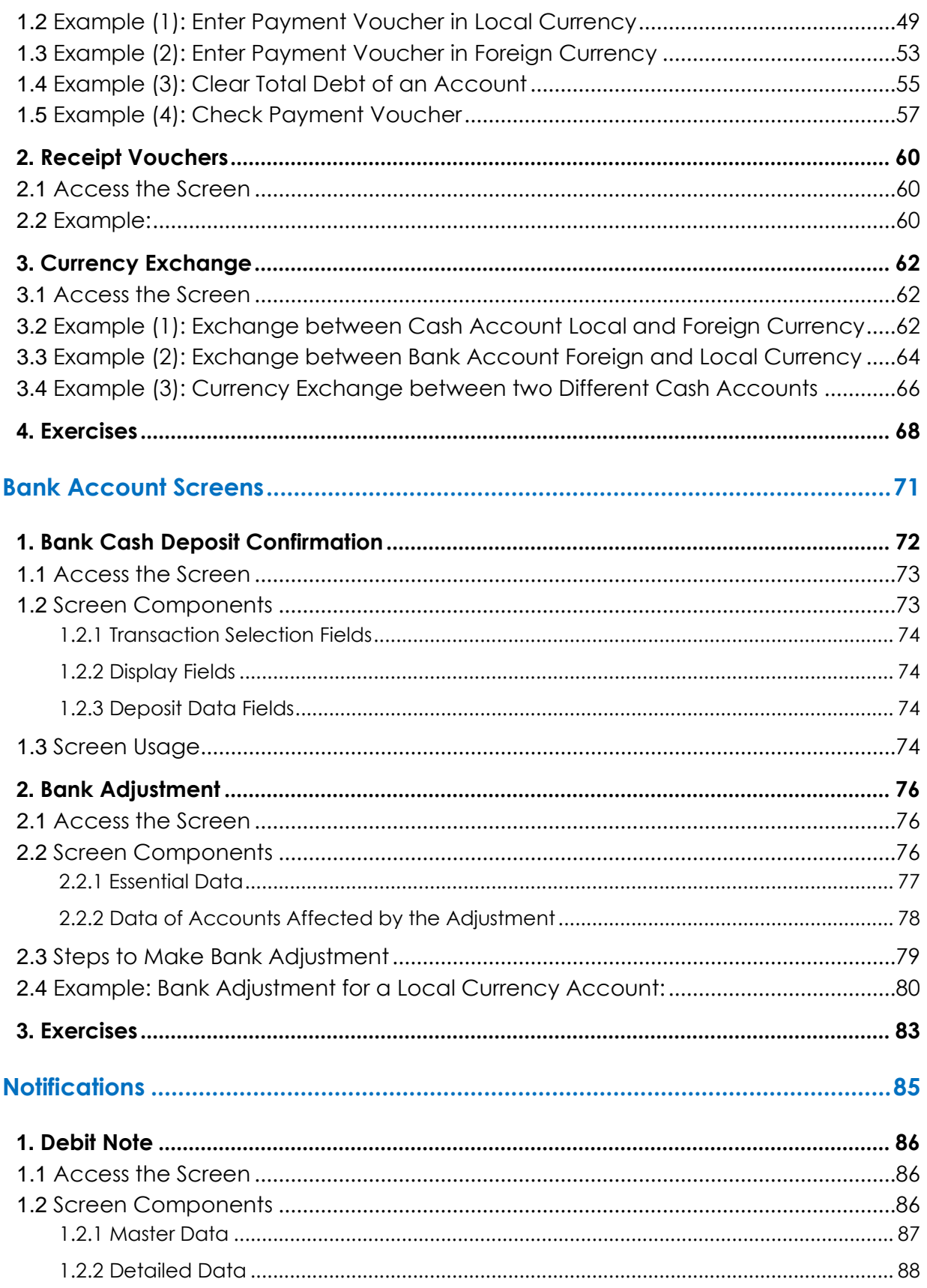

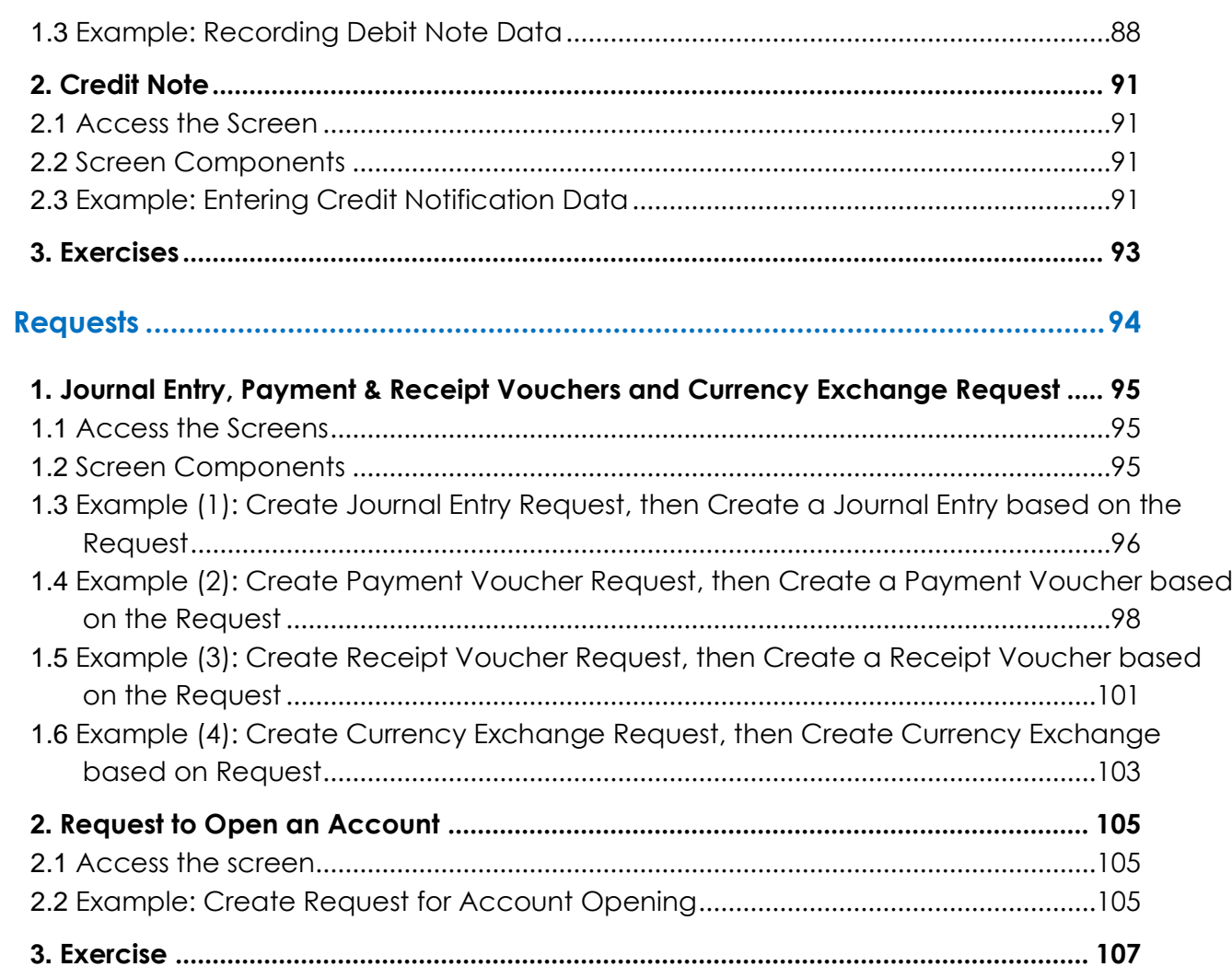

# <span id="page-4-0"></span>**1 First Lesson**

## **Journal Entries**

## **Lesson Overview:**

This lesson explains the screens of the daily journal vouchers and how to use them across the **Onyx ERP** system. You will also learn the features offered by the system to facilitate recording journal entries.

## **Learning Objectives:**

By the end of this lesson, you will be able to:

- Explain the components of "**Journal Vouchers**" screen and how to handle them.
- Enter the data of daily journal entries.

## <span id="page-5-0"></span>**1. Journal Vouchers**

The screen of "Journal Vouchers" is used to handle the various types of daily entries, which differ from one organization to another depending on their nature and the activity they undertake. This screen is often used to record charges and adjustment entries between accounts, in other words, it is used to record entries that have an impact on accounts other than cashes, banks, and the transactions of buying and selling goods. The most important transactions that are done using this screen are:

- Record journal-entry.
- Issue a journal entry from another document.
- Create a periodic journal entry.
- Reversing a journal entry.
- Record currency discrepancies.

## <span id="page-5-1"></span>**1.1 Access the Screen**

Go to Accounting Systems  $\longrightarrow$  General Ledger System  $\longrightarrow$  Transactions  $\longrightarrow$ Journal Vouchers.

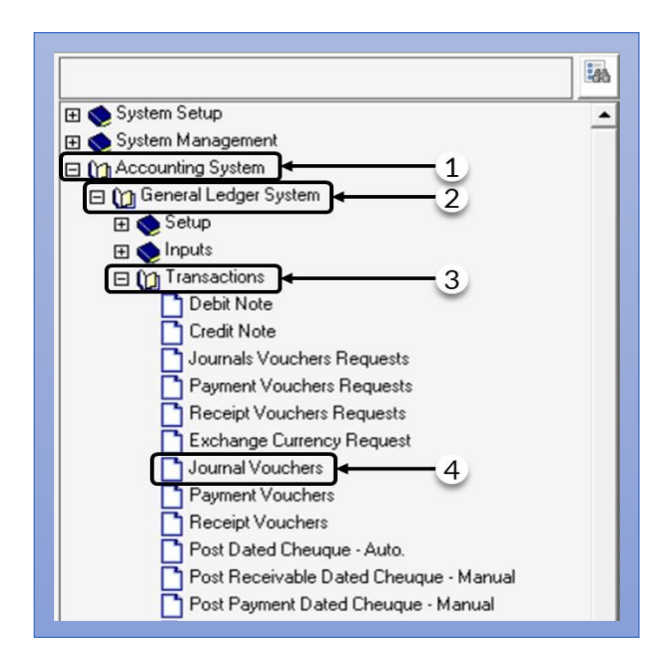

## <span id="page-6-0"></span>**1.2 Screen Components**

The data are divided into six main parts: **entry essential data, entry data, entry status, entry type, import an entry from another document, entry validation**.

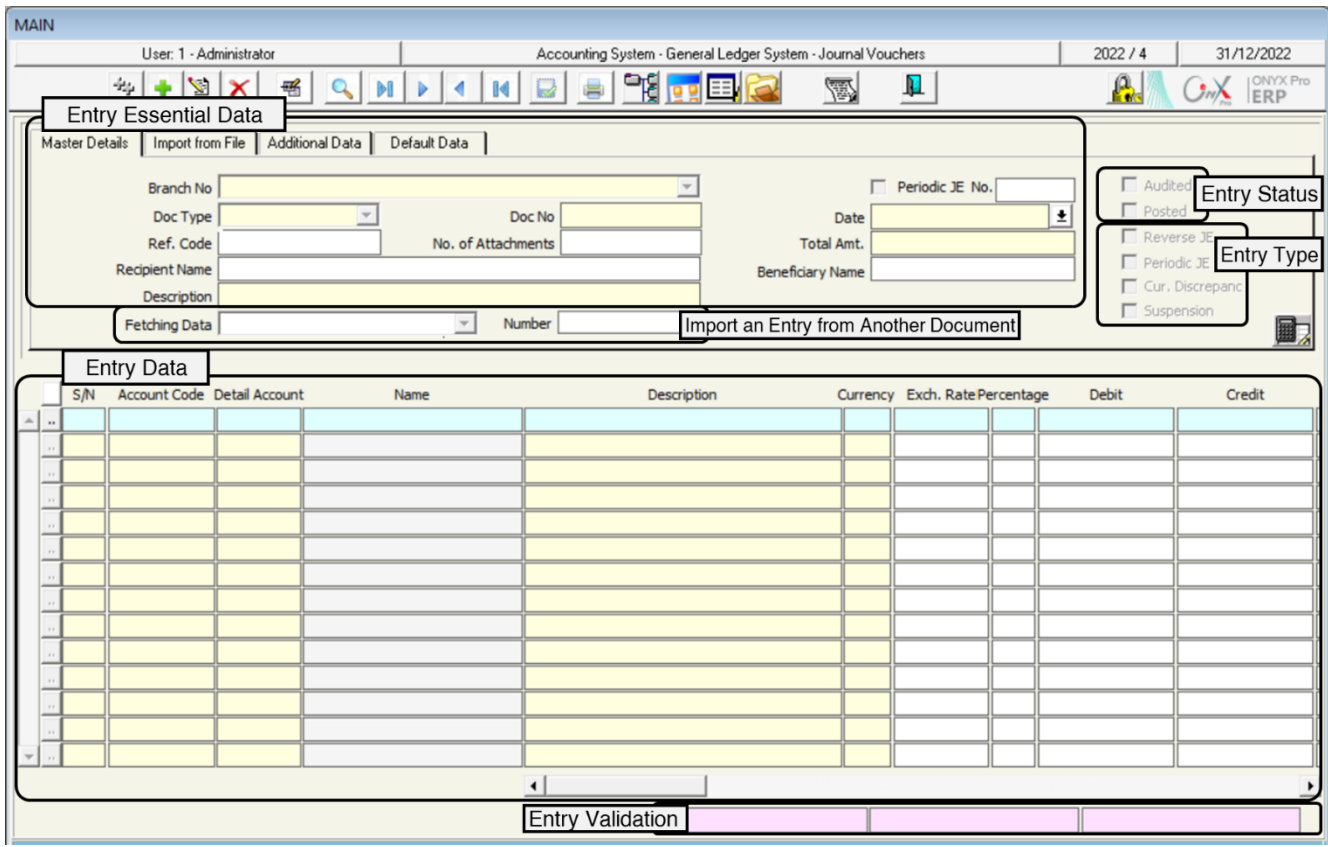

#### <span id="page-6-1"></span>**1.2.1 Entry Essential Data:**

The following table shows the most important fields of this part:

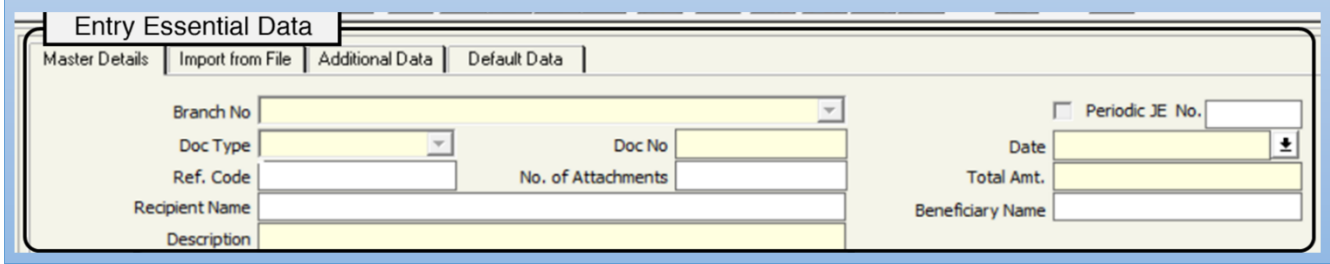

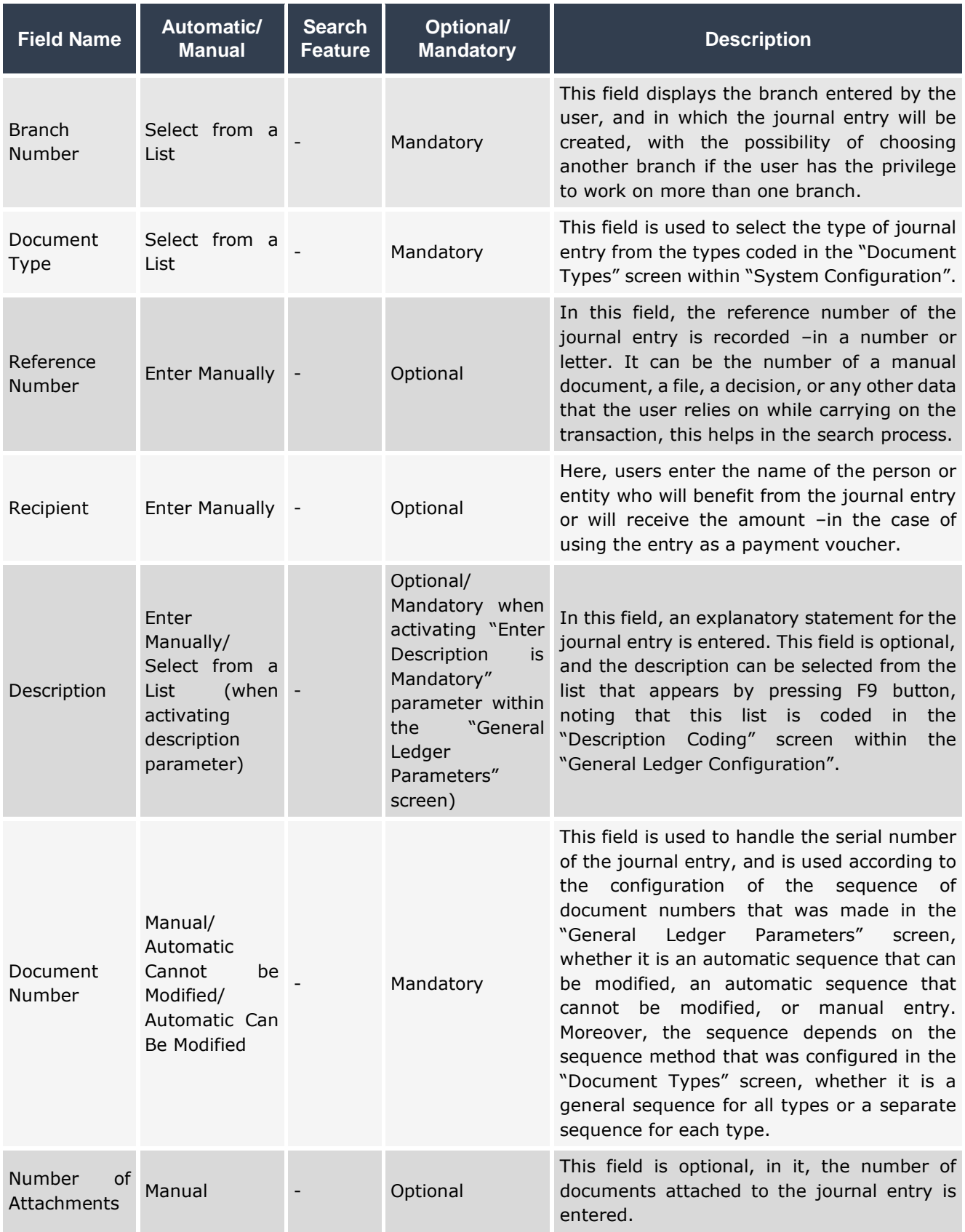

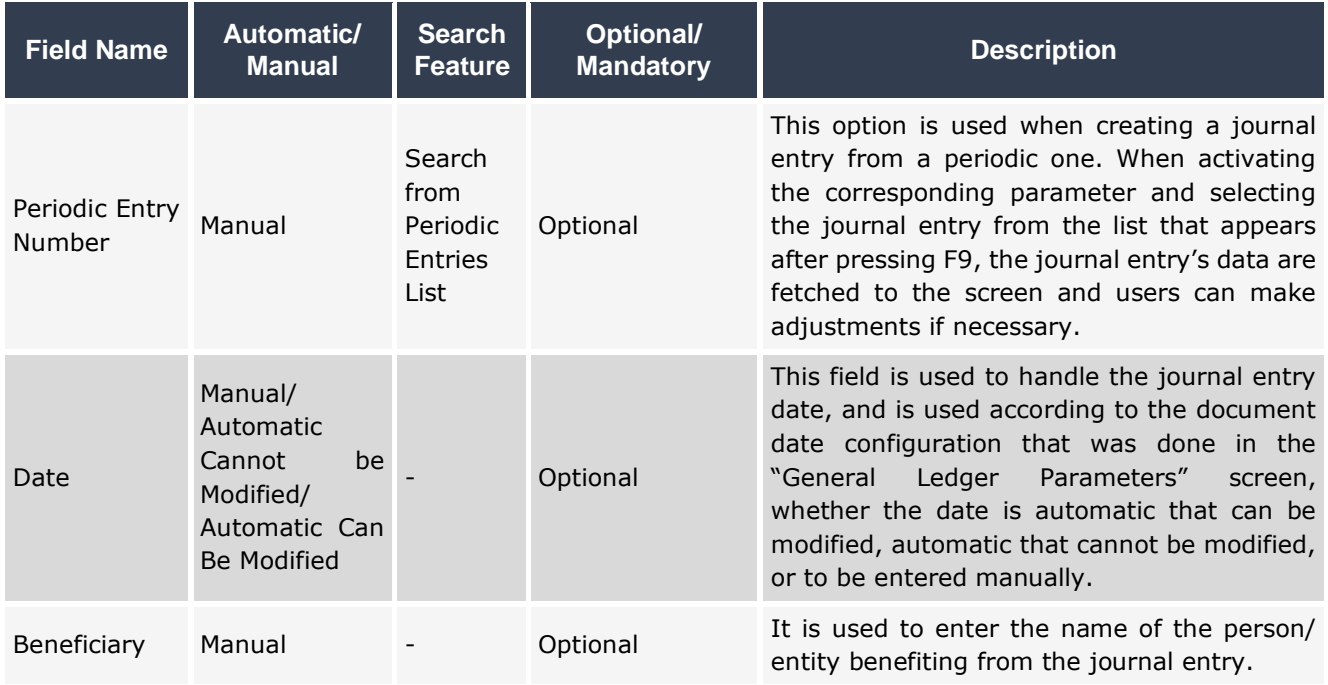

## <span id="page-8-0"></span>**1.2.2 Entry Data:**

The following table illustrates how to use the main columns of this tab:

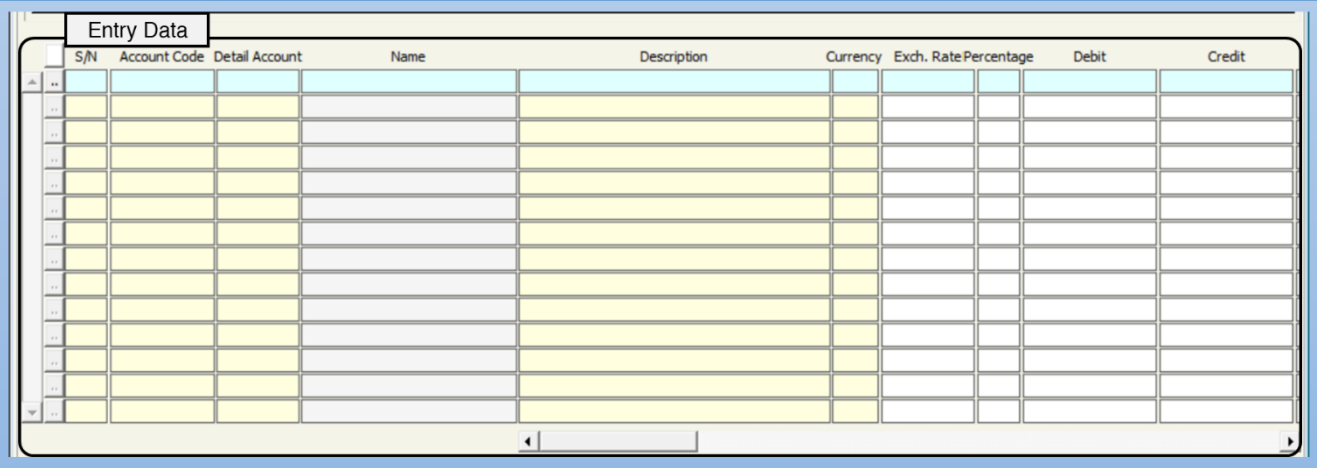

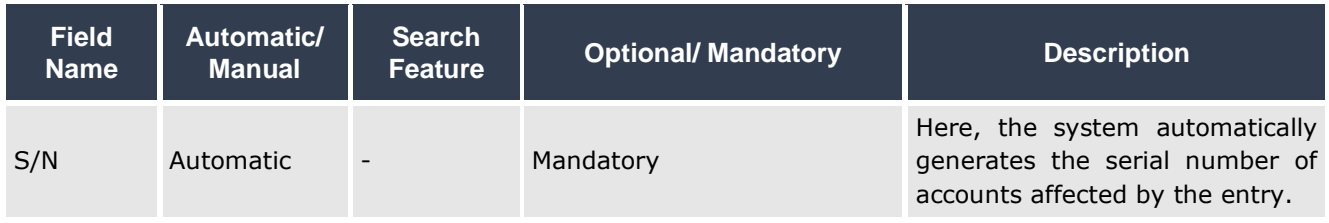

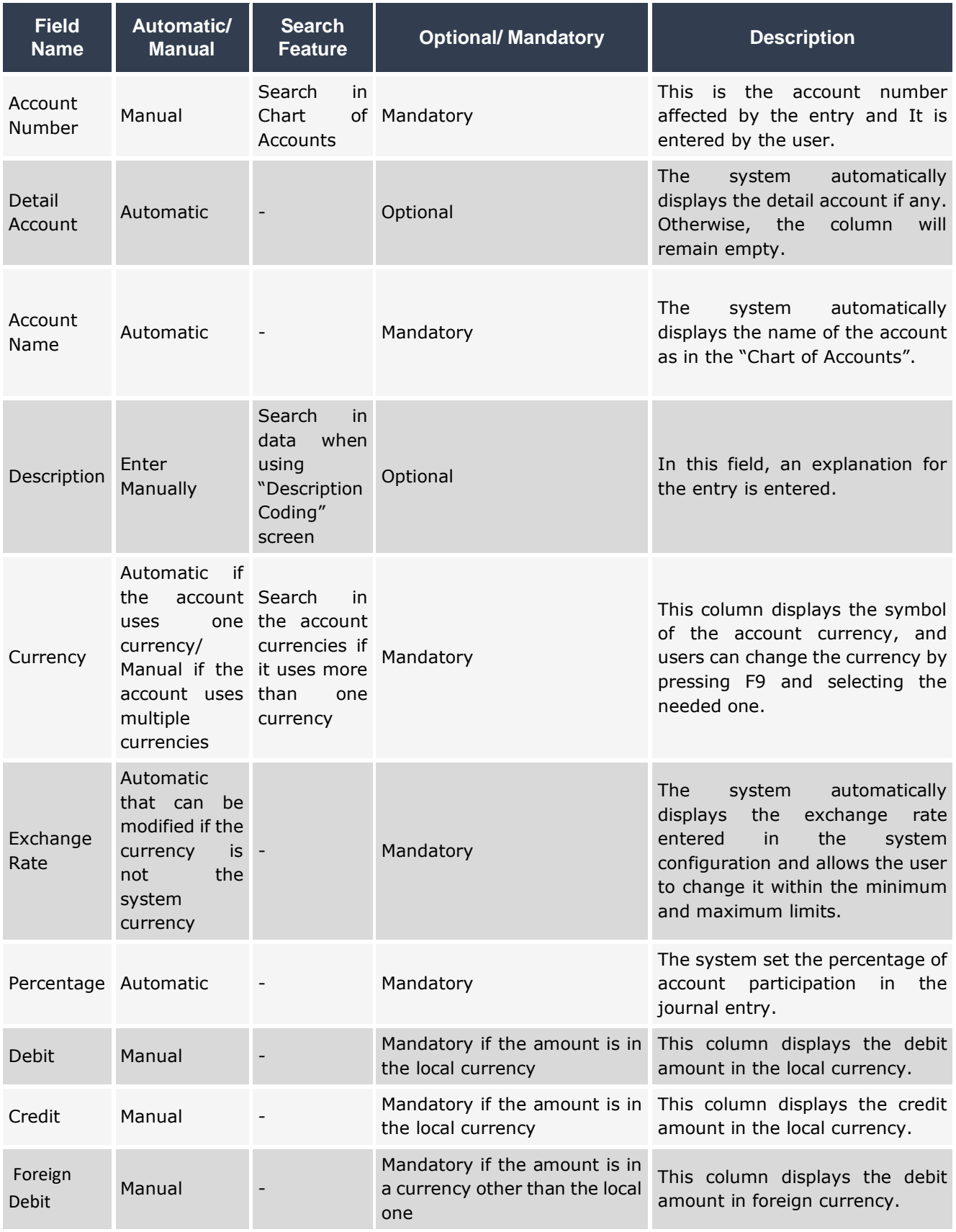

#### <span id="page-10-0"></span>**1.2.3 Entry Status**

This part contains two flags: "Audited" and "Posted" that show the status of the journal entry either under processing, audited, or posted. If the entry is still under

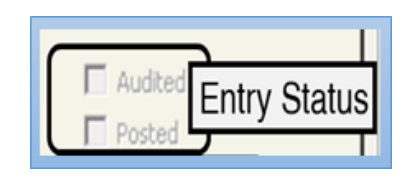

processing, the two checkboxes will be empty  $(\square)$ . If the entry has been audited but not posted, a " $\checkmark$ " sign appears inside the checkbox ( $\checkmark$ ) corresponding to "Audited" flag. When the entry is posted, it means that the entry is also audited, so a "✔" sign will appear inside the checkbox corresponding to "Audited" and "Posted" flags. It should be noted that the user cannot change the status manually by clicking on the checkboxes, but when they audit or post the entry from the concerned screens the status of the entry is changed automatically.

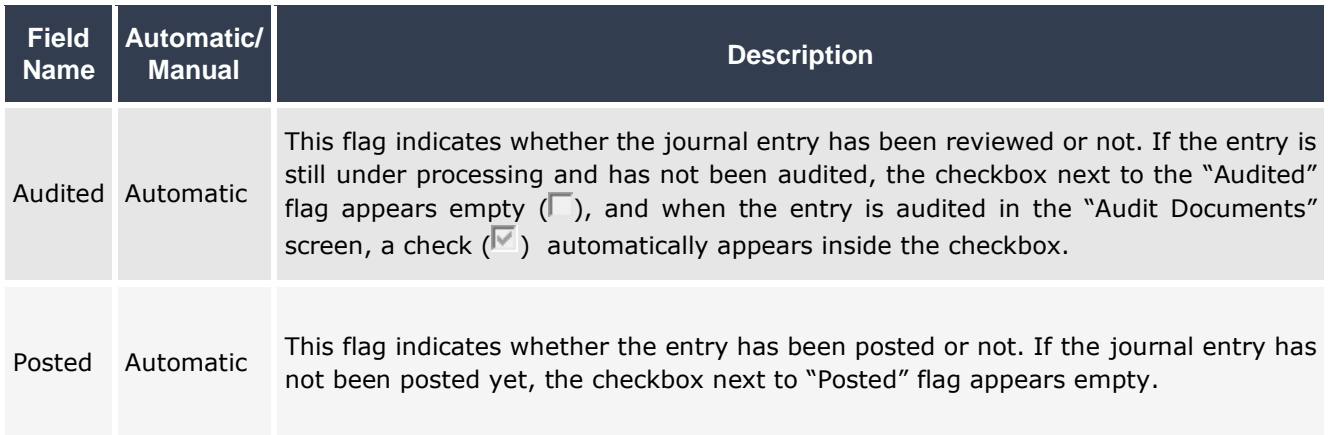

#### <span id="page-11-0"></span>**1.2.4 Entry Type**

The flags in this part of the screen are used to create special journal entries such as reversing entries, periodic entries, and entries of currency discrepancies.

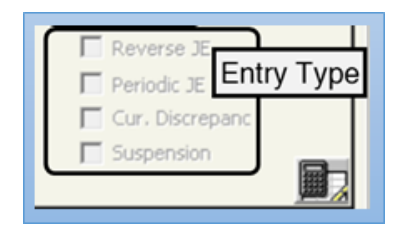

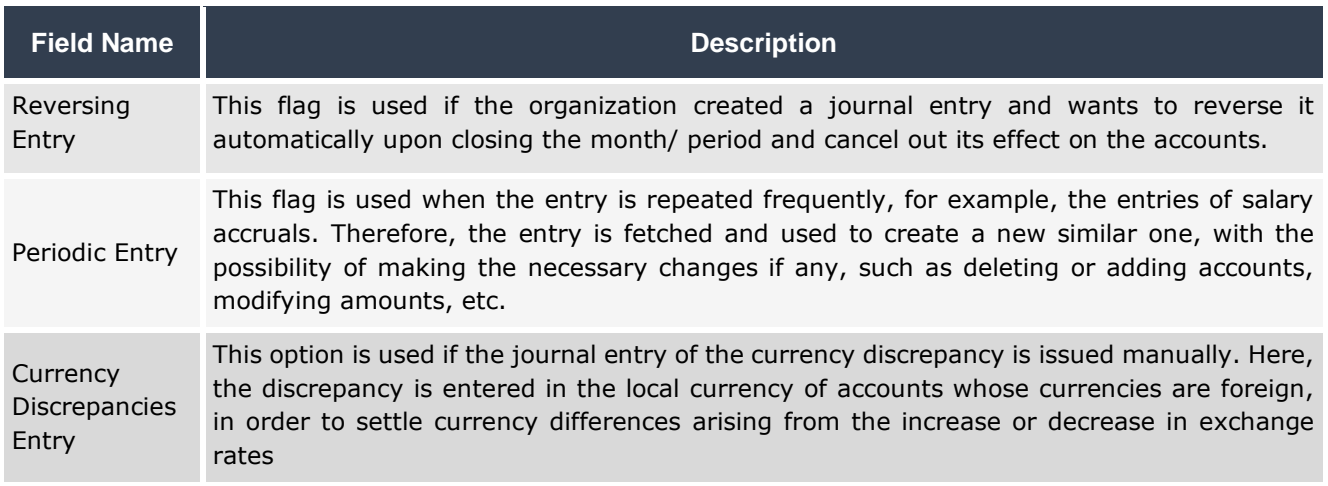

#### <span id="page-11-1"></span>**1.2.5 Import Entry from Another Document**

Data in this part of the screen are used when creating a journal entry based on

data from another document. The below table illustrates the data of this part:

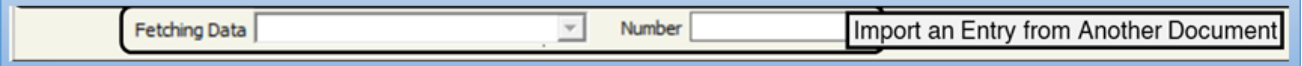

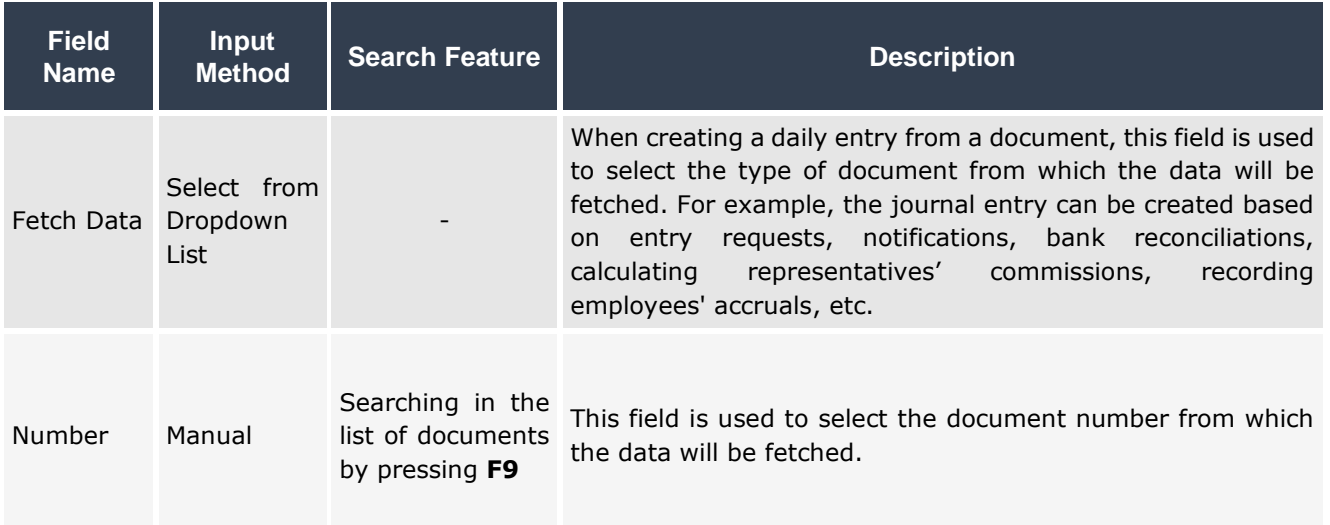

#### <span id="page-12-0"></span>**1.2.6 Entry Validation**

This part helps to ensure that the total debit and the total credit sides of accounts affected by the entry are equal. This part consists of three fields: total debit, total credit, and the difference between them. It should be noted that the amounts in the three fields are automatically calculated from the system and the user cannot enter or modify any of them.

The system calculates the difference between the debit and the credit sides based on the following equation:

#### **Total Debit (first field from left) (–) Total Credit (second field from left) = Difference (last field)**

If the amount in the **difference field** is positive, it means that the debit side is greater than the credit, and if the amount is negative, it means that the credit side is greater. However, if the amount is zero, it means that the debit and the credit sides are equal and the entry is balanced. It should be noted that the first and second cases, when the amount of the difference field is either positive or negative, mean that the entry data need to be reviewed and corrected.

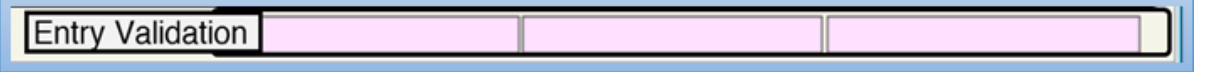

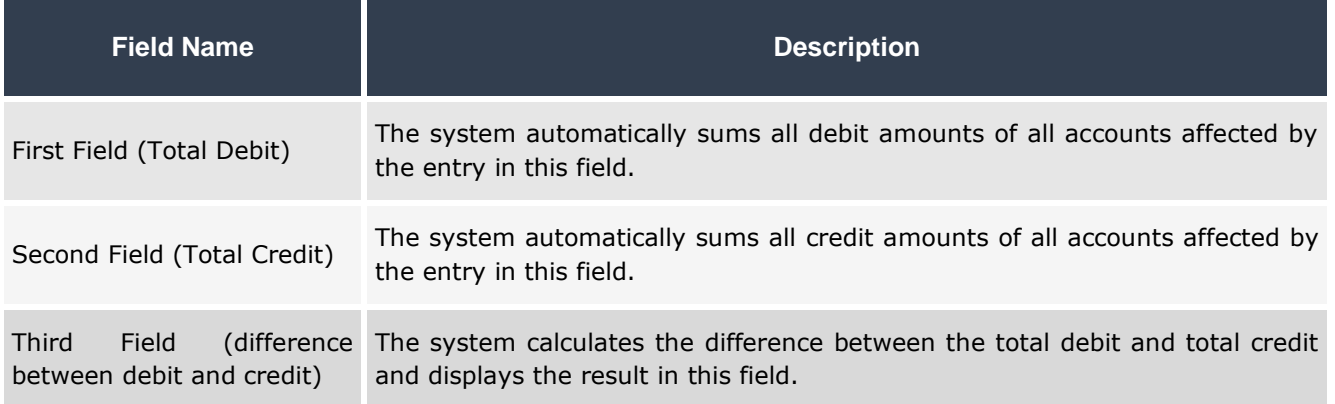

## <span id="page-14-0"></span>**1.3 Exercises**

#### **I. Choose the best correct answer for each of the following questions:**

- 1. Examples of journal Vouchers include:
	- a) Adjustment Entry.
	- b) Receipt vouchers.
	- c) Payment Vouchers.
	- d) All of the above.
- 2. "Journal Voucher" screen is located within:
	- a) General Ledger Transactions.
	- b) General Ledger Inputs.
	- c) General Ledger Configuration.
	- d) General Ledger Reports.
- 1. The following fields are mandatory except:
	- a) Document Type
	- b) Branch Number
	- c) Document Number
	- d) Beneficiary
- 2. From the "Journal Voucher" screen, the user can perform the following transactions except:
	- a) Enter periodic entry data.
	- b) Enter reversing entry data.
	- c) Enter journal entry data from another document.
	- d) Enter the data of journal Voucher request.

## <span id="page-15-0"></span>**1.4 Journal Entry Data**

The following sections explains how to analyze the data of the journal entry transaction and the steps to be followed to record these data into the system.

#### <span id="page-15-1"></span>**1.4.1 Analyzing Transaction**

Here, the user identifies the accounts affected by the transaction, ensures that these accounts exist in the chart of the accounts, determines the amount and currency of the transaction, and ensures that the affected account uses this currency. Then, users determine whether the account is debit or credit.

Users can ensure that the affected accounts exist in the chart of the accounts by pressing **F9** button in the "Account Number" field within "Journal Entry" screen.

#### **Note**

When the account does not exist in the chart of accounts, users can create it if they have the privilege to do so– by right-clicking in the "**Account Number**" field, then selecting "**Chart of Accounts**" option. Consequently, the "**Journal Entries**" screen opens, and users can create the account. If the user does not have the privilege to create an account, they need to submit a request for creating the account.

To make sure that the account currency is the one used in the transaction, there are two ways: First Method: after adding the account, right-click in the "**Account Number**" field to display the list of options, select "**Chart of Accounts**" option to display the "**Chart of Accounts**" screen, and, from the list of currencies, make sure that the currency of the transaction exists within the account's currencies. Second Method: Move the cursor to the "**Currency**" field and press **F9** button, the screen of account currencies will appear to ensure that the transaction's currency is one of the account currencies.

Users can determine the debit and credit sides of the transaction based on the following equation:

## **Assets + Expenses + Withdrawals = Liabilities + Revenue + Owners' Equity**

Which is reduced in **Onyx ERP** system to be as follows:

#### **Assets + Expenses = Liabilities + Revenues**

Note that the accounts on the left of the equation are debit, while the accounts on the right are credit. When any account on the left side is increased, its nature stays debit, but when it is decreased, its nature becomes credit. On the other hand, when any account on the right side is increased, its nature stays credit, but when it is decreased, its nature becomes debit.

#### <span id="page-16-0"></span>**1.4.2 Steps to Enter the Data of the Journal Entry**

To enter journal entry data, follow these steps:

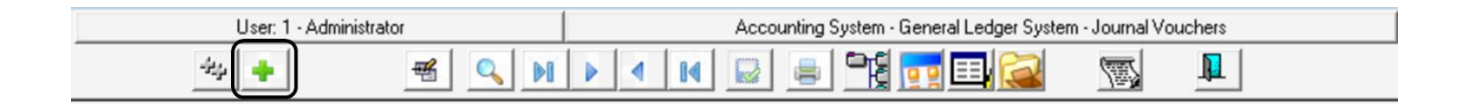

- 1. Press the **Add**  $\left(\frac{1}{2}\right)$  button located at the taskbar.
- 2. Press the down arrow  $(\Box)$  in the "**Branch No**" field to display a dropdown list of branches to select from. Note that the system automatically displays the branch from which the users entered the system, and they can change the branch if they have the privilege to do so.
- 3. Press the down arrow  $(\Box)$  in the "Doc Type" field, to display a dropdown list of entries' types, and then select "Journal Entry".
- 4. Enter the number of the entry in the "**Doc No**" field. Note that users can do so if the sequence of the document number has been configured in the "**General Ledger Parameters**" screen to be "**Manual**" or "**Automatic can be**

**Modified**", otherwise, the system will automatically display the number of the journal entry.

- 5. Enter the transaction date in the "**Date**" field. Note that users can do so if the document date has been configured in the "**General Ledger Parameter**" screen to be "**Manual**" or "**Automatic can be Modified**", otherwise, the system will automatically display the date of the day.
- 6. Enter the amount of the journal entry in the "**Total Amt**" field.
- 7. Enter the number of attachments that relate to the transaction in the "**No of Attachments**" field.
- 8. Fill in the "**Ref. Code**" field
- 9. Write an explanation for the entry in the "**Description**" field.
- 10. Enter the beneficiary's name in the "**Beneficiary**" field.

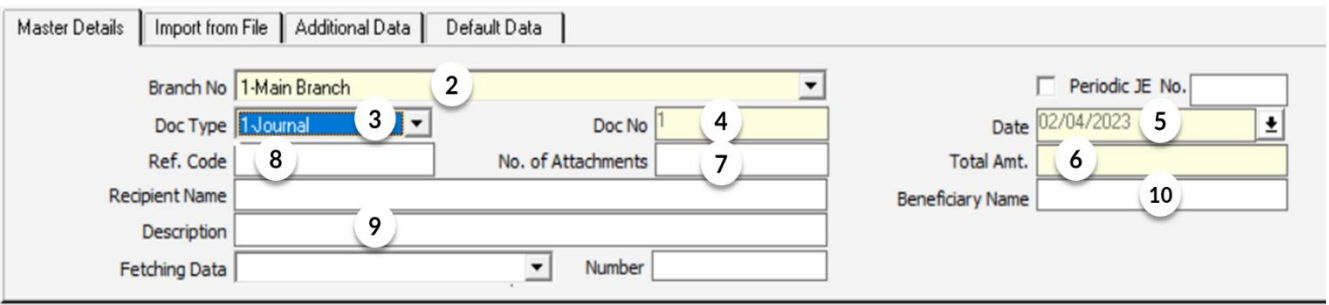

- 11. Enter the number of the account –which will be affected by the journal entry– in the "**Account Code**" field.
- 12. Write an entry explanation for each account in the "**Description**" field.
- 13. Enter the amount of the entry in the "**Debit**" or "**Credit**" columns according to the analysis of the transaction.

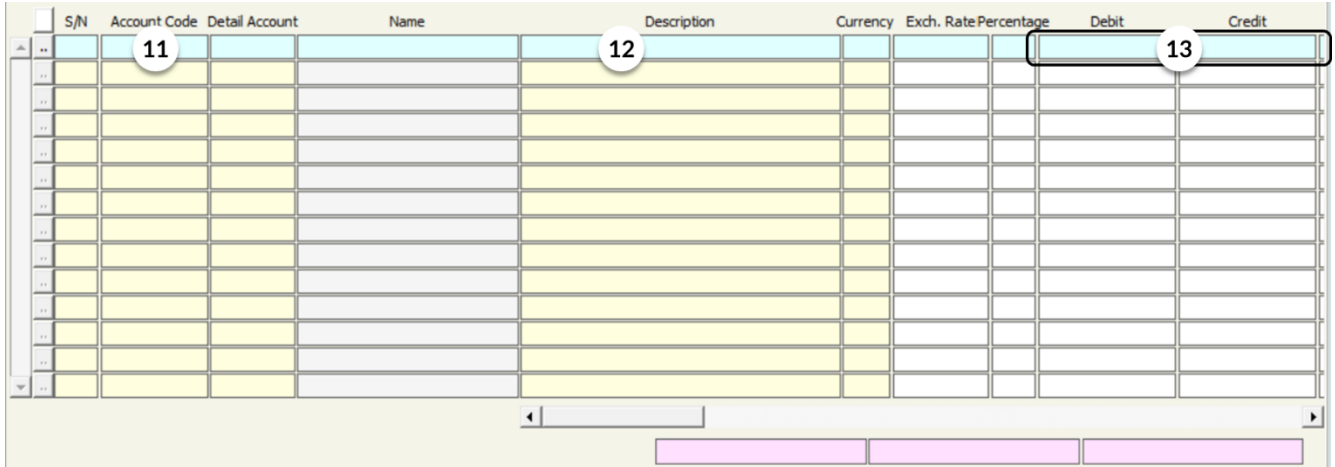

- 14. Check the value calculated in the difference between the total debits and the total credits. If the result is zero, it means that the journal entry is balanced, otherwise, you will need to review and change the amounts until the debit and credit sides become equal, and the difference between them becomes zero.
- 15. Save the journal entry by pressing the **Save** (**B**) button on the taskbar.
- 16. Archive the related documents by clicking the "Archiving Docs" (**194**) button in the taskbar.

#### <span id="page-18-0"></span>**1.4.3 Example:**

Enter the data needed to record the following transaction:

The organization has to pay the electricity bill of the administration building for the month of **June** in the amount of **SAR 2,500**, noting that the local currency of the system is **SAR** and the reference number of the transaction documents is **16/2021**.

#### **Transaction Analysis**: The affected accounts are **Electricity** and **Accrued Expenses**.

The electricity account is an expense account and its nature is debit, and this transaction will increase it by **SAR 2,500**, thus it will be recorded on the debit side. Meanwhile, the accrued expense is a liability account and its nature is credit, and this transaction will increase it by **SAR 2,500**, thus it will be recorded on the credit party. The following table summarizes the data:

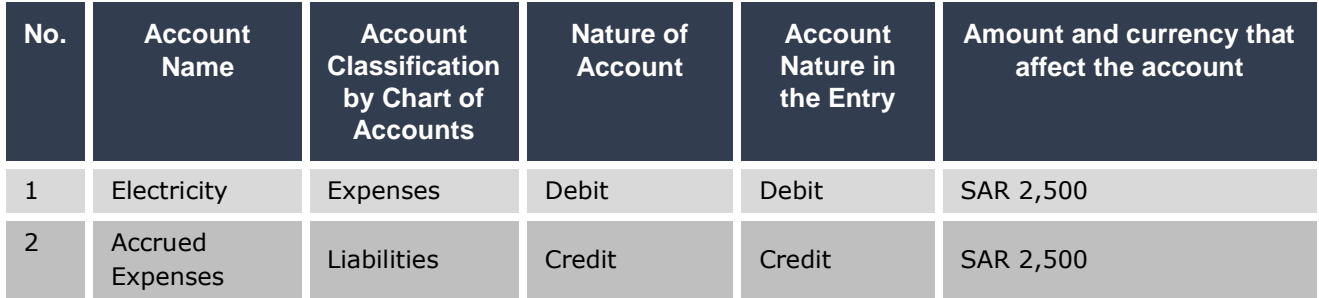

To enter the details of the journal entry, open the "**Entry Vouchers**" screen, then follow the following steps:

- 1. On the taskbar, press the **Add** (<sup>+</sup>) button.
- 2. In the **Branch Number**" field, the system will automatically display "**1 - Main**".
- 3. In the "**Document Type**" field, the system will display **Journal Entry** by default.
- 4. In the "**Document Number**" field, the system will automatically display the number of the journal entry based on the sequence. Here, the number "**1**"
- 5. In the"**Date**" field, the date of the system will appear automatically.
- 6. In the"**Total Amount**" field, enter the amount of the entry which is **2,500**.
- 7. In the "**Number of Attachments**" field, the number of attachments for this entry is two documents, so you enter the number "**2**" in this field.
- 8. In the "**Reference No.**" field, enter **16/2021**.
- 9. In the "Description" field, write "Recording the electricity bill of the administration building for the month of June."
- 10. In the "Beneficiary" field, enter "Electricity Company".

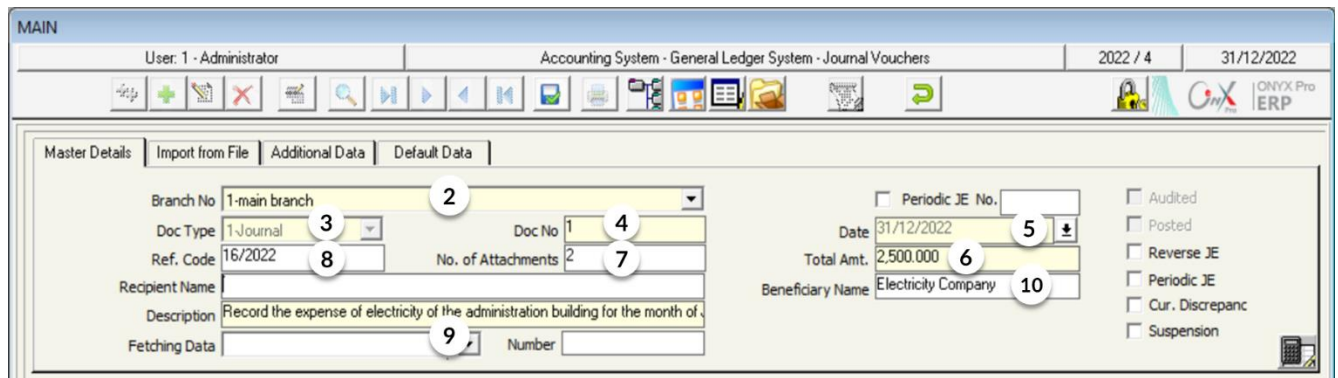

11. "**Account Code**": This field is used to record the number of the account, and to do so, you need to press **F9** button to open the search screen in the chart of accounts, then make the following steps:

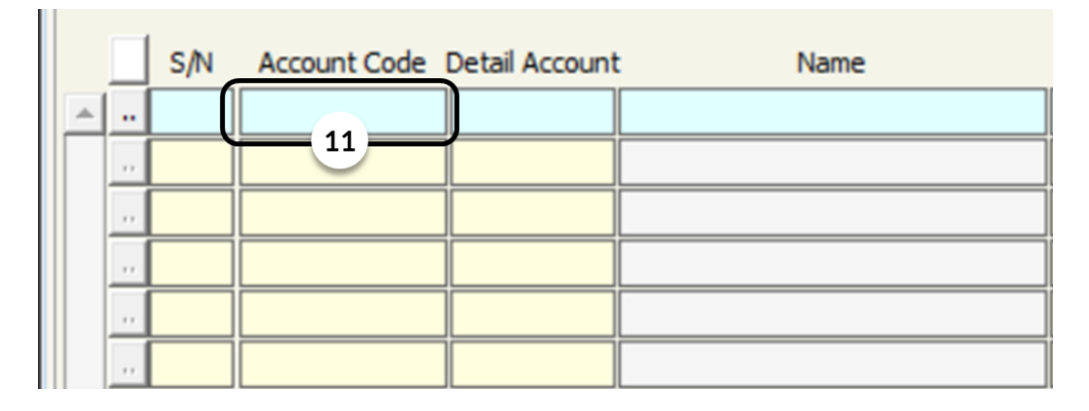

A. Type part of the account name in the "**Include**" field, and press "**Enter**" button. If the needed result does not appear, repeat the search using other parts until the search screen shows the needed account.

B. Double-click on the account that you need to enter – "**Electricity**" account in this example–. The system will automatically close the search screen and return to the "**Journal Vouchers**" displaying the account you have selected.

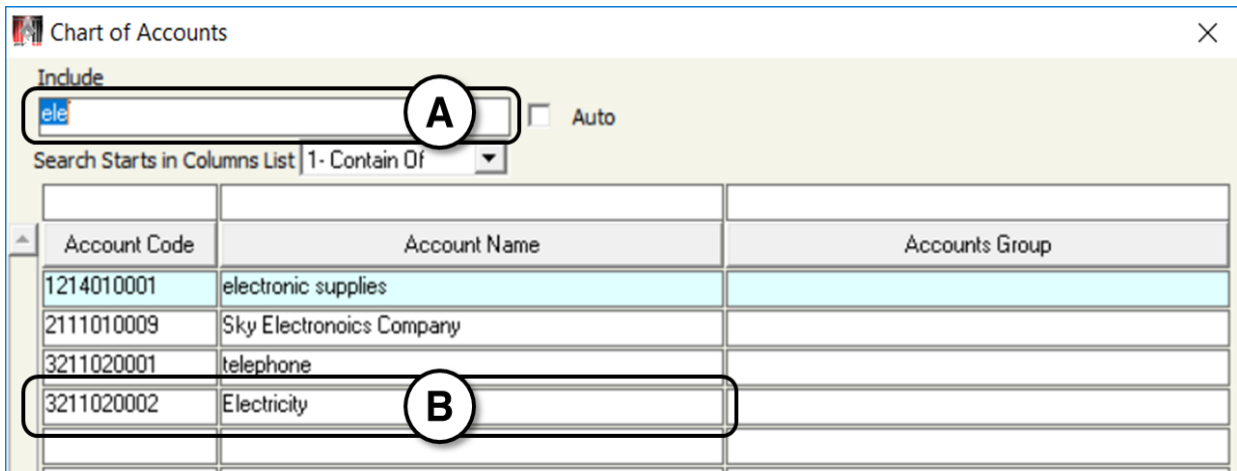

#### **Note**

You need to be careful when searching by parts of the account name or number because if the account exists but you could not find it, this may lead to add a new account with a similar name to record the entry, which results in wrong reports.

- 12. In the "Description" field, write "Record the expense of electricity of the administration building for the month of June."
- 13. "**Debit**": According to the analysis of the transaction, the electricity account is debited and the entry currency is the same as the system currency, so the user enters the amount of **2,500** in this field.

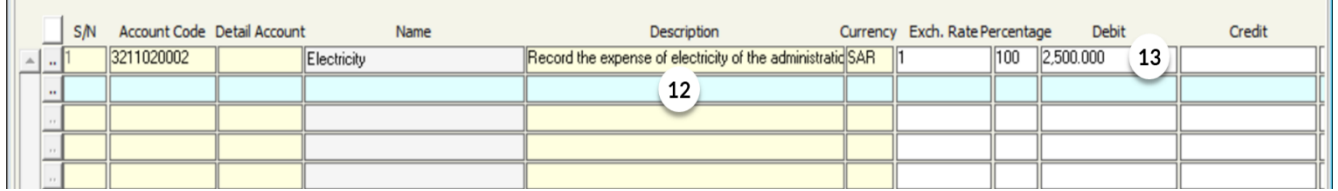

#### **Note**

Although this field is optional, it is important to fill it in, especially when generating reports that clarify the necessary information about the entry. To write a description with a text larger than the provided space shown, double click in the field, and screen will appear to write the required description, then press the button  $\begin{bmatrix} \boxed{OK} \end{bmatrix}$ ).

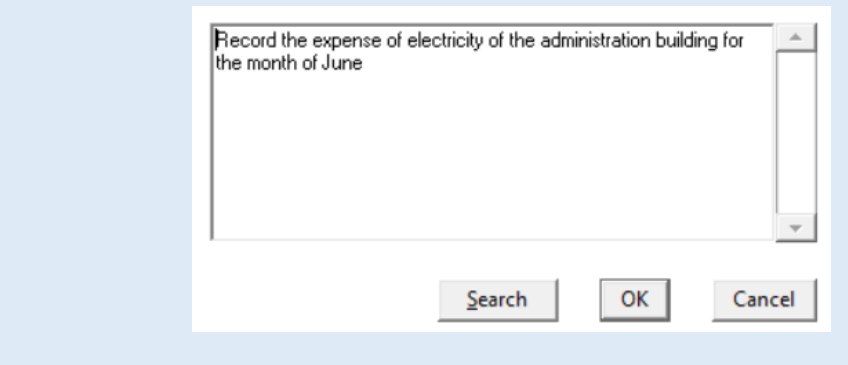

- 14. To enter the data of the "**Accrued Expense**", repeat the same steps.
- 15. By checking the field of the difference between the debit and the credit, you can make sure that the entry is balanced.

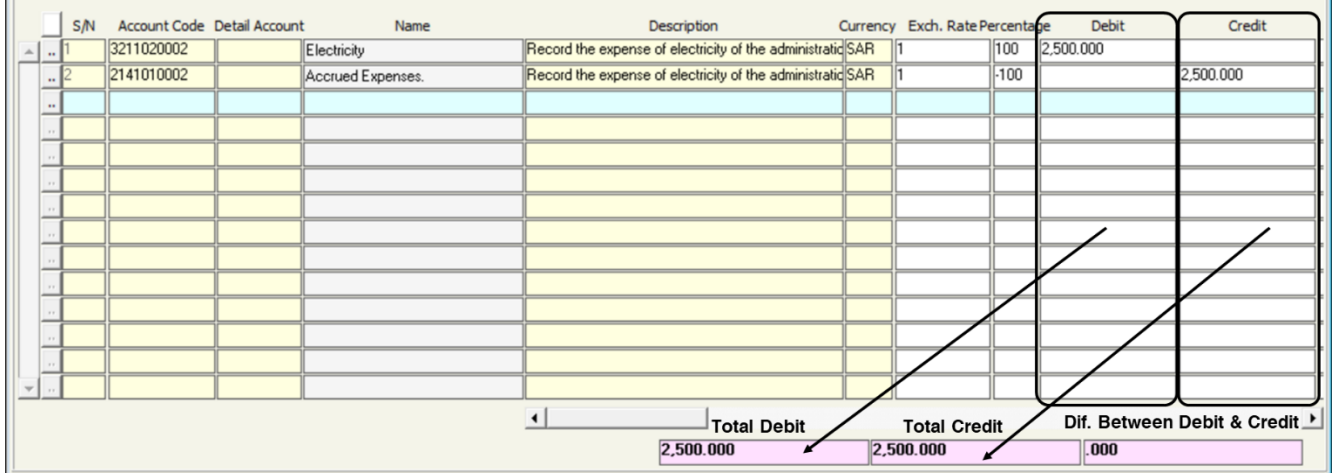

#### **Note**

The system does not save the entry if there is a difference between the debit and the credit sides, instead, an alert message will appear with the amount of the difference and the user must review the amounts in the entry to ensure that the entry is balanced.

Moreover, the system will not allow saving the entry if the amount in the total debits field does not equal the sum of the debit amounts, or if the amount in the total credits field does not equal the sum of the credit amounts, instead, the system will display the following warning message.

- 16. By clicking the **Save** (**button** on the taskbar, you save the entry
- 17. On the taskbar, click the **Archive** (**Ref**) button to archive the attached documents.

## <span id="page-24-0"></span>**2. Exercises**

#### **II. Enter the data of the following transaction:**

- 3. The organization has bought furniture for **200,000** riyals on credit from **Al-Hazza Furniture Company** based on invoice No. **201522**.
- 4. The organization has to pay the water bill of the administration building in the amount of 2,000 riyals for the month of June.
- 5. The organization has bought a car for **85,000** riyals on credit from the Automobile Commercial Center based on invoice No. **672593**.

#### **III. Mark (**✓**) or (**✕**) beside the following phrases:**

- 1. If the configuration of the date field is "Automatic can be Modified", this means that the system will display the date of the day and the user can change this date.  $($
- 2. The value in the Total Amount field is the sum of the amounts of both the debit and credit sides. (
)
- 3. The document number is a unique number that does not recur.  $($
- 4. The user can search for the account by right-clicking the account number field and selecting the chart of the accounts.  $($

<span id="page-25-0"></span>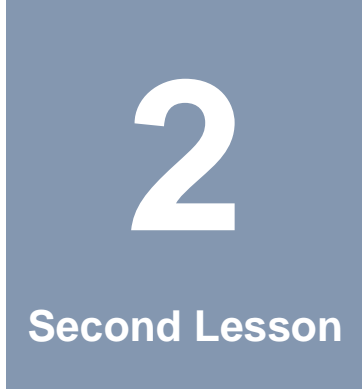

## **Additional Features in the Journal Vouchers Screen**

## **Lesson Overview:**

In this lesson, you will learn some features that the **Onyx ERP** system provides to the user in order to facilitate recording journal entries.

## **Learning Objectives:**

By the end of this lesson, you will be able to:

- Record the data of the journal entries when their amounts are in a foreign currency.
- Use the description coding feature.
- Import entry data from an excel file.
- Use the feature of journal entries' types.
- Create a journal entry from another document using the data fetching feature.

## <span id="page-26-0"></span>**1. Record an Entry with Foreign Currency**

It is known that not all transactions are carried out in the system currency, some of them are carried out in foreign currencies (currency other than the local one), and Onyx ERP system allows entering these amounts if the concerned accounts use this currency based on the configuration of the chart of the accounts.

To record a journal entry with an amount in a foreign currency, follow these steps:

1. Enter the account code, then move the cursor to the **Currency** field, and press the **F9** button. A screen with a list of account currencies will be displayed.

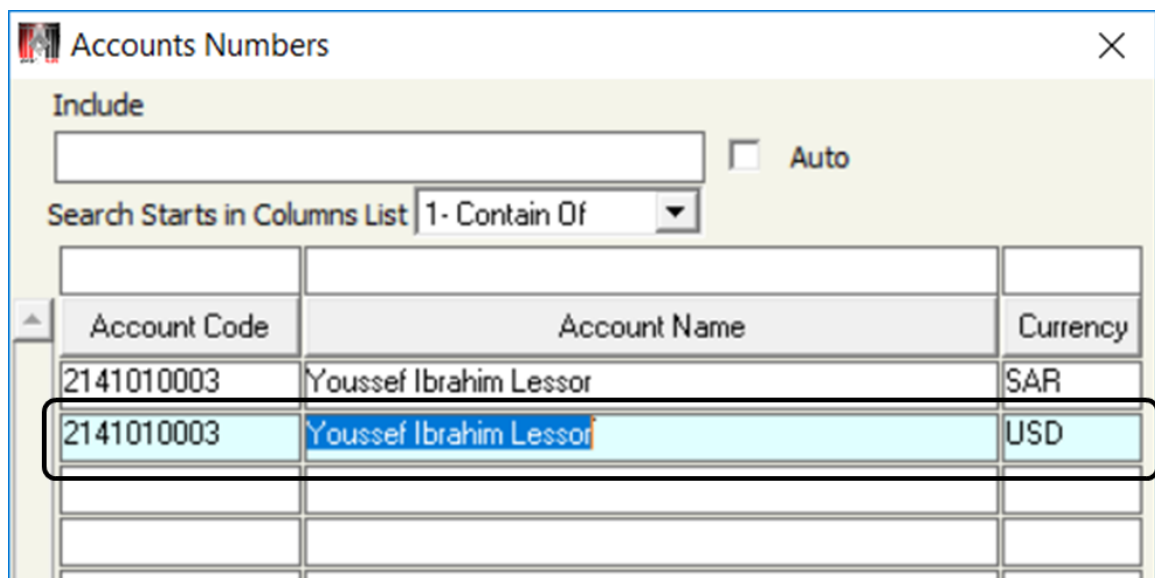

- 2. Double-click the needed currency to select it. Then, the system will return to the "**Journal Vouchers**" screen and the currency symbol will appear in the **Currency** field.
- 3. Click in the field of "**Debit\_For.**" or "**Credit\_For.**" –based on the account nature in the entry–, enter the amount of the entry, and press the "**Enter**" button. Automatically the system will display the corresponding amount in the local currency in the field of "**Debit**" or "**Credit**" and will display the default exchange rate from foreign currency into system currency in the "**Exchange Rate**" field.

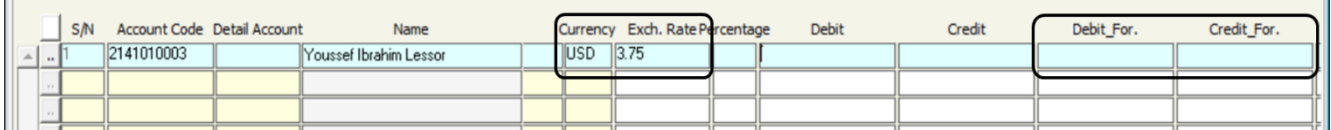

4. Make sure that the corresponding amount in the local currency is the amount needed to balance the entry. It should be noted that the user can modify the exchange rate, consequently, the system will automatically recalculate the amount in local currency according to the new exchange rate.

#### **Note**

When configuring the system, maximum and minimum limits are set for the exchange rate. Therefore, when entering an exchange rate higher/ lower than the allowed ones, the system will display an alert message and will not allow to enter this exchange rate.

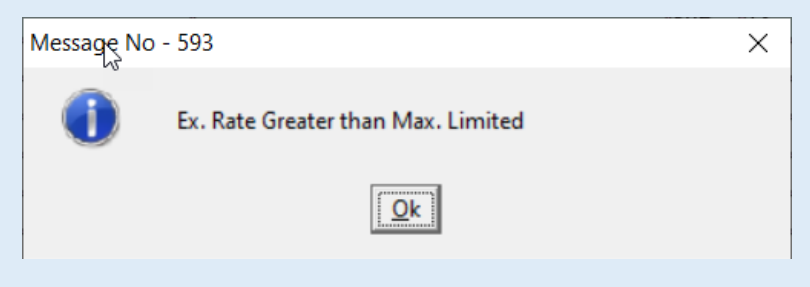

#### **Note**

If users want to change the maximum and minimum limits of the exchange rate, they must go to the "Currencies Setup" screen and make the required adjustment there and then return to the "Journal Entries" screen.

## <span id="page-28-0"></span>**2. Use Description Coding Feature**

When writing a description for the entries, users may repeat some of them to describe similar entries. The system provides the feature of saving the description texts and allows recalling and changing them in order to facilitate recording data and recording the entry. There are two ways to code a description: The first is making a general description to be called when entering the description for any account. The second way is by linking the description to a specific account, so this description is only used with this account and cannot be used with anyone else.

## <span id="page-28-1"></span>**2.1 Access the Screen**

Go to the Systems Tree: Accounting System  $\rightarrow$  General Ledger System  $\rightarrow$  $Setup \longrightarrow Description Definition$ 

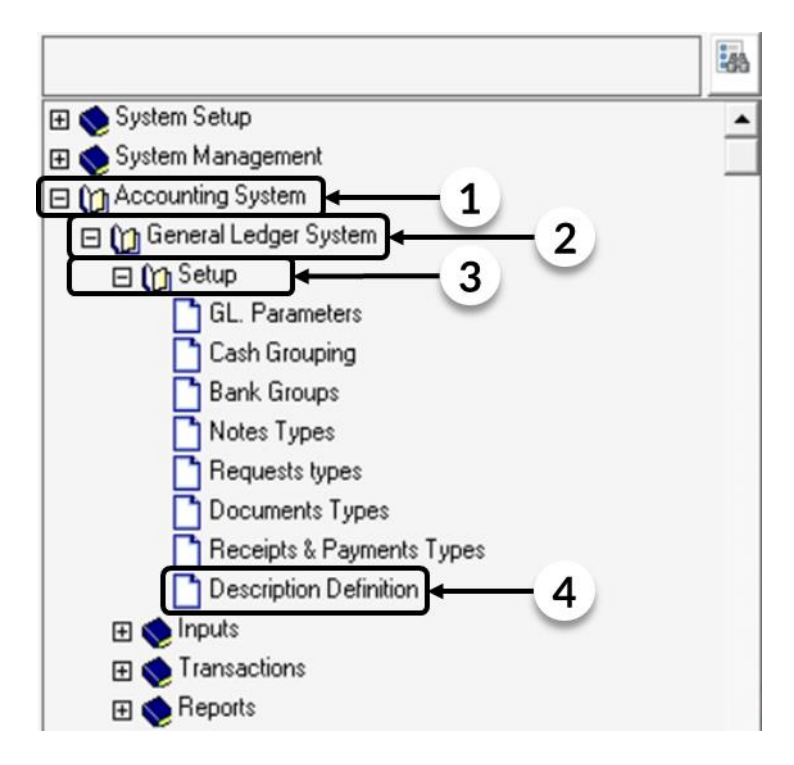

To code a description and link it to a specific account, follow these steps:

- 1. Press the **Add**  $\left(\frac{1}{2}\right)$  button on the toolbar. The system will automatically generate a number for the new description. This number will appear in the "**Statement No**" field and cannot be changed.
- 2. Write the text of the description in the "**Description**" field.
- 3. Press **F9** button in the "**Account Code**" field, to display the search screen of the chart of accounts. Then, search for the required account and fetch it by double-clicking it or by clicking on it and pressing the "**Enter**" button. Consequently, the system will close the search screen and return to the "**Description Definition**" screen. Once the account number appears, press the "**Enter**" button in the "**Account Code**" field and the account name will appear in the "**Name**" field automatically.
- 4. Save the description by pressing the **Save** (**all**) button on the toolbar.

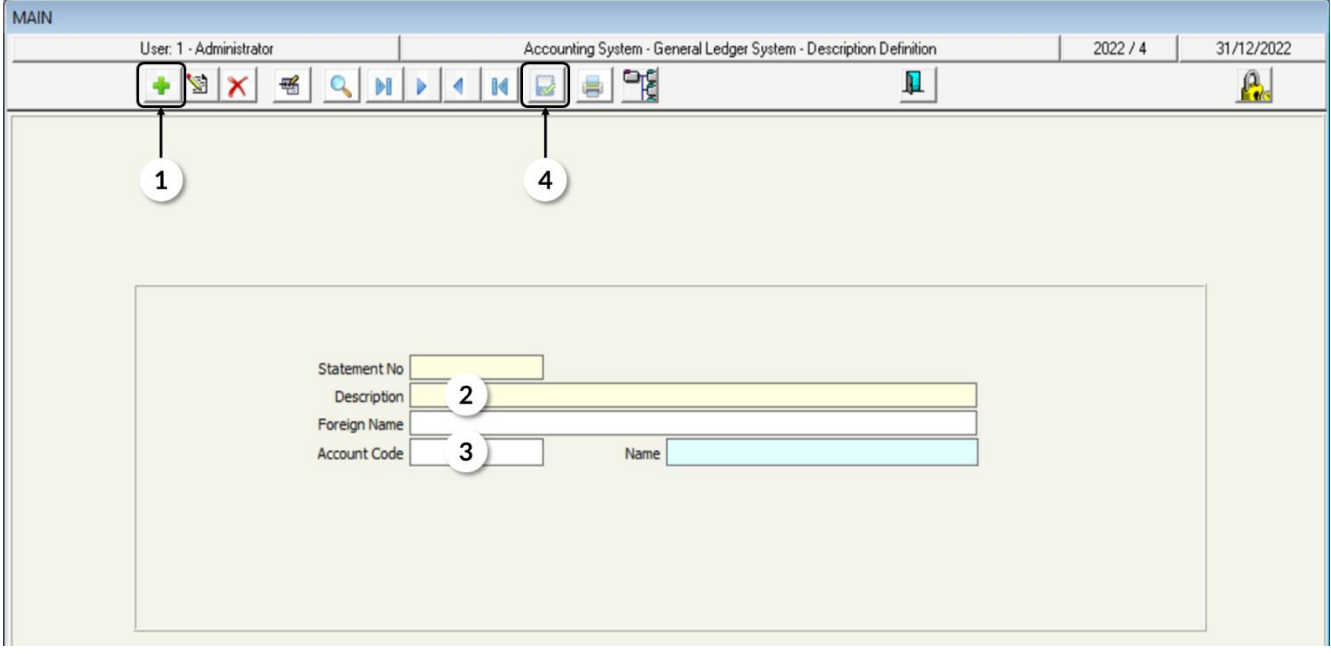

## <span id="page-30-0"></span>**2.2 Example: Record Journal Entry in Foreign Currency**

The organization has to pay the amount of **\$1,200** for the rent to **Yousef Ibrahim Lessor**, the landlord, for the month of October. Noting that the exchange rate from the US dollar to the local currency of the system is **3.8**.

#### **Transaction Analysis:**

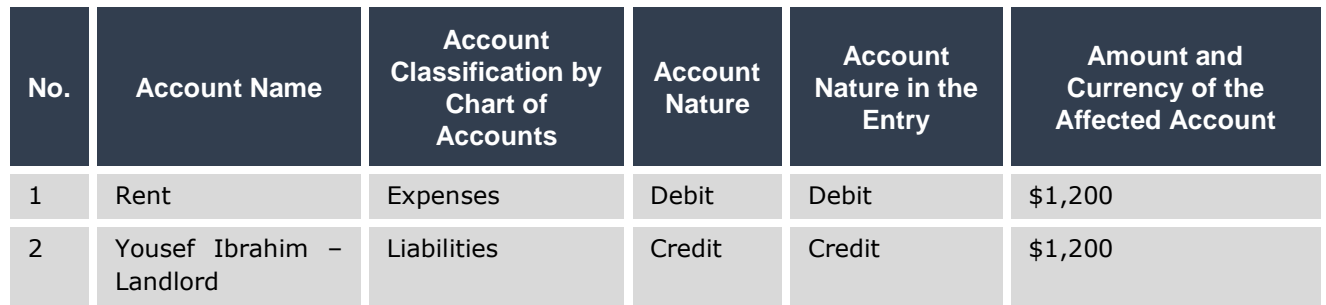

The amount in the local currency equals **1,200 \* 3.8 = 4,560 SAR**.

To enter the data of the journal entry, follow these steps:

1. In the "**Journal Vouchers**" screen, fill in the master data section as in the first lesson.

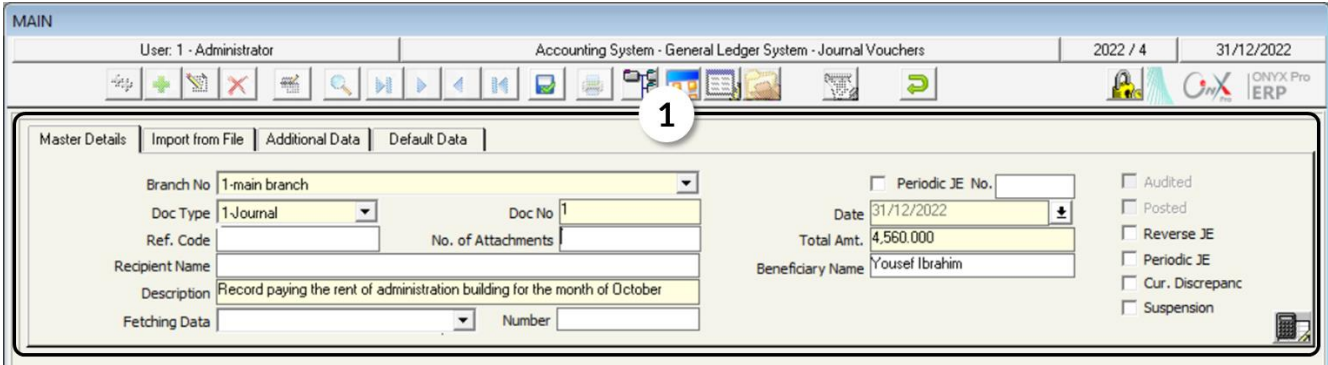

#### **Note**

In the "**Total Amount**" field, enter the equivalent amount in the local currency.

- 2. Since the entry is for recording the rent payment, it is expected that this entry will be repeated periodically. Therefore, to facilitate entering data, we use the description coding feature as follows:
	- A. Open "**Description Definition**" screen
	- B. Press the **Add** button (**b**) from the toolbar,
	- C. Write "**Record paying the rent of administration building for the month of**", in the "**Description**" field.
	- D. Press F9 in "**Account Code**" field to display the search screen in the chart of accounts screen in order to link the description with the rent account.

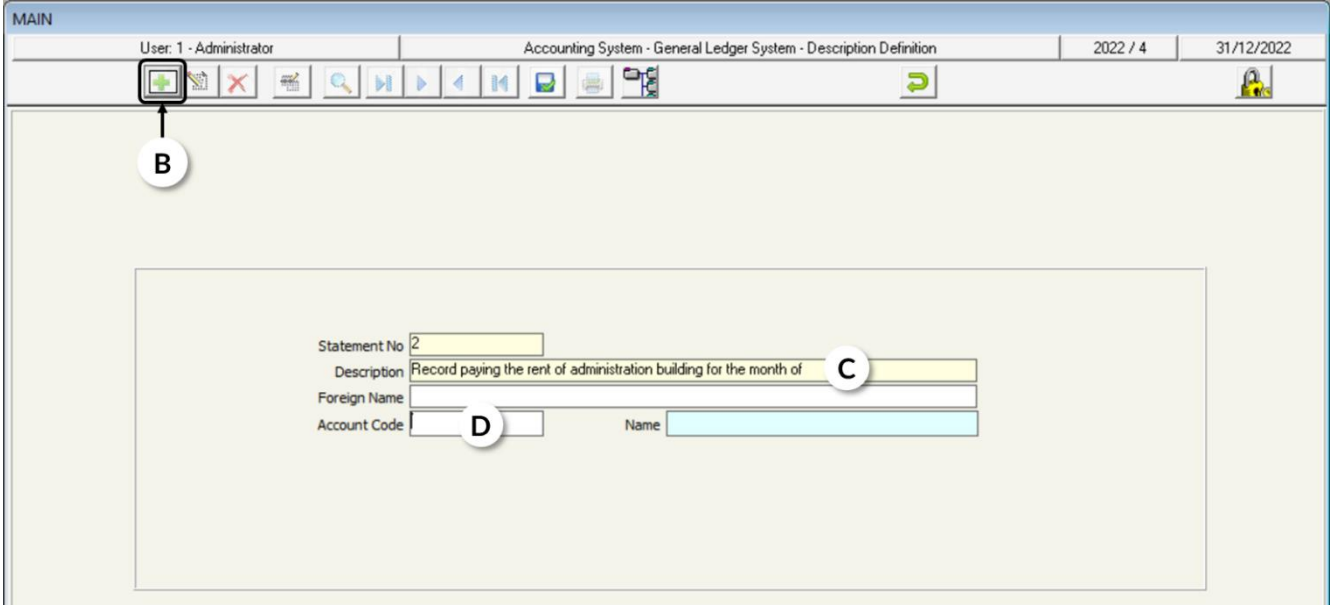

E. Search for the rent account in the "**Include**" and click on it to close the chart of accounts screen and display the account number in "**Account Code**" field on the "**Description Definition**" screen.

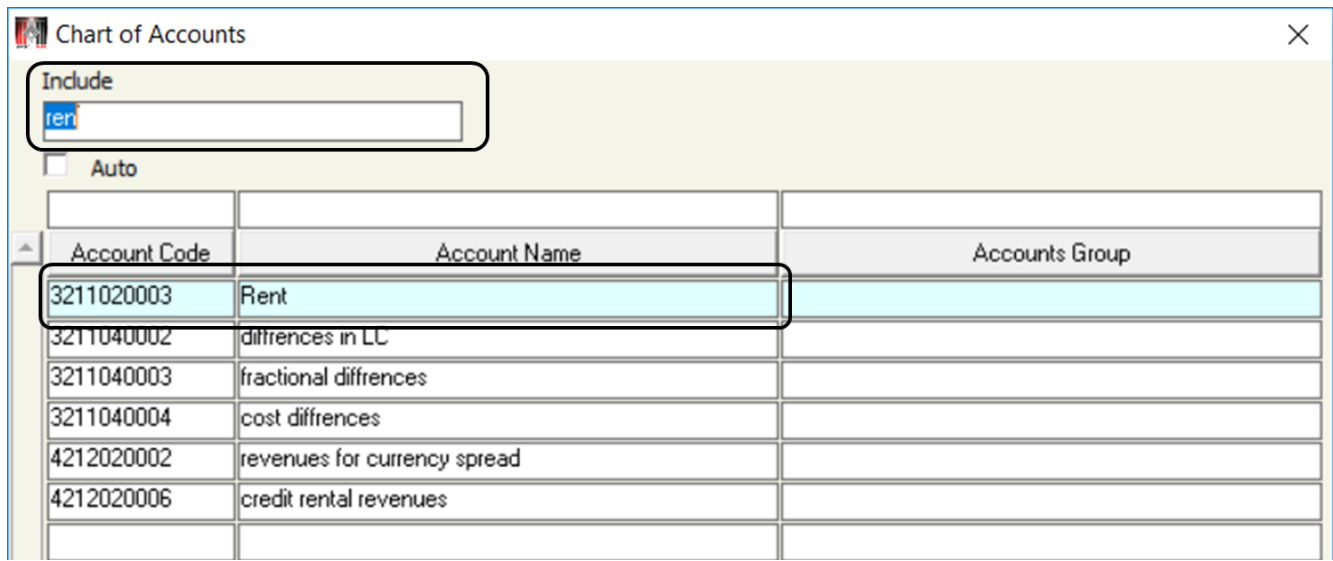

- F. Press "**Enter**" button to display the account name in the "**Name**" field.
- G. Press the Save  $\left(\frac{1}{2}\right)$  button on the taskbar.

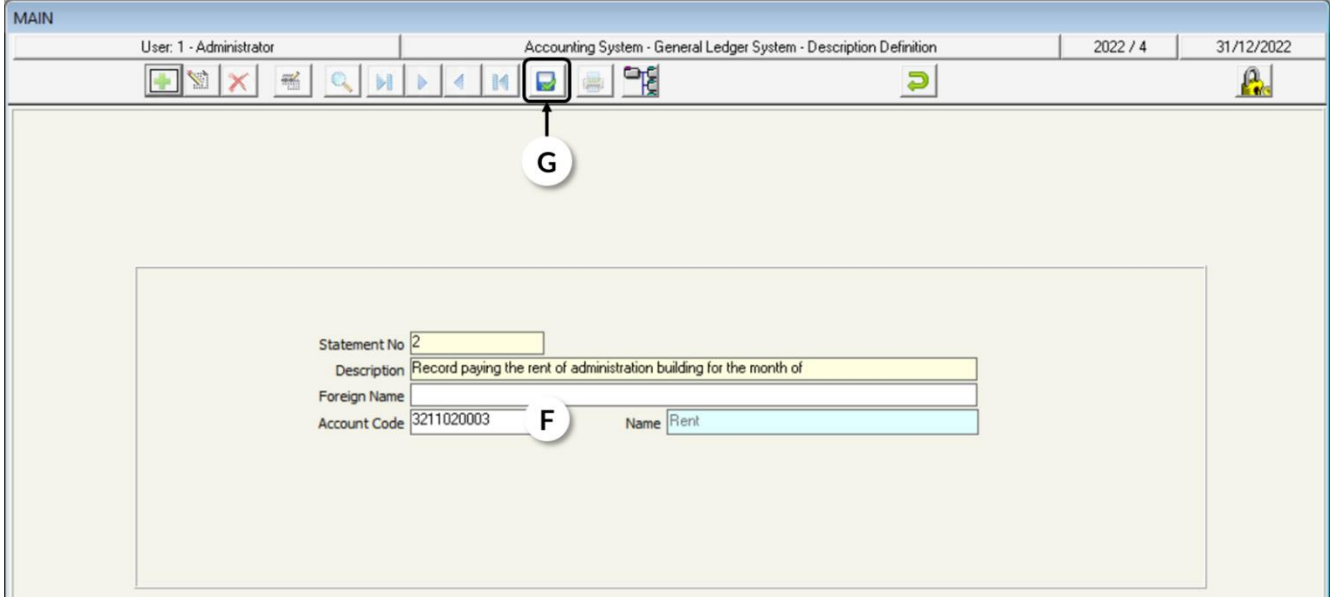

3. To enter the description of the rent in the "**Journal Vouchers**" screen, press the **F9** button in the "**Description**" column to open the search screen. Then, search for the required description "**Record paying the rent of**  **administration building for the month of**" and double-click on it, the search screen will close and the description will appear on the "**Journal Vouchers**" screen. After that, you can add the name of the month at the end of the description to be as follows: "**Record paying the rent of administration building for the month of October**".

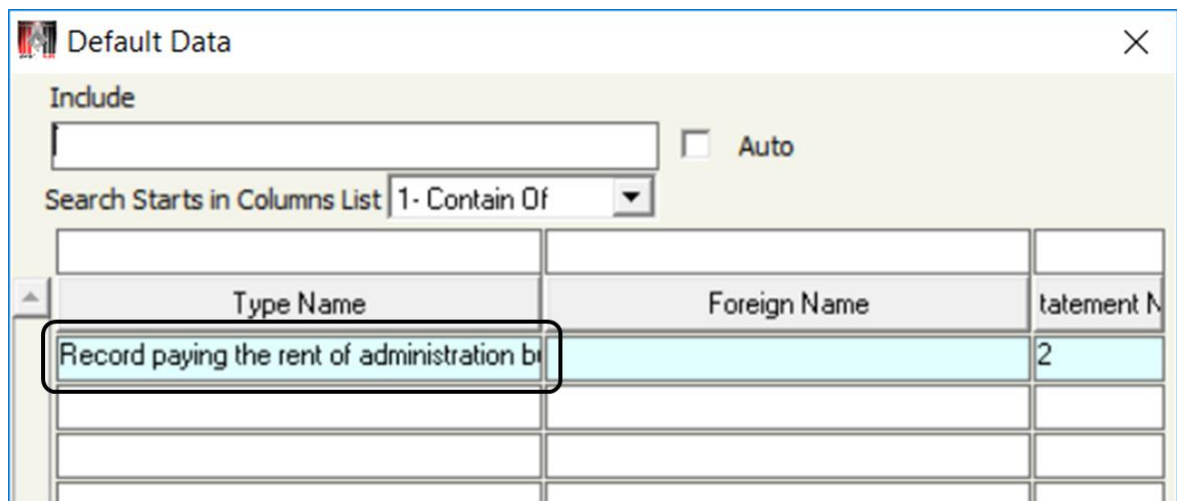

- 4. To code "You are credited with the rent of the administrative building for the month of" description, repeat the same steps, and link it to the account of "Yousef Ibrahim Lessor"
- 5. In the currency field select "**Dollar**"

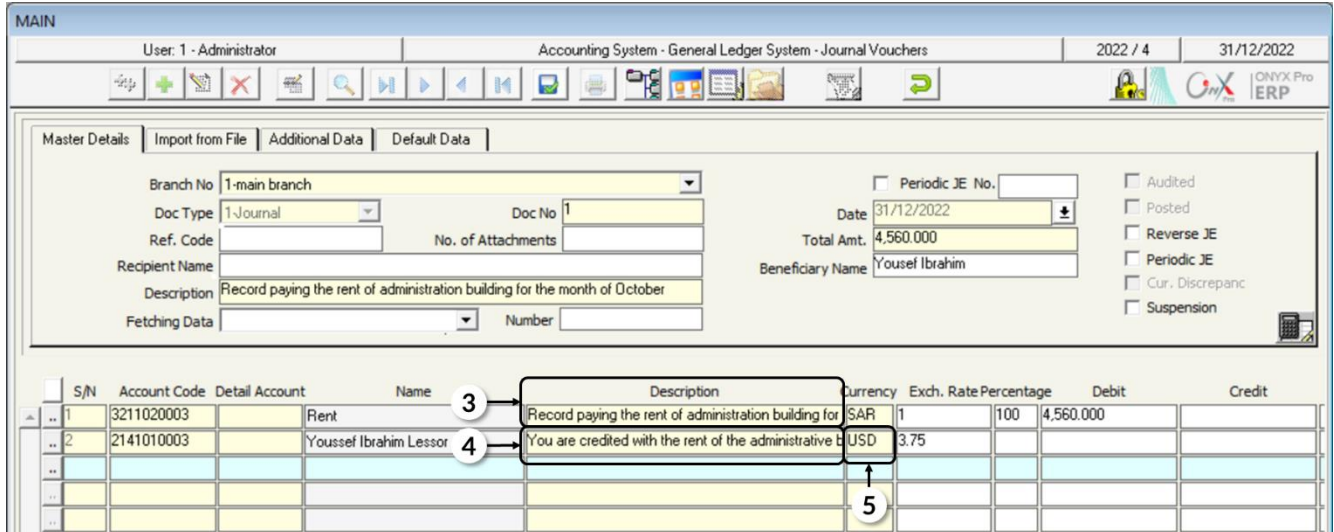

6. In the "**Foreign Debit**" field enter the amount of **1,200**, consequently, the system will calculate the equivalent amount in the local currency –using the default exchange rate that will appear in the "Exchange Rate" field of 3.75– and display it in the "**Debit**" field.

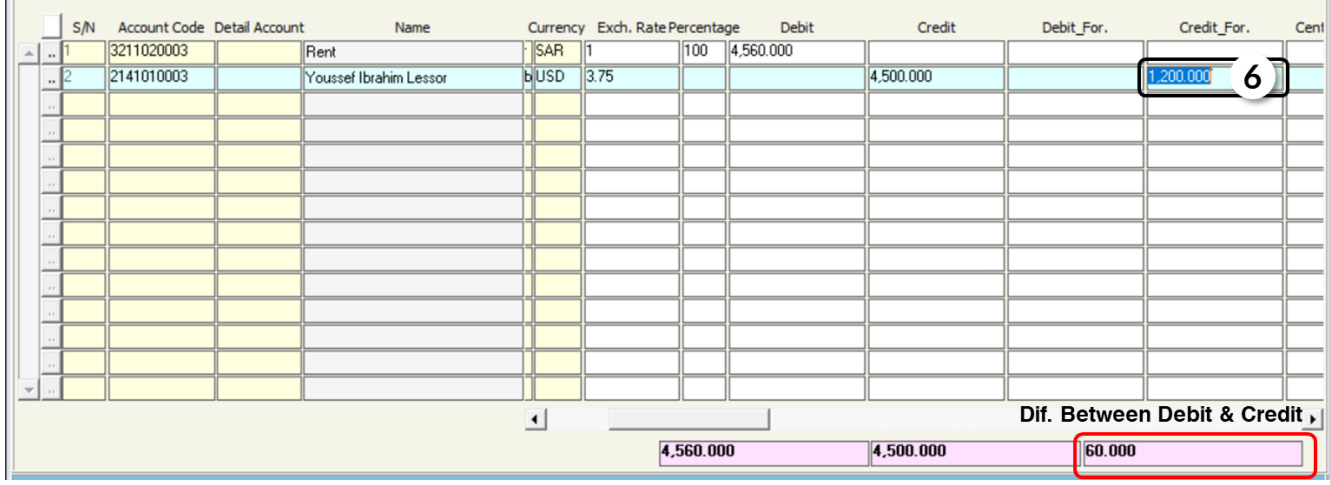

7. In the field of the difference between the debits and the credits, you will note a difference of 60 Riyals, to correct it, you will need to adjust the exchange rate from 3.75 to 3.8. Then, the system will automatically recalculate the equivalent amount in the local currency and the difference will become zero.

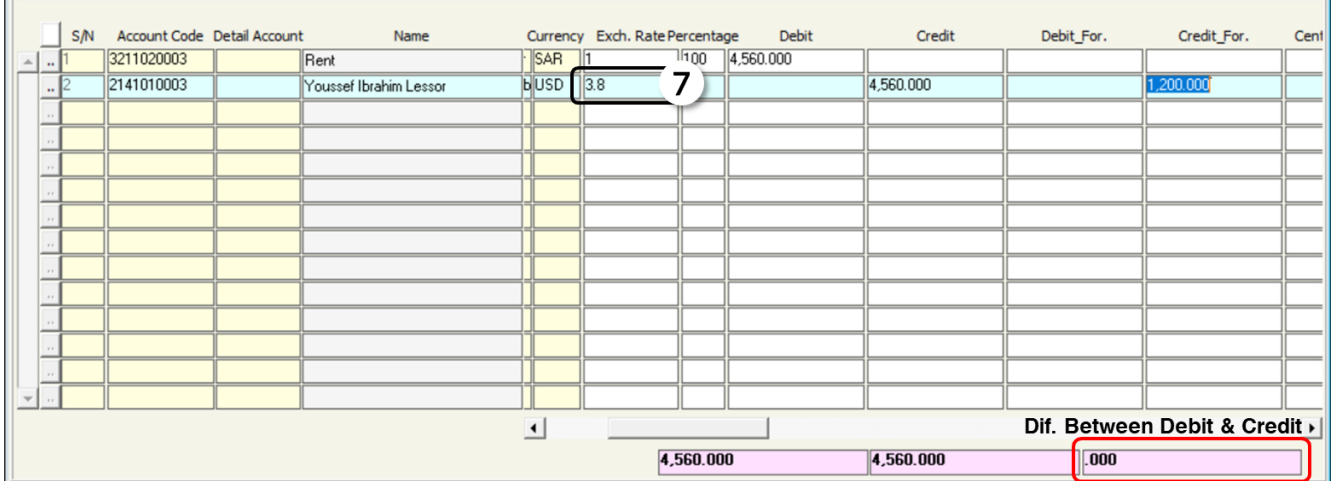

8. Save the entry and then archive the related documents.

## <span id="page-35-0"></span>**3. Import a Journal Entry from an Excel file**

To facilitate entering the data of the journal entry, the system also provides the feature of importing data from an **Excel** file. To do so, follow these steps:

- 1. Open a new **Excel** file and enter the data of the journal entry based on the following:
- A. The system ignores the first row in the **Excel** file and starts reading data from the second one, so you can leave the first row empty or write the column headings in it.
- B. The order of the data in the columns should be as follows:

Account number – detail account – description – local debit – foreign debit – local credit – foreign credit – currency – cost center – project number – activity number – reference - beneficiary branch – beneficiary number.

#### **Note**

The data entered in each column must match the corresponding data type in the "**Journal Vouchers**" screen. For example, the number of the journal entry must be in numbers, and so on, otherwise, the system will not save the entry.

- 2. Open the "Journal Vouchers" screen, and press the Add (<sup>+</sup>) button in the taskbar.
- 3. Click the down arrow ( $\boxed{\cdot}$ ) in the "**Document Type**" field and select **Journal Entry** type.
- 4. Click on the "**Import from File**" tab.
- 5. Click the down arrow  $(\blacksquare)$  in the "File Type" field to display, and a list of types from which you can import the data. Then, select **Excel File**.
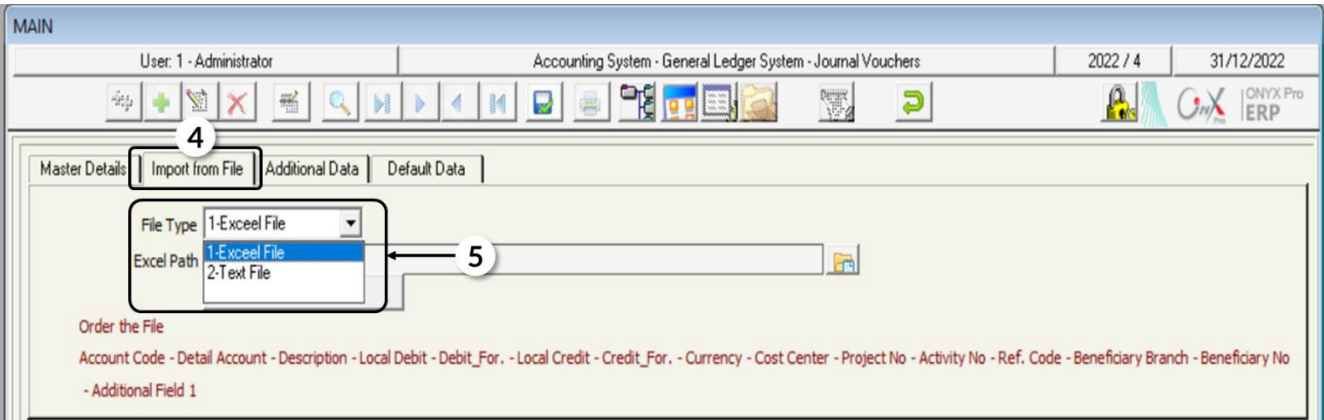

- 6. Locate the Excel in the user's device by following these steps:
	- A. Press the import  $(\blacksquare)$  button.
	- B. The search screen will open, select the folder that contains Microsoft Office on your device.
	- C. Select **Excel.exe** file.
	- D. Press the "**Open**" button.

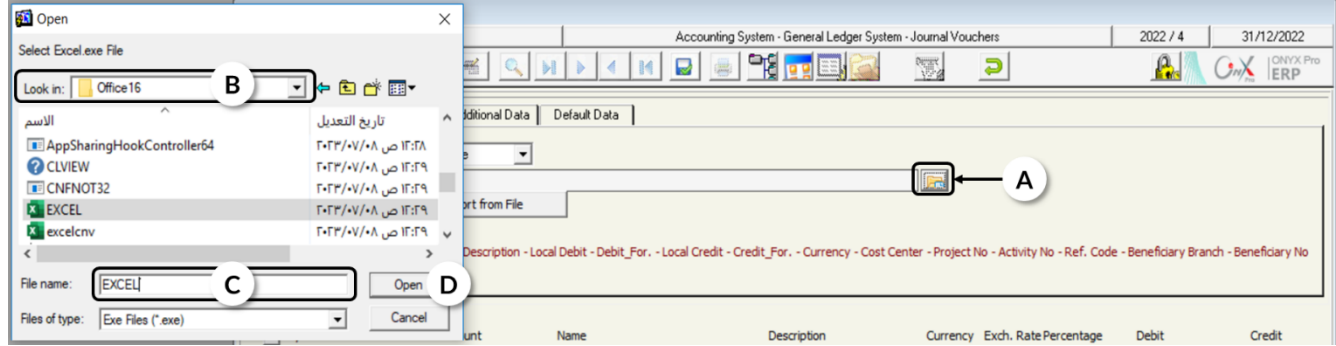

- 7. Import the file of the journal entry by following these steps:
	- A. Press the "**Import from File**" button, the file locating screen will open automatically.
	- B. Select the folder that contains the entry file from the folder search field.
	- C. Select the file that contains the entry.

D. Press the "**Open**" button and the system will automatically fill in the data of the journal entry.

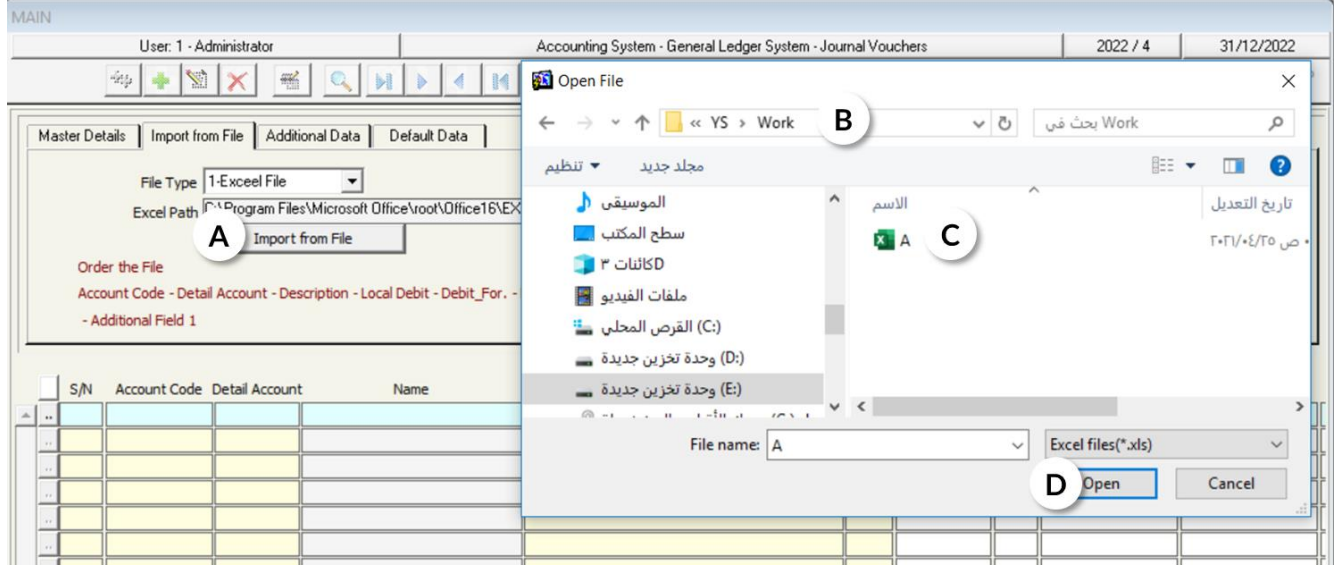

- 8. Go to the "**Master Details**" tab, after the system uploads the journal entry data, and enter the identification data of the journal entry.
- 9. Press the **Save** (**a**) button on the taskbar.
- 10. Press the "**Archive**" button (**10)** to archive any related documents.

#### **3.1 Example:**

The employees' payroll for the month of **October** was issued with a total amount of **2,220,000** riyals, noting that employees' advance payments of **301,000** riyals, salary tax of **259,000** riyals, and social insurance of **360,000** riyals were deducted. Record these data by importing an **Excel** file.

#### **Transaction Analysis:**

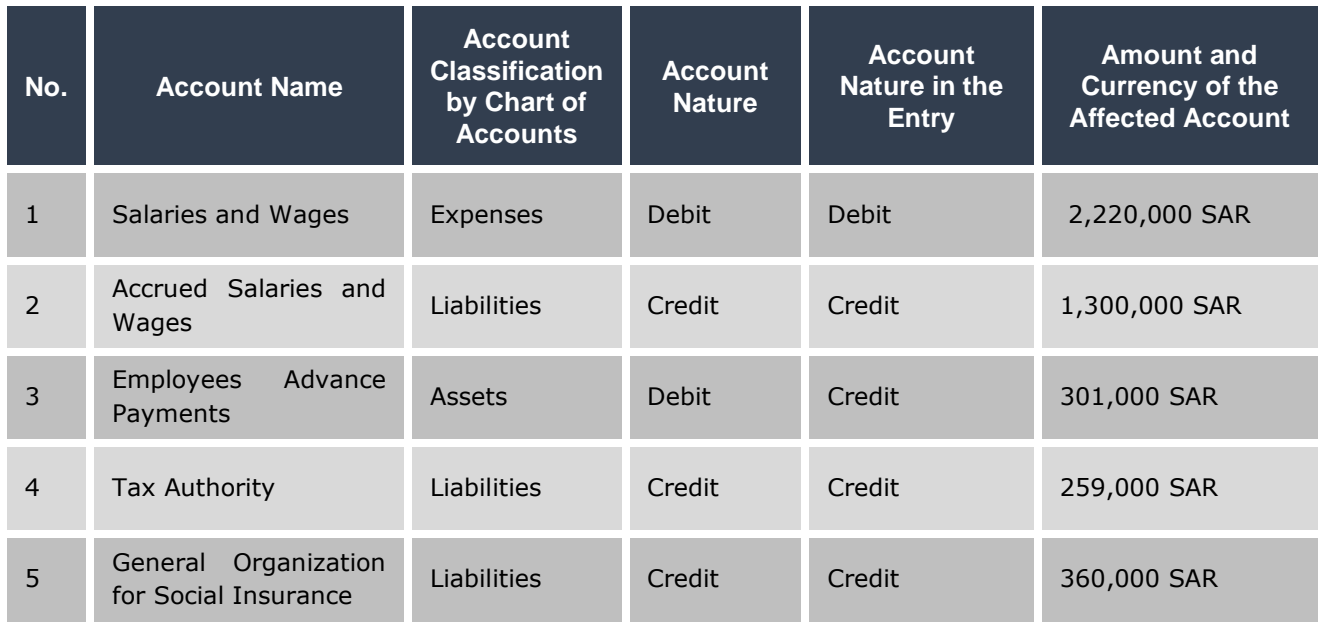

To enter the details of the journal entry, follow these steps:

1. Open a new **Excel** file and enter the data of the journal entry according to what has been explained above.

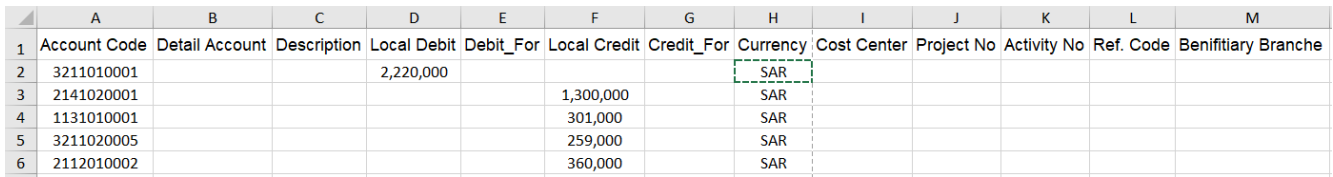

- 2. Press the **Add**  $\left(\frac{1}{2}\right)$  button from the taskbar.
- 3. Select "**Journal Entry**" option in the "**Document Type**" field.
- 4. Go to the "**Main Data**" tab and enter 10 in the "Number of Attachments" field.
- 5. Click the "**Import from File**" tab, and import the data of the journal entry from the Excel file you have created in step 1.
- 6. Save the journal entry by pressing the **Save** (**al**) button on the taskbar.
- 7. Archive any related documents by pressing the "**Archive** Documents" button ( ).
- 8. Press the "**Report**" button (**buttom**) on the taskbar to print the journal entry.

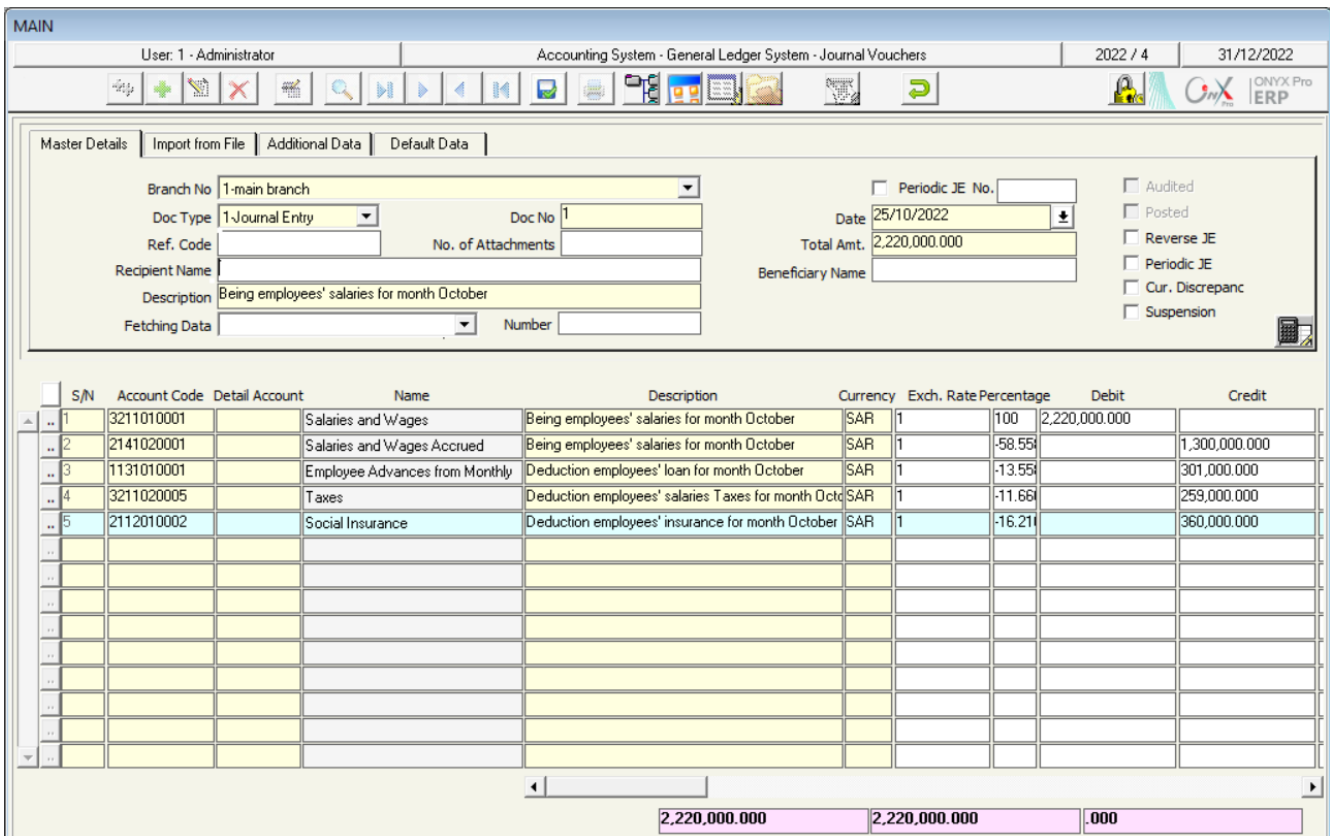

#### **4. Document Type Feature**

**Onyx ERP** system allows users to categorize journal entries into several types which helps to generate reports based on journal entry type. This can be done thru "**Documents Types**" screen.

To access the screen, go to the systems tree:

Accounting System  $\longrightarrow$  General Ledger System  $\longrightarrow$  Setup  $\longrightarrow$  Documents Types

To add a new type of journal entry, open "**Documents Types**" screen and press Add ( $\left(\frac{1}{2}\right)$  button, then follow these steps:

1. In the "**Type Name**" field, enter the name of the entry type.

- 2. Use the **Sequence** field to set the serial numbers of the entry that will arise from the entry's new type. If you enter 1, all entries of this type will be numbered based on the sequence of the first type of the journal entries. If you entered number 2, the system will create a new sequence for this type.
- 3. Press the **Save** (**b**) button to save, and exit the screen to return to the "**Journal Vouchers**" screen.

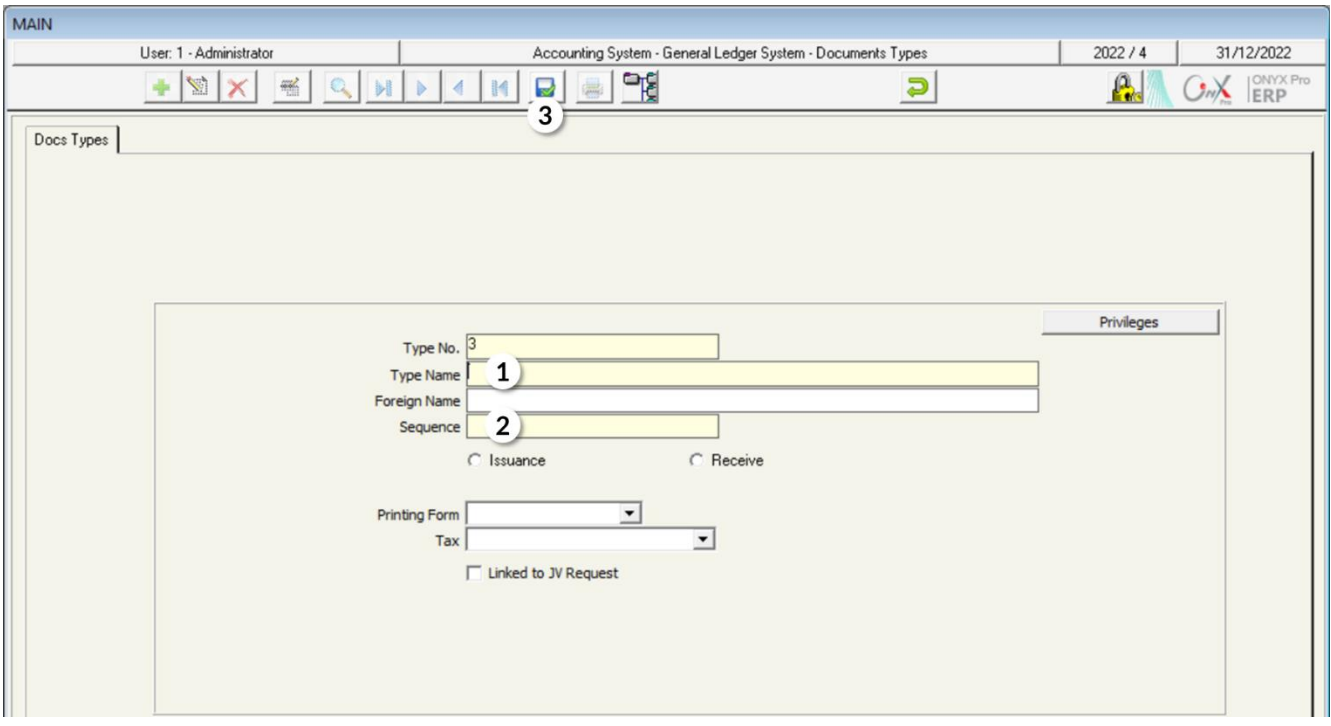

## **5. Creating Journal Voucher from Other Document using Fetching Data Feature**

The system provides the feature of creating a journal entry based on the data of a previously entered document such as journal entries' requests, representatives' commissions, or employees' accruals... etc. To do so, follow these steps:

- 1. Press the **Add**  $\left(\frac{1}{2}\right)$  button on the taskbar to add a new entry.
- 2. Select the type of entry from the "**Doc Type**" field.
- 3. Press the down arrow button  $(\Box)$  in "**Fetching Data**" field to display a list of document types and select the type of document from which the entry data will be imported.
- 4. Enter the document number in the "**Number**" field.
- 5. Press the "**Enter**" button to import the entry data from the document you selected in step (3).

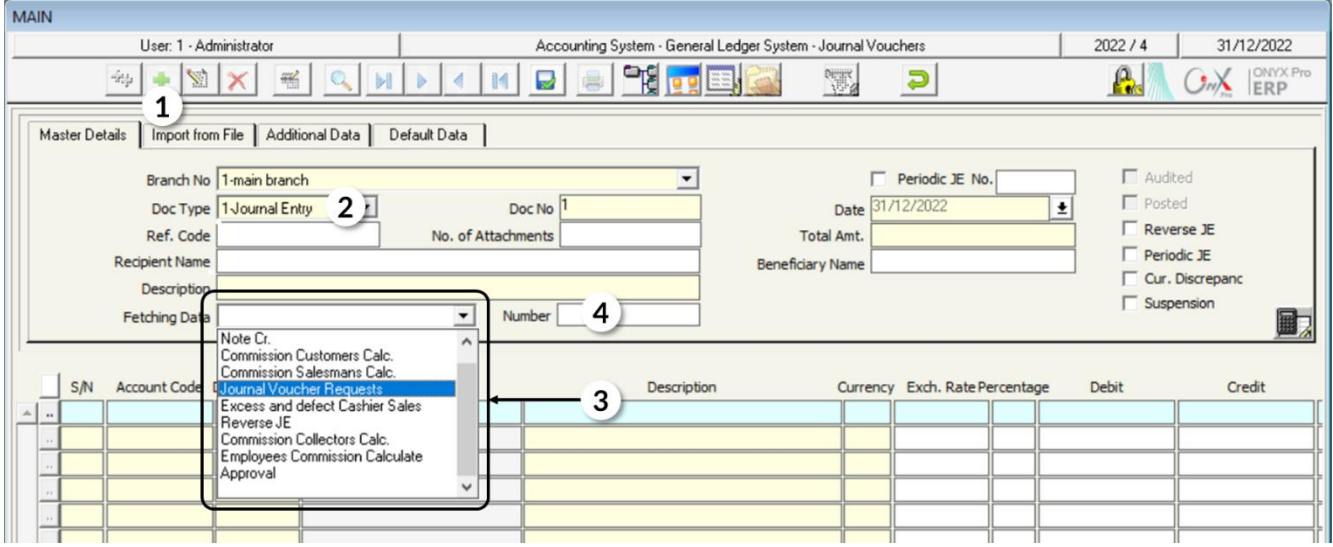

- 6. Review the data of the entry and modify it if necessary.
- 7. To save the entry, click the **Save** button on the taskbar ( $\blacksquare$ ).

#### **Note**

The system allows users to modify the data of the journal entry, including the amount, and to add new affected accounts. However, it does not allow adjusting the amounts recorded in the original document (from which the entry data was imported).

8. Archive related documents by pressing the **Archiving Docs** button (**Ref**).

## **5.1 Example:**

The organization signed a medical insurance agreement for its employees in the amount of **120,000** Saudi riyals for **12** months starting from **January 1, 2021**. The amount was recorded in the prepaid medical insurance account. Therefore, every month, a settling entry, in the amount of **10,000**, is created to record the medical insurance expense that is related to this month, and the prepaid medical insurance account is reduced by the same amount until the end of the insurance period in **December 2021**. Record the medical insurance expense for October 2021. Noting that a journal entry with the number "**1**" has already been created.

#### **Transaction Analysis:**

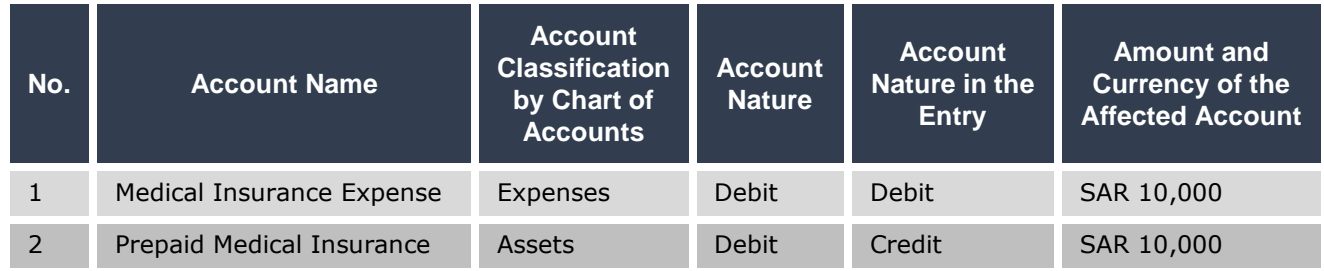

To enter transaction data, follow these steps:

1. Check whether the settling entries type is already added to the list of document types or not by pressing the down arrow button in "**Doc Type**" field within the journal vouchers screen.

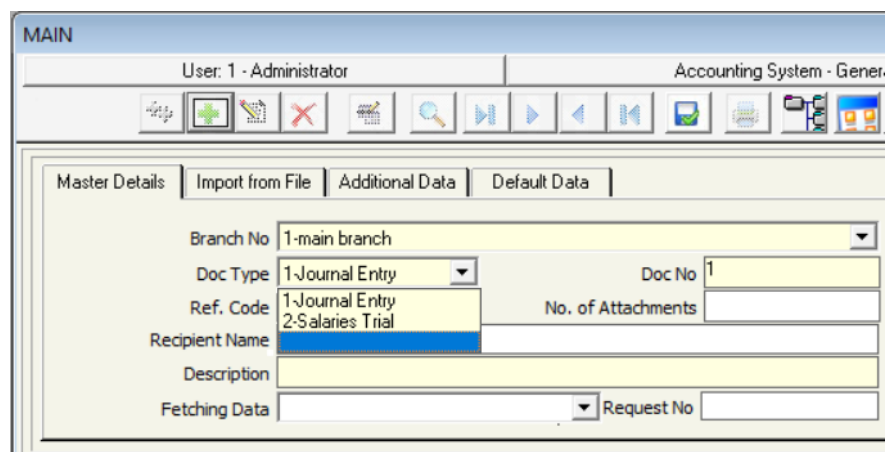

Based on the figure above, the type of **Adjusting Entries** has not been previously added, follow next operations to add this Entry Type.

2. Press the "**Main Screen**" button, from the taskbar, to open the system screens to search within

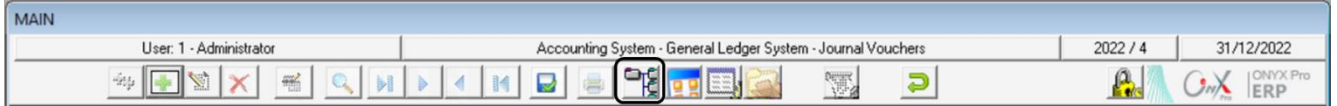

3. Use the search field to search for "**Documents Types**" screen, and then double-click it to open. Use the "**Documents Types**" screen, to add "**Adjusting Entries**" type.

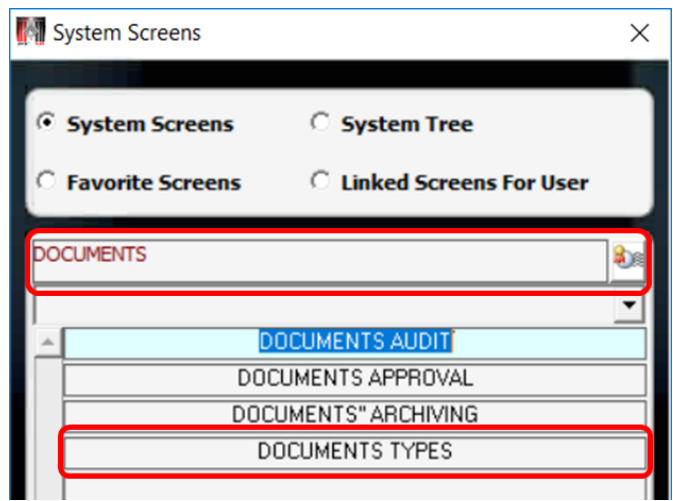

- 4. Add a new entry from the "**Journal Vouchers**" screen, and, in the "**Fetching Data**" field, press the down arrow and select "**Journal Vouchers Requests**".
- 5. Enter "**1**", in the "**Request No**" field, and then press the "**Enter**" button. The system will import the entry data to the journal entry screen.
- 6. Save the entry, and press the **report** button (**buttom**) from the taskbar to print it.

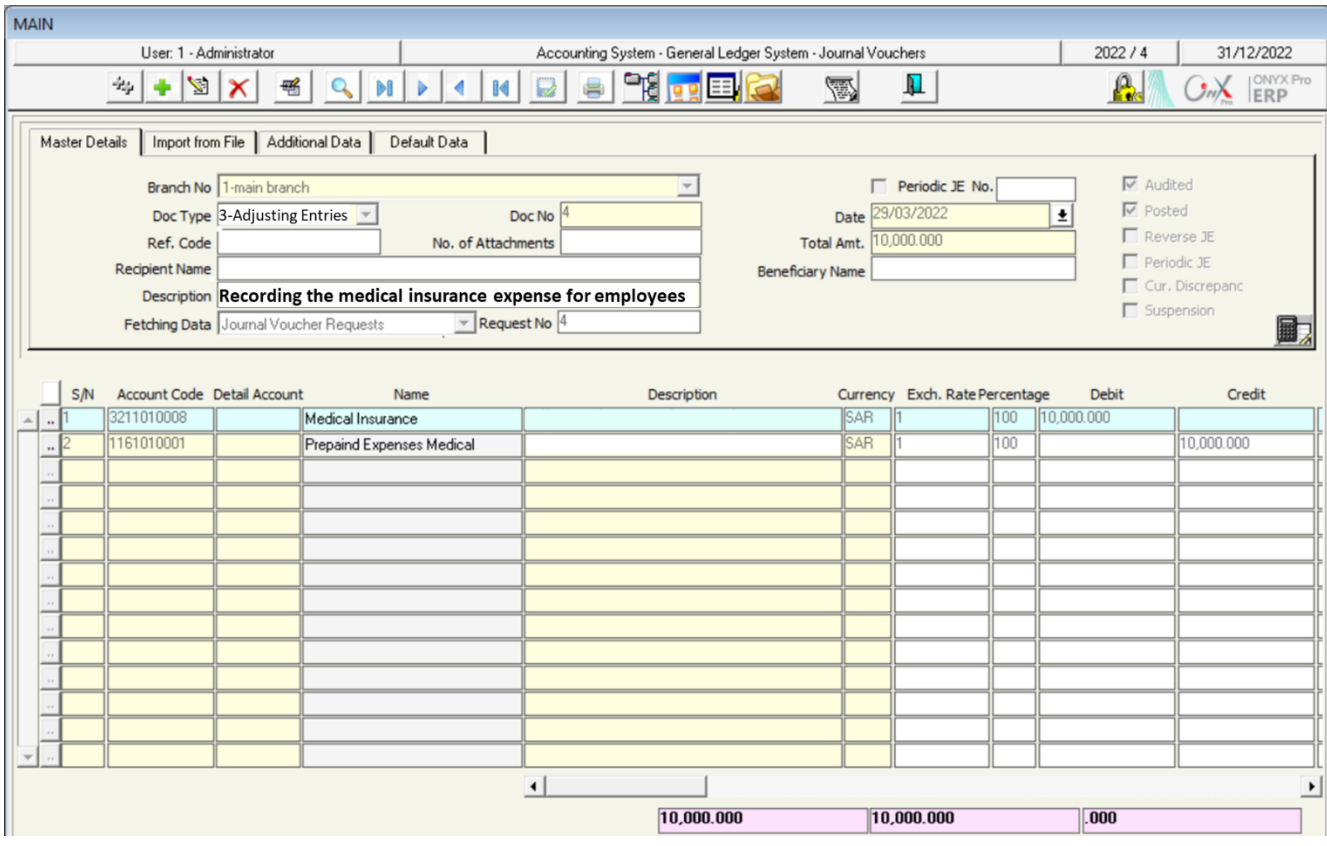

## **6. Exercises**

#### **I. Choose the correct answer for each of the following questions:**

1. When setting the exchange rate that will be used to convert the local currency

to foreign currency, all of the following are true except:

- e) The user can edit the default exchange rate from the "**Journal Vouchers**" screen.
- f) When configuring currencies, the default exchange rate and the minimum and maximum rates are set.
- g) From the "**Journal Vouchers**" screen, the user can enter any exchange rate they want into the system.
- h) When recording the entry amount in the foreign currency, the system calculates the equivalent in the local currency using the exchange rate in the "**Exchange Rate**" field.
- 2. In the "**Journal Vouchers**" screen, the entry data is imported from an **Excel** file through the following tab:
	- a) Master Data
	- b) Additional Data.
	- c) Default Data
	- d) Import from File
- 3. Coding types of journal entries is done from the following screen:
	- a) Journal Entry
	- b) Description Coding.
	- c) Journal Vouchers Types.
	- d) Master Data
- 4. To create a journal entry from another document we use the following field:
	- a) Document Type
	- b) Document Number
	- c) Fetch Data
	- d) Import from File

#### **II. Carry out the following transactions:**

- 1. On June 10, the organization purchased the 2020 Toyota Hiace bus from the Automotive Commercial Center for \$20,000 on credit, bill No. (35149). Note that the exchange rate from the US dollar to the local currency is 650.
- 2. Code the following description **"You are credited with"** and make the description general.
- 3. From the Journal Vouchers Types screen, add a new type called Salary Entries.

#### **III. Mark (**✓**) or (**✕**) beside the following phrases**

- 1. In the Journal Vouchers screen, the system allows recording amounts only in the local currency.  $($
- 2. Coding description feature is used to facilitate entering repetitive data. ()
- 3. When you link a description to an account, the description appears only when you enter data for that account. ()
- 4. If the description is not linked to a specific account, the user can call this description when entering the data of any account.  $($
- 5. The data of the entry cannot be modified after being imported from an Excel file.  $($
- 6. The fields of the data can be ordered in the Excel file according to the user's preferences. ()
- 7. While entering the entry data into an Excel file in order to be imported into the system later, the first row of the Excel file should be left blank. ()
- 8. When a journal entry is created from a **"journal entry request"** using "**Fetch Data**" field, the entry's data are imported from the entry's request, and after that the system allows the user to modify the amounts in the entry.  $($

# **3 Third Lesson**

## **Payment Vouchers, Receipt Vouchers, and Currency Exchange**

#### **Lesson Overview:**

In this lesson, you will learn to carry out transactions that affect cash in the Onyx ERP system, represented by cashes and bank accounts, using three screens: Payment Voucher, Receipt Vouchers, and Currency Exchange. These screens are used to record transactions that are carried out in cash from the organization's cash accounts, or by check or transfer from the organization's accounts in banks.

#### **Learning Objectives**

- After completing this lesson, you will be able to do the following:
- Enter the data of payment voucher.
- Enter the data of receipt voucher.
- Enter the data of currency exchange.

Assigning an independent screen for recording the payment voucher facilitates and minimizes errors when entering data; as the user does not need to determine the debit and credit sides in the transaction. All they have to do is entering the transaction data and the affected parties, and the system will automatically create the accounting entry. As the payment voucher is only limited to cash flows, the system limits the first side to the cashes only, and therefore the user will need to select the cash account affected by the transaction from the cashes in the system.

## **1. Payment Voucher**

This screen is used to enter the data of the payment voucher for payments made in cash either from cashes or the organization's account in banks.

## **1.1 Access the Screen**

Go to: Accounting Systems  $\longrightarrow$  General Ledger Systems  $\longrightarrow$  Transactions  $\longrightarrow$ Payment Vouchers

## **1.2 Example (1): Enter Payment Voucher in Local Currency**

The amount of **250,000** riyals was paid from the **main cash account** of the organization to purchase furniture worth **240,000** riyals and stationery worth **10,000** riyals from **Al-Rabea Company**.

Open the "Payment Vouchers" screen, and press the Add (<sup>+</sup>) button, by default the system will select "**Cash**" option (<sup>C</sup> Cash C Bank), leave it unchanged, and then follow these steps:

1. Press the arrow  $(\pm)$  in the "**Cash No**" field to open **Cash in Hand** screen, select the **Main Cash** account from which the payment will be made. After that, press the **Enter** button on the keyboard and the system automatically displays the data of the two fields: "**Cash Name**" and "**Voucher No**".

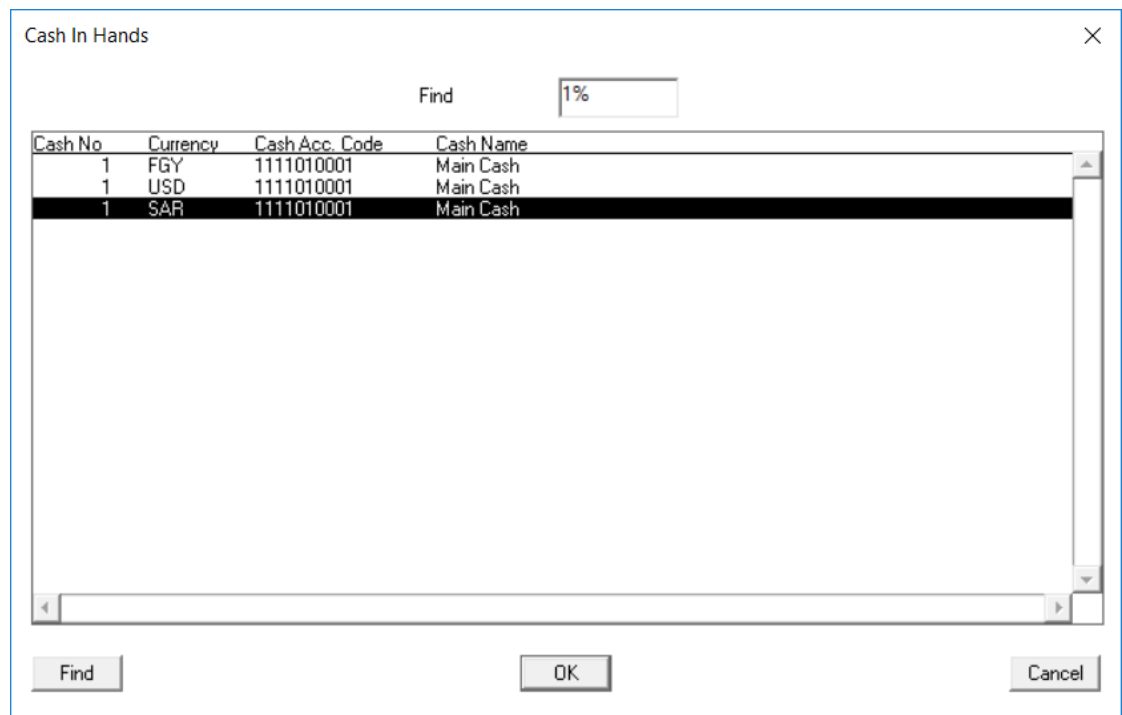

#### **Note**

The user can select any cash account by pressing **F9** button in "**Cash No**" field.

- 2. Enter the total amount of the voucher **250,000** in the "**Amount SAR**" field.
- 3. Enter Al-Rabea Company in the "Cash/ Bank Statement" field.

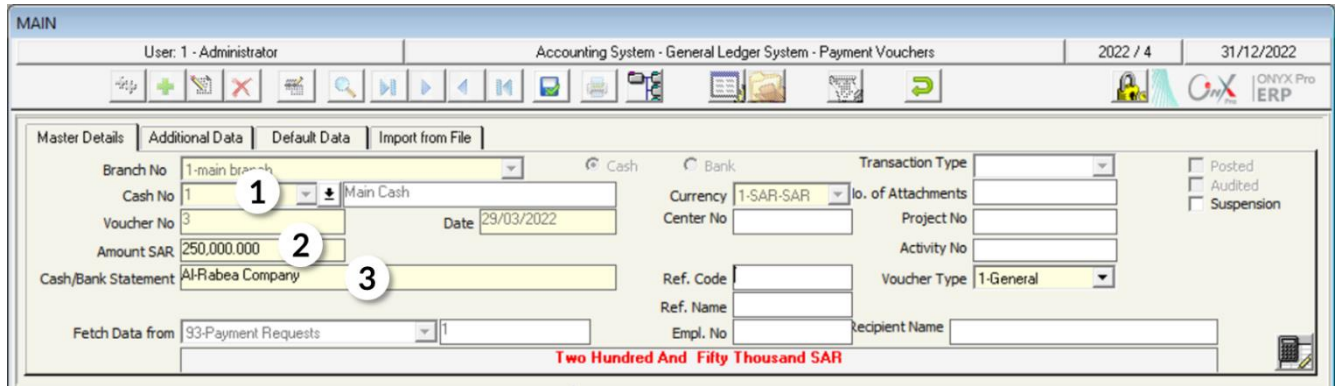

- 4. Press the **F9** button in the "**Account No**" column, add the Furniture account, and in the corresponding description cell enter Furniture from the Al-Rabea Company, and then in the corresponding "**Amount**" cell enter 240,000.
- 5. Move the cursor to the second row, in the "**Account No**" column, press the **F9** button and add Stationary account, and in the corresponding "**Description**" cell enter Stationary from **Al-Rabea Company**, and then in the Amount field enter 10,000.

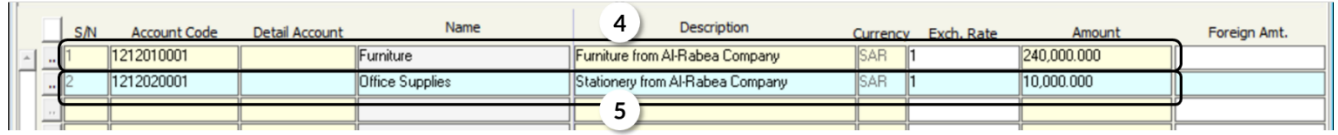

- 6. Make sure that the amounts entered in the voucher are correct: To help the user correctly in entering the amounts in the voucher and spotting the error if any, the system:
	- Calculates the total amounts entered in the affected accounts and displays it in the **Total** field.
	- Calculates the difference between the value entered in the **Amount SAR** field located at the **Master Detail** tab and the value in the **Total** field. displays the result in the Difference field. The difference is calculated using the following equation:

#### **Difference = Amount SAR – Total**

The result of the equation will be one of three cases:

- The difference is zero, meaning that the amount of the voucher equals the sum of the amounts affected by the accounts.
- The difference is a positive number, which means that the amount of the voucher is greater than the total of the affected accounts and user should review the amounts in the voucher.

• The difference is a negative number, which means that the amount of the voucher is less than the total of the affected accounts and user should review the amounts in the voucher.

Back to the previous example, make sure that the entered amounts are correct, and then move on to the next step.

#### **Note**

If the user attempts to save the voucher with an error in the amounts, the system will display an alert message showing the amount of the difference between the debit and the credit sides.

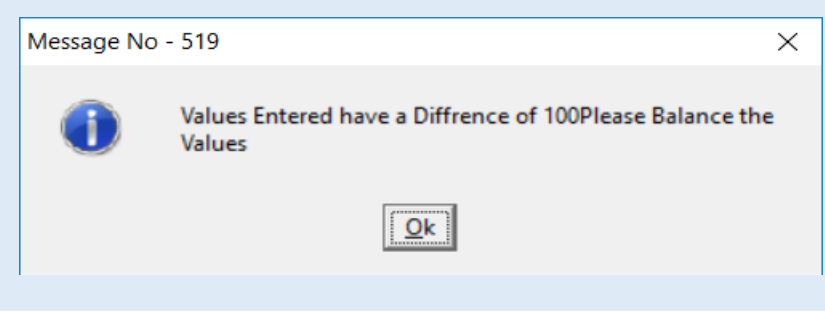

- 7. Press the **Save** (**a**) button from the taskbar.
- 8. Press the **Archive Documents** (**12)** button to archive any documents related to the bond.
- 9. Press the **Report** (**B**) button on the taskbar to view or print the voucher.

Note that the user enters the data of the cash and the beneficiary without identifying the debit and credit sides, and after saving the voucher, the system automatically generates the accounting entry. To review the entry, just press the Journal Entry button  $(\Box)$  in the taskbar.

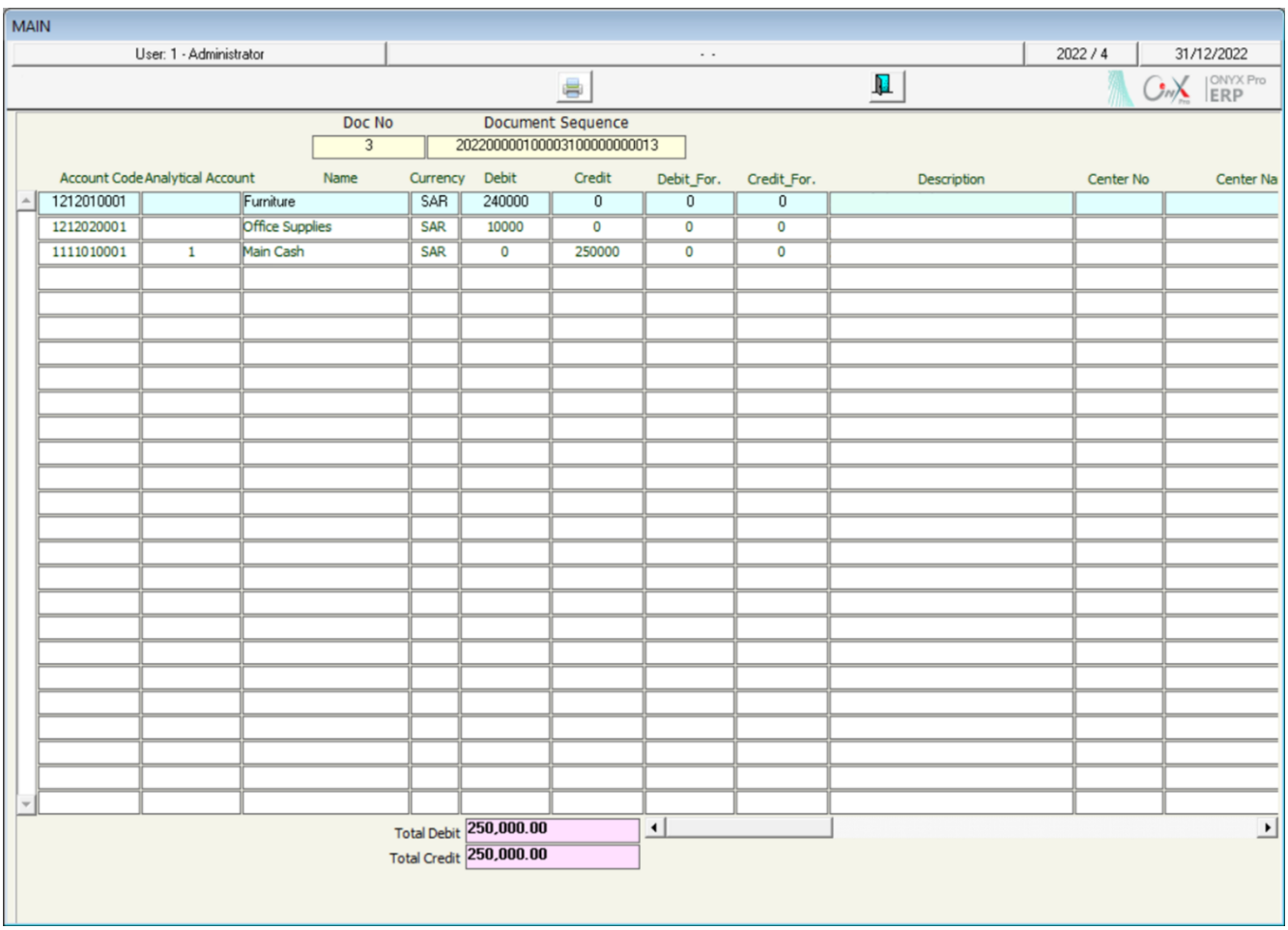

#### **1.3 Example (2): Enter Payment Voucher in Foreign Currency**

Assume that an amount of **\$10,000** was paid in cash from the **Movement Cash** for maintenance work –on the buildings of the organization– carried out by Injaz Contracting Company, noting that the exchange rate at that time was 3.85.

To enter this transaction, press the **Add** (**1)** button on the taskbar, and then follow these steps:

1. Select Movement Cash from the options in the "**Cash Number**" field, consequently, two new fields "**Exchange Rate**" and "**USD Amount**" appear, and the system will display the default exchange rate (in this example it will display 3.75) in the "**Exchange Rate**" field.

- 2. Enter the voucher amount **10,000** in the "**USD Amount**" field and then press the Enter button, the system will automatically calculate the voucher amount in local currency using the default exchange rate and display it in the "**SAR Amount**" field.
- 3. Modify the exchange rate to **3.85**; as it differs in the example from the default, then press Enter, the system will recalculate the amount of the voucher in the local currency using the new exchange rate.
- 4. Enter Injaz Contracting Company in the "Cash /Bank Description" field.

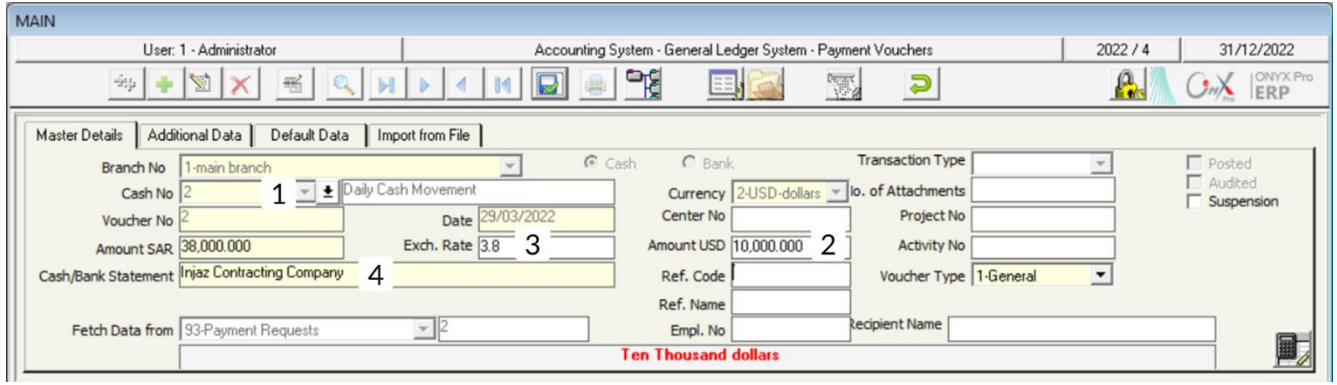

- 5. Add Building Maintenance account in the "Name" column within the detailed data section, then:
	- A. Enter the voucher amount 10,000 in the "Foreign Amount" cell.
	- B. Modify the "Exchange Rate" cell to 3.85 as the system will display the default rate 3.75 in this cell, and then press Enter. The system will recalculate the amount of the voucher using the new exchange rate.

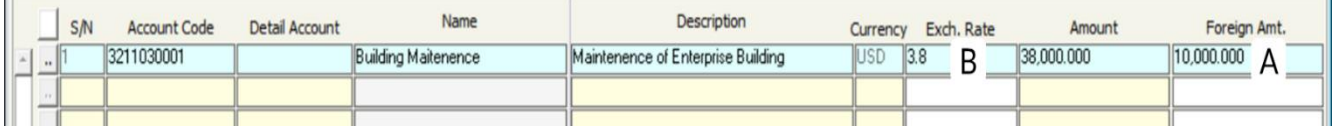

#### **Note**

If the amount of the voucher is in local currency and its equivalent in foreign currency is known, users can enter the amount in local currency in "**SAR Amount**" field and the equivalent in foreign currency in "**USD Amount**" field and the system will calculate the exchange rate automatically.

6. Review the amounts entered in the voucher and save it by pressing the **Save**  $\left(\blacksquare\right)$  button.

## **1.4 Example (3): Clear Total Debt of an Account**

Assume that the organization's manager issued a decision to pay the full debt of the Fahd Foundation in local currency.

Note that the amount is not specified, so the users need to know the amount of indebtedness that the organization owes to Fahd Foundation in order to determine the amount of the payment voucher that will be issued. In the following, you will learn how such transactions are performed in the Onyx ERP system.

Create a new payment voucher and enter the data in the Main Data tab –except the amount of the voucher– as explained in the two previous examples, and then do the following steps:

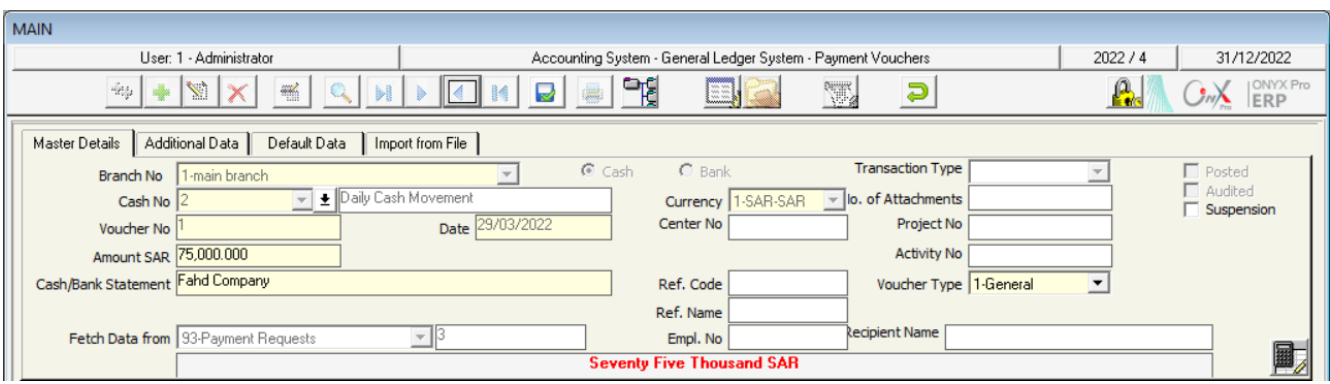

1. Press the **F7** button in the "**Amount**" cell in the detailed data to display the balance of the Fahad Foundation account, which will be the amount of the voucher. In this example, it will be SAR 75,000.

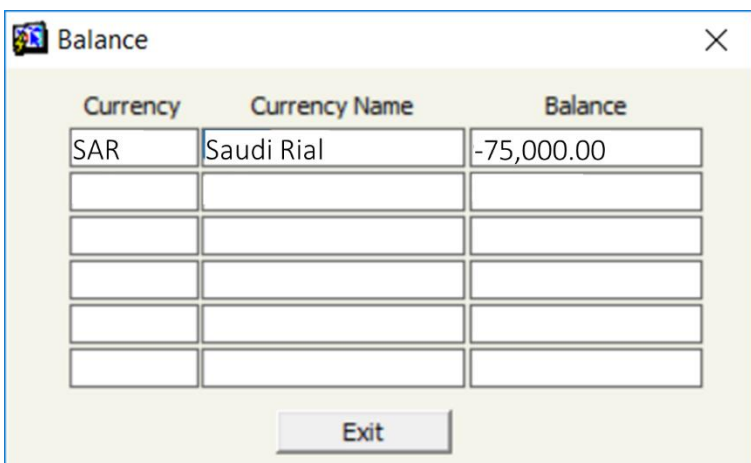

- 2. Enter the amount of **75,000** in the "**Amount**" field.
- 3. Enter the voucher amount **75,000** in the "**Amount SAR**" field within the "**Main Detail**" tab.
- 4. Review the entered amounts and save the voucher by pressing the **Save** ( ) button.

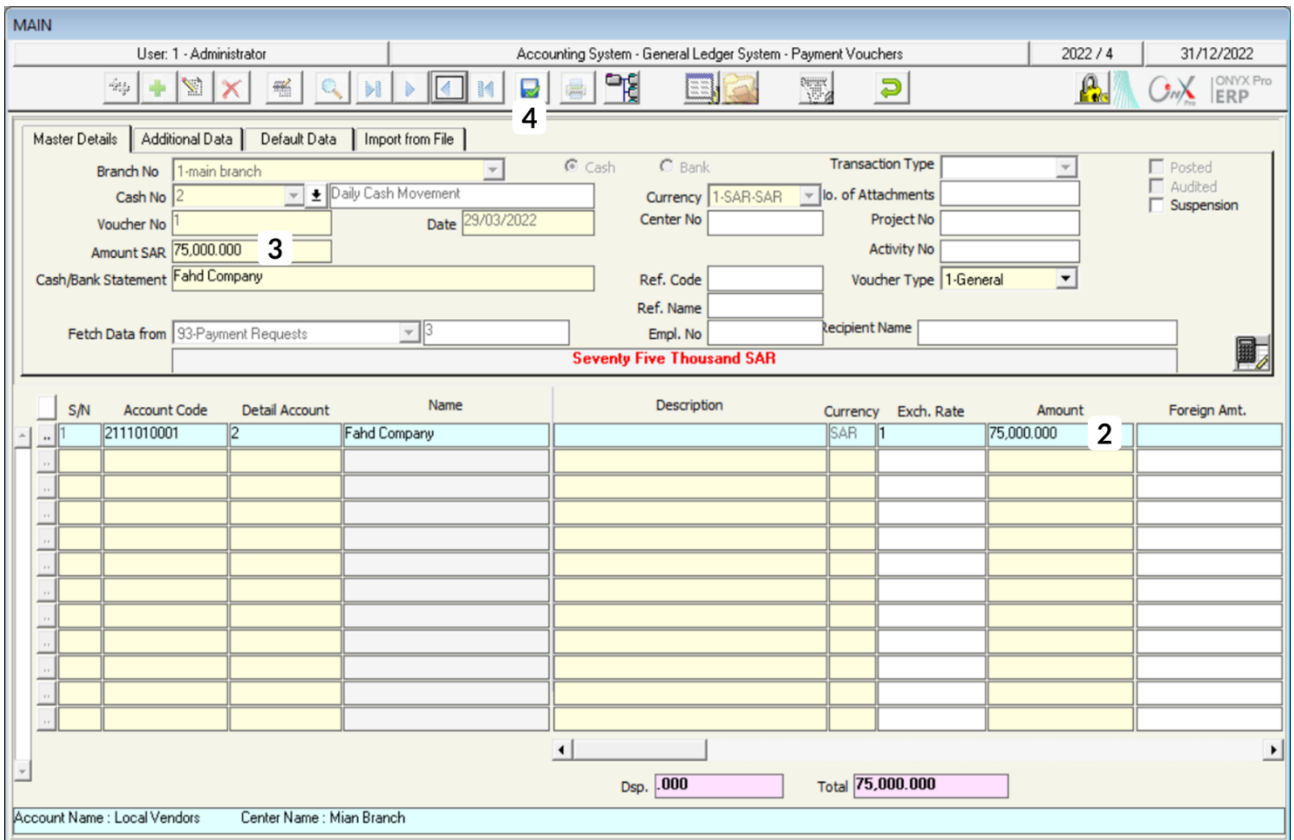

## **1.5 Example (4): Check Payment Voucher**

Assume that the organization paid –from its account in the **Saudi National Bank** the amount of **12,500 USD** due to the supplier **Samer Company**. The payment was made by bank transfer notice number **5001** from the organization's account to the account of **Samer Company**.

To record this transaction, press the **Add** (**1)** button on the taskbar to create a new payment voucher, then follow these steps:

- 1. Select the **Bank** option ( C cash G Bank ).
- 2. Press the **F9** button in the "**Bank No**" field to display "**Banks**" screen, select the **Saudi National Bank** and then press the **Enter** button.

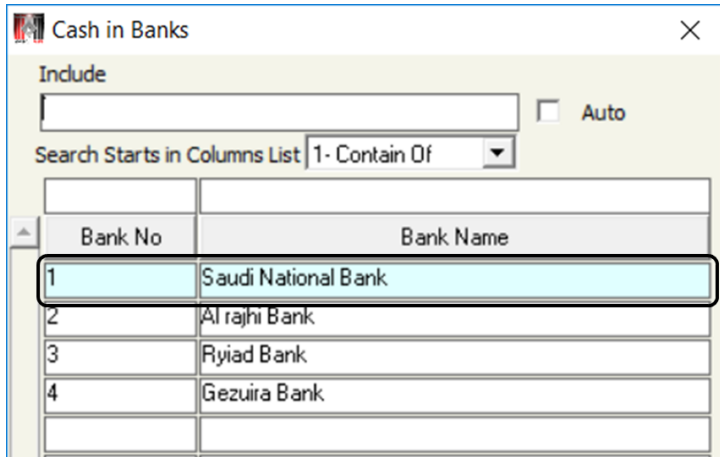

3. Press the down arrow  $(\blacksquare)$  in the "**Transaction Type**" field, to display the drop-down list of the transaction types, and select Transaction Type **0.** Cheque 0- Cheque

#### **Transfer**.

- 4. Press the down arrow ( $\boxed{\cdot}$ ) in "**Currency**" field to display dropdown list of currencies, select **USD-Dollar**, and then press the **Enter** Currency 1-SAR-SAR button. 3-FGY-Egyptian po
- 5. Enter **12,500** in the "**USD Amount**" field, and then press the **Enter** button.
- 6. Type Samer Company in the "Cash/ Bank Description" field.
- 7. Go to the table of accounts affected by the bond (detailed data section), enter the account number of **Samer Company** in the "**Account Code**" field, and then select **USD** in the corresponding "**Currency**" field. After that, in the "**Description**" field enter **Partial Payment**, in "**Foreign Amt.**" field enter **12,500**, and in the "**Notification Number**" cell enter **5001**.
- 8. Review the amounts entered in the voucher and press **Save** (**B**) button.

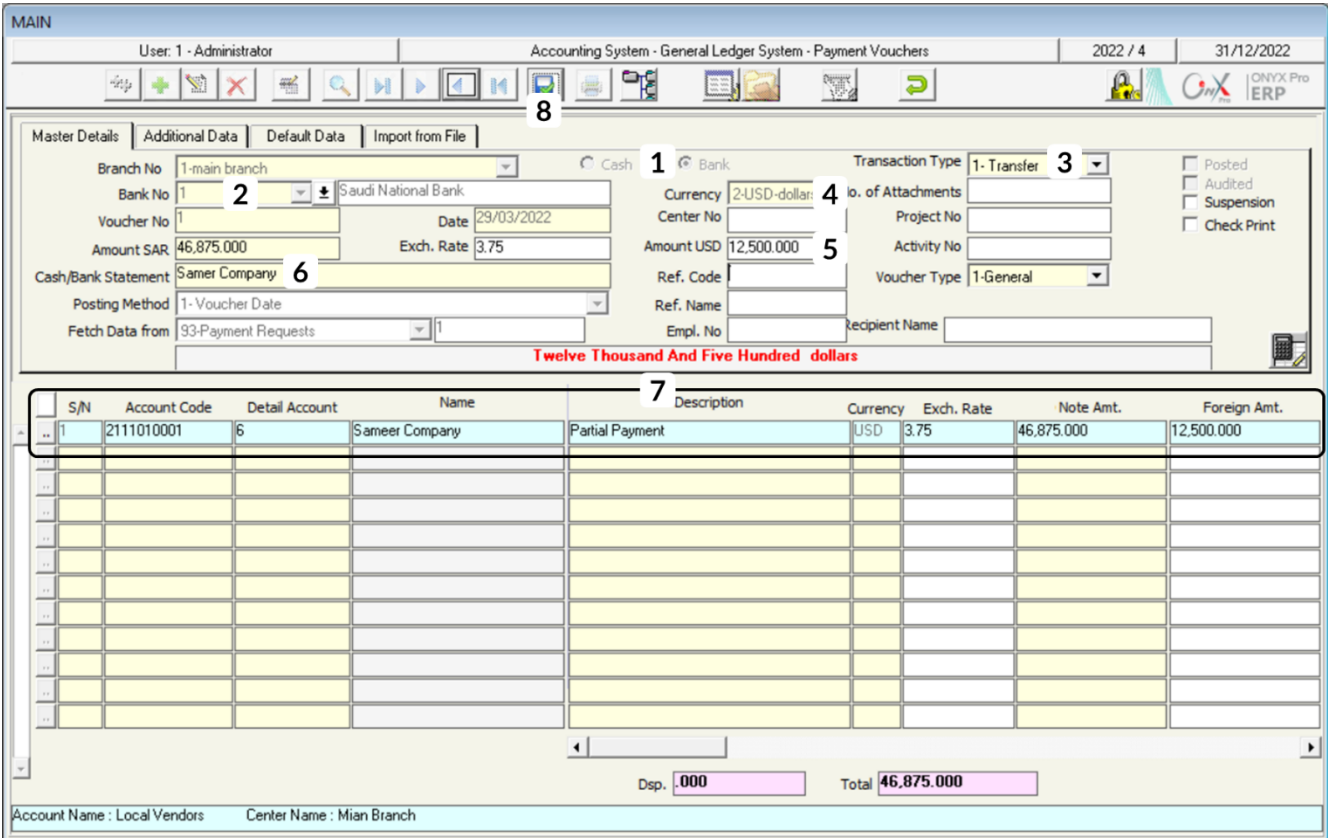

## **2. Receipt Vouchers**

This screen is used to enter the data of the receipt voucher for payments received in cash either from cashes or the organization's account in banks.

#### **2.1 Access the Screen**

Go to: Accounting Systems  $\longrightarrow$  General Ledger  $\longrightarrow$  Transactions  $\longrightarrow$ Receipt Vouchers

## **2.2 Example:**

An amount of US **\$2,500** was collected from **Afaq Company**, through bank transfer No. 2155, to pay its debt to the organization. The amount was deposited into the organization's account in Al-Rajhi Bank.

To record this transaction in the system, open the "**Receipt Voucher**s" screen, press the **Add** ( $\leftarrow$ ) button, and then follow these steps:

- 1. Select **Bank** option ( $\frac{C_{\text{Cash}}}{C_{\text{ash}}}$   $\bullet$  Bank).
- 2. Press down arrow ( $\boxed{\bullet}$ ) in "**Transaction Type**" field to display a list of payment types, and select **Transfer**.
- 3. Press down arrow ( $\boxed{\cdot}$ ) in "**Bank No**" field to display "**Banks**" screen, select **Al-Rajhi Bank** in USD Currency, and then press the Enter button.
- 4. Enter **2,500** in the "**Amount USD**" field, and press Enter button, the system will automatically calculate the equivalent in the local currency -using the exchange rate that exists in the "Exchange Rate" field– and display it in the "**Amount SAR**" field.
- 5. Enter **Afaq Company** in "**Description**" field.
- 6. Press down arrow  $(\lceil \cdot \rceil)$  in the "**Voucher Type**" to display a list of voucher types, and select **Debt Pay**.

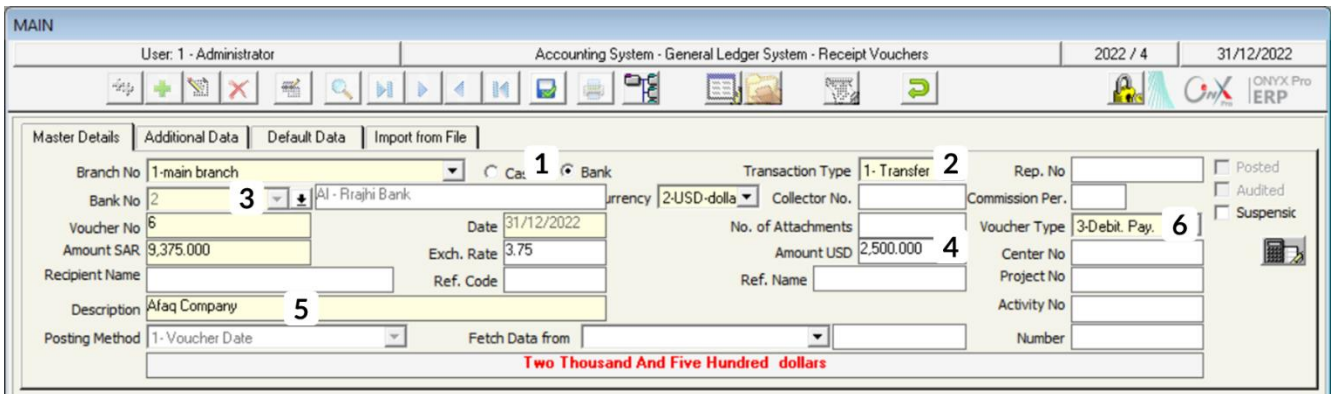

- 7. Move to the detailed data section and enter the account number of **Afaq Company** in **USD** in the "**Account No**".
- 8. Enter **2,500** In the "**Foreign Amt**" field and then press **Enter** button, the system will automatically calculate the equivalent in the local currency using the exchange rate that exists in the "**Exch. Rate**" field and display it in the "**Note Amt**" field.
- 9. Enter **2155** in the "**Notification No**" field.

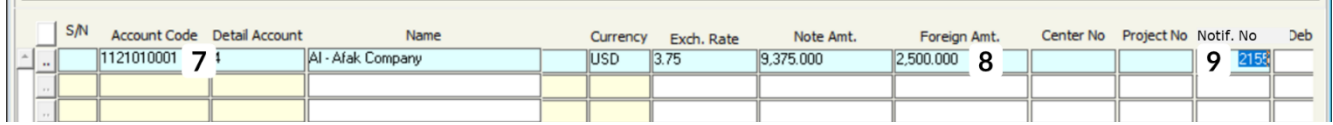

10. Review the amounts entered in the voucher and press the **Save** (**Ref**) button.

## **3. Currency Exchange**

This screen is used to enter the data of currency exchange transactions. There are four types of accounts used for currency exchange which are: cashes, banks, customers, and vendors. In this screen, users can carry out exchange transactions between accounts of the same type only, that is, between the cash accounts or between the accounts of the same bank, but it is not possible, for example, to exchange currency from a cash account to a bank account or vice versa.

The Onyx Pro system provides a separate screen for performing currency exchange transactions that facilitates the entry of data and reduces errors. When entering the data of the accounts affected by the exchange, the system limits the search to this type of account only. Therefore, if the users want to pay an amount from one currency to another from the same cash, all they have to do is to determine the counter currency and the system will record the entire data, including the equivalent according to the default exchange rate.

#### **3.1 Access the Screen**

Go to Accounting Systems  $\longrightarrow$  General Ledger  $\longrightarrow$  Transactions  $\longrightarrow$  Exchange **Currency** 

## **3.2 Example (1): Exchange between Cash Account Local and Foreign Currency**

Enter the transaction data for paying **SAR 15,000** from the Movement Cash account to the same account in dollars.

To enter new exchange transaction data, press the **Add** (<sup>+</sup>) button, and then follow these steps:

1. Press the **F9** button in the "**Cash Number**" field to display "**Cashe in Hand**" screen, and then double-click on the **Main Cash** field to close "**Cashe in Hand**" screen and return to the "**Exchange Currency**" screen.

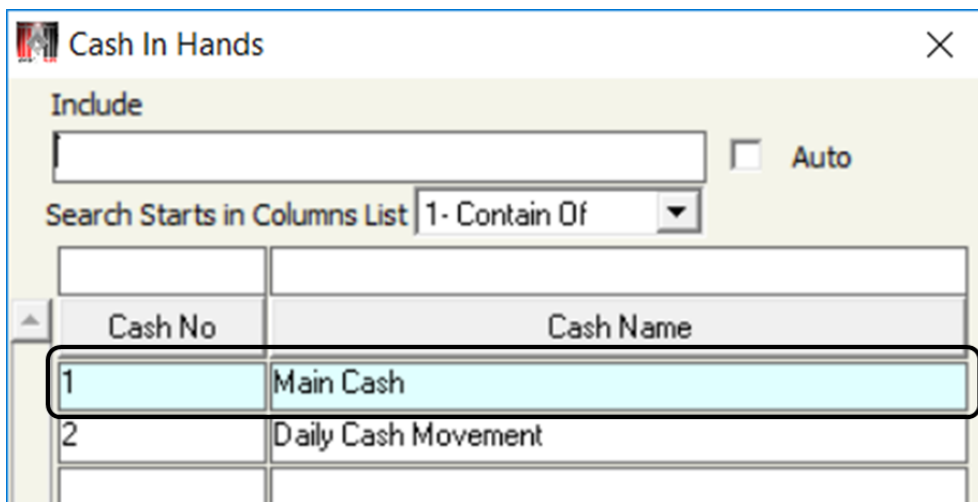

- 2. Press **Enter** button to open the screen of main cash currencies and select **SAR**.
- 3. Enter **15,000** in the "**Amount SAR**" field.

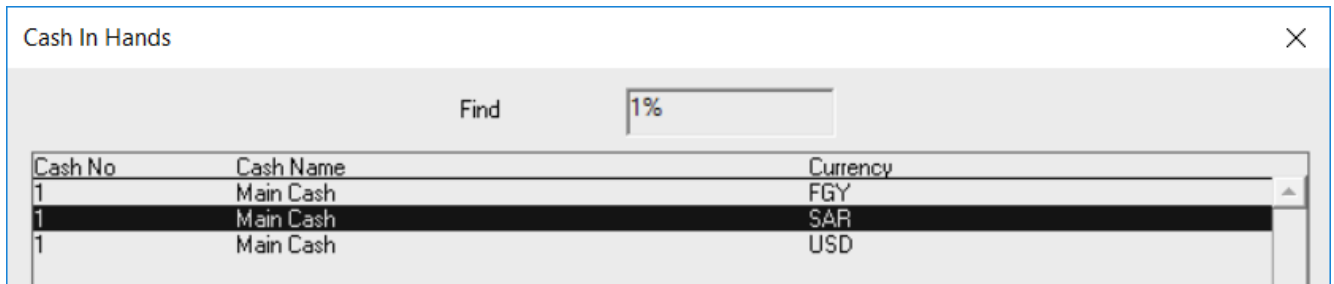

4. Enter Currency Exchange from Riyal to Dollar in the "Description" field.

#### **Note**

Users can modify most of the data, including the entry amount, or add new affected accounts. However, the system does not allow adjusting the amounts of the original document (from which the entry data was imported).

5. Press the down arrow button  $(\Box)$  in the **Currency** field to display a list of currencies and select **USD**.

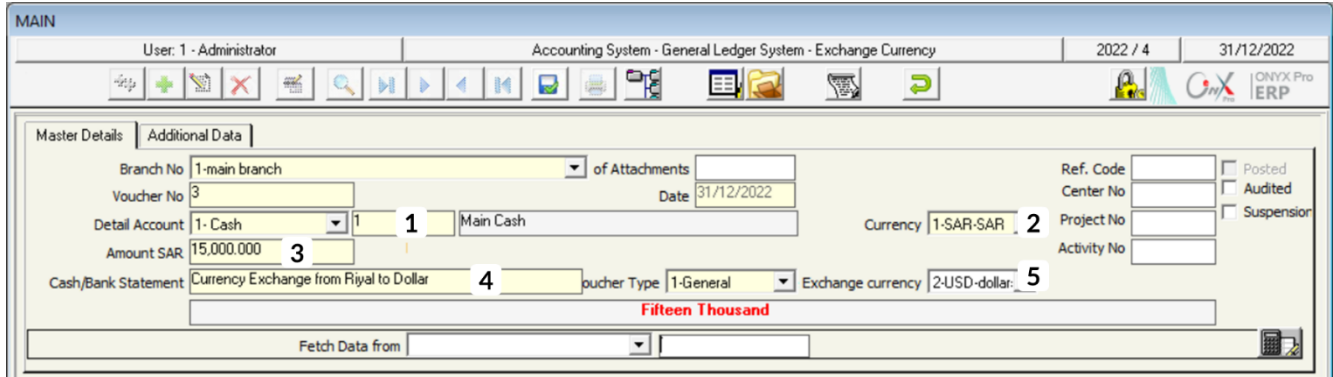

6. Press the **Enter** button, the system will automatically fill in the data of **Main Cash** in Dollar account.

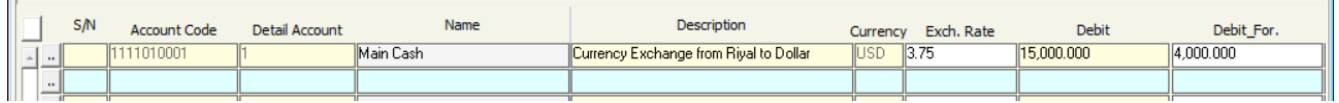

7. Make sure the data are correct in the exchange process and then press the **Save** (**a**) button.

#### **3.3 Example (2): Exchange between Bank Account Foreign and Local Currency**

Enter the details of the transaction of paying the amount of **\$25,000** from the account of the **Saudi National Bank** to the same account in **Saudi Riyals**, noting that the equivalent in Saudi riyals is **93,500**.

To enter new exchange transaction data, press the **Add** (<sup>+</sup>) button, and then follow these steps:

1. Press the down arrow button  $(\Box)$  in the "**Detail Account**" field, to display a

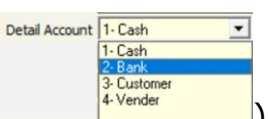

list of account types ( ) and select "**Bank**". This field is used to minimize input errors when entering account data. Therefore, in this example, the system will display a list of bank accounts only to select from. Similarly, when selecting "Cash" in "**Detail Account**" field, the system will display a list of cash accounts only.

2. Press **F9** button in "**Bank Number**" field to display "**Cash in Banks**" screen and double-click on **Saudi National Bank** to close "**Cash in Banks**" screen and return to the "**Exchange Currency**" screen.

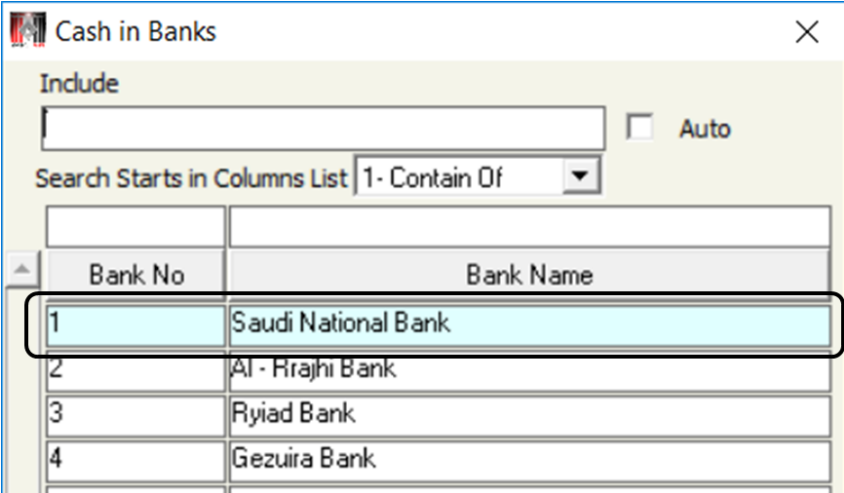

- 3. Press **Enter** button to open the account currency screen, select **Saudi National Bank** in **USD** account, and then press **Enter** button.
- 4. Press the down arrow button ( $\boxed{\bullet}$ ) in the "**Exchange Currency**" field, to display a list of currencies, and select **Saudi Riyals**.
- 5. Enter **25,000** in "**Amount USD**" field and then press **Enter** button, the system will calculate the equivalent value in the local currency automatically, using the default exchange rate, and display it in the "**Amount SAR**" field. However, in this example, the value local currency equivalent is given (**SAR 93,500**) but the exchange rate is unknown, so users can enter the amount of **93,500** in the

"**Amount SAR**" field and press **Enter**, and the system will calculate the proper exchange rate automatically.

6. Enter "Currency exchange from USD to SAR" in the "Description" field.

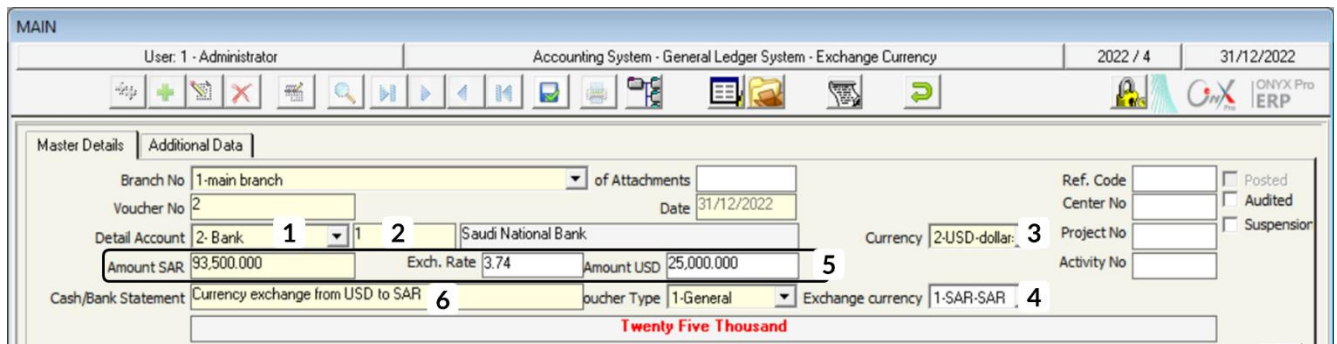

7. Press the **Enter** button and the system will automatically fill in the data of Saudi National Bank in Dollars account.

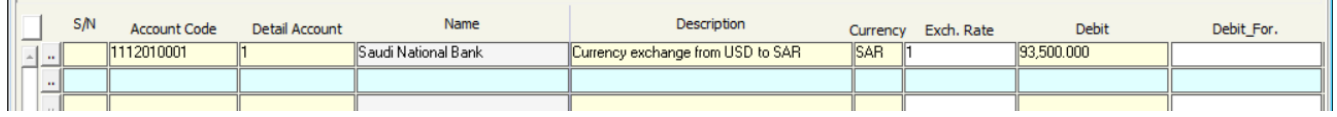

8. Make sure the data is correct in the exchange transaction and then press the **Save** ( **a**) button.

## **3.4 Example (3): Currency Exchange between two Different Cash Accounts**

Enter the data of paying \$5,000 from the cash account to the daily movement cash account SAR.

To do so, press the **Add** ( $\leftarrow$ ) button, and then follow these steps:

- 1. Select **Main Cash** Account from "**Cash Number**" field, then press **Enter**.
- 2. Select **US Dollars** from the "**Currency**" field, and then press **Enter**.
- 3. Enter **5,000** in the "**Amount USD**" field and then press **Enter**.
- 4. Enter Currency exchange from dollars to Saudi Riyals in the "Description" field.
- 5. Press the **F9** button in the "**Account Code**" field to open the "**Chart of Accounts**" screen which will display a list of cash accounts. Select **Daily Movement Cash**, then press **Enter**. Move the cursor to the "**Currency**" field to display the "**Currency**" screen of the cash and select Saudi Riyals. Then, in the "**Debit**" field, enter the amount displayed by the system in the "**Amount SAR**" field, which in this example is **18,750**, and in the "**Description**" field enter **Currency exchange from dollars to Saudi Riyals**.
- 6. Make sure the data is correct in the exchange transaction and then press the **Save**  $(\blacksquare)$  button.

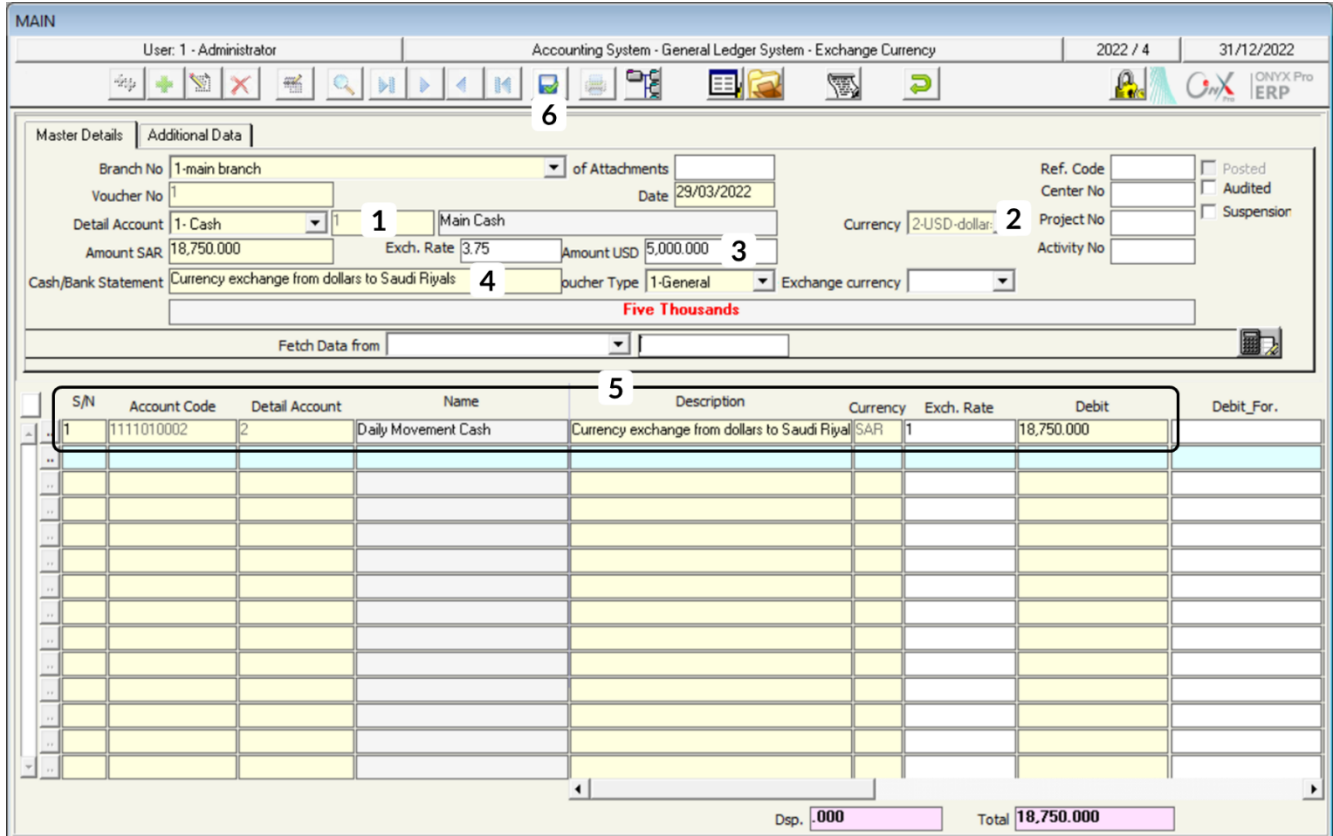

## **4. Exercises**

#### **I. Choose the correct answer for each of the following questions:**

- 1. The types of financial transactions that can be carried out from the screens of the payment and receipt voucher are .........
	- a) Bank.
	- b) Cash.
	- c) Bank or cash.
	- d) On credit.
- 2. When entering the data of payment or receipt voucher in a foreign currency, and you know the amount of the voucher in foreign currency and the equivalent in local currency but do not know the exchange rate, you must do the following:
	- a) Enter the amount in foreign currency first and then the equivalent in the local currency and then the system will calculate the exchange rate for the transaction.
	- b) Enter the amount in the local currency first and then the equivalent in the foreign currency and then the system will calculate the exchange rate for the transaction.
	- c) The transaction can only be done if the exchange rate is known in advance.
	- d) a or b.
- 3. Which of the following fields become active when selecting Bank as a payment method:
	- a) Transaction Type
	- b) Voucher Type
	- c) Amount
	- d) Description
- 4. Which of the following transactions cannot be carried out in the exchange screen:
	- a) Exchange currency between two different cash accounts.
	- b) Exchange currency between the accounts of the same bank.
	- c) Exchange currency between a cash account and a bank account.
	- d) Exchange currency between the accounts of the same cash.
- 5. Which of the following statements is correct:
	- a) Original currency is selected from the **Currency** field, while counter currency is selected from the **Counter Currency** field.
	- b) Original currency is selected from the **Counter Currency** field, while counter currency is selected from the **Currency** field.
	- c) Original currency is selected from the **SAR Amount** field, while counter currency is selected from the **USD Amount** field.
	- d) Original currency is selected from the **USD Amount** field, while counter currency is selected from the **SAR Amount** field.

#### **II. Perform the following Transactions:**

- 1. Paying a total amount of SAR 12,000 from the main cash account to pay the following expenses: SAR 500 telephone bill, 3,500 electricity bill, 2,500 petrol.
- 2. Paying an amount of \$1,000 in cash from the movement's cash account for the maintenance of the organization's cars, noting that the exchange rate is 3.74.
- 3. Paying the whole debt that the organization dues to Al-Harbi Foundation account in local currency.
- 4. Paying an amount of 12,500 US dollars from the organization's account by Al-Rajhi Bank by transfer No. (2215), which is due to the vendor Samer Company.
- 5. Receiving an amount of \$3,000 by transfer No. (11220) from Al Khaleej Company, in the organization's account in Al-Rajhi Bank.
- 6. Exchanging an amount of SAR 1,500 from the main cash account to the main cash account in USD.
- 7. Exchanging an amount of \$3,000 from the account of Al Rajhi Bank to the account of Al Rajhi Bank in Saudi riyals, noting that the equivalent in Saudi riyals is 11,220.
	- 8. Exchanging an amount of SAR 1,500 from the main cash account to the main cash account in USD.
- 9. Exchanging an amount of SAR 4,500 from the main cash account to the movement cash account in USD.

#### **III. Mark (**✓**) or (**✕**) beside the following phrases**

- 1. From the **Currency Exchange** screen, the user can enter the data of a currency exchange from a bank account to another bank account. (account.
- 2. When entering the data of a payment or receipt voucher, the user selects only the cash and the account(s) affected, and the system will create the accounting entry automatically. ()
- 3. In the **Cash Number** field, the user can select the cash from which the payment will be made or the beneficiary account.  $($
- 4. The default payment type in the payment and receipt voucher screens is Bank.  $($  )
- 5. When selecting **Bank** as a payment type, the user can enter the account data of a cash or bank in the **Main Data** tab. ( )
- 6. When selecting **Bank** as a payment type, entering the check or transfer number becomes mandatory. ()
- 7. When selecting the counter currency in **Counter Currency** field, the system automatically fills in the account data of the counter currency.  $($
- 8. In the **Currency Exchange** screen, the user can enter the account data of the counter currency manually. ()

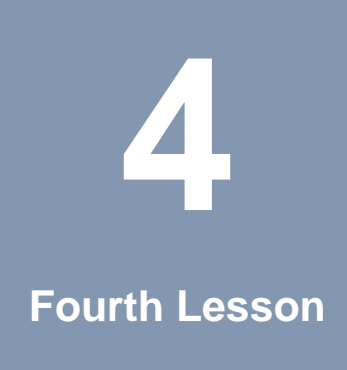

## **Bank Account Screens**

#### **Lesson Overview:**

Transactions on bank accounts are carried out in the organization's records and the bank's records simultaneously. This duplication requires auditing and follow-up to prevent any errors. In this lesson, you will learn to perform audits and follow-ups using **Onyx ERP**.

#### **Learning Objectives:**

By the end of this lesson, you will be able to:

- Understand the function and method of using the Bank Cash Deposit Confirmation screen
- Understand how to check and verify the cash deposits
- Performing bank adjustments.

## **1. Bank Cash Deposit Confirmation**

This screen is used to monitor cash deposits that are made from cash accounts to bank accounts. When an amount is paid from a cash account to a bank account from **Payment Voucher** screen– the system does not affect the bank account directly, instead, it affects an intermediary account for cash deposits.

This screen displays all the deposits made on the **Payment Voucher** screen, and then the users take the appropriate action for each transaction. Therefore, users can change the status of the transactions that have already been carried out from under collection to do, but if the deposit is not made for any reason, the user changes the status to a return. Based on the actions carried out by the user, the system automatically creates an accounting entry to render the effect on the accounts.

The following table shows the transactions that can be carried out on the screen and the accounting entries that result from each.

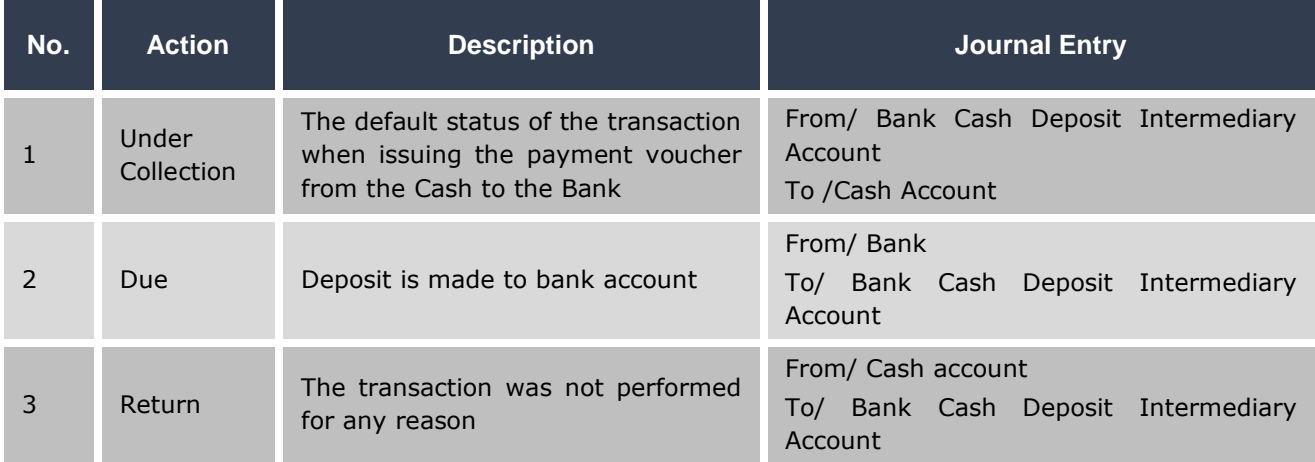
## **1.1 Access the Screen**

Go to: Accounting Systems  $\longrightarrow$  General Ledger System  $\longrightarrow$  Transactions  $\longrightarrow$ Bank Cash Deposit Con

## **1.2 Screen Components**

The fields in the screen are divided according to their function into three main groups: **Transaction Selection Fields**, **Display Fields**, and **Deposit Data Fields**.

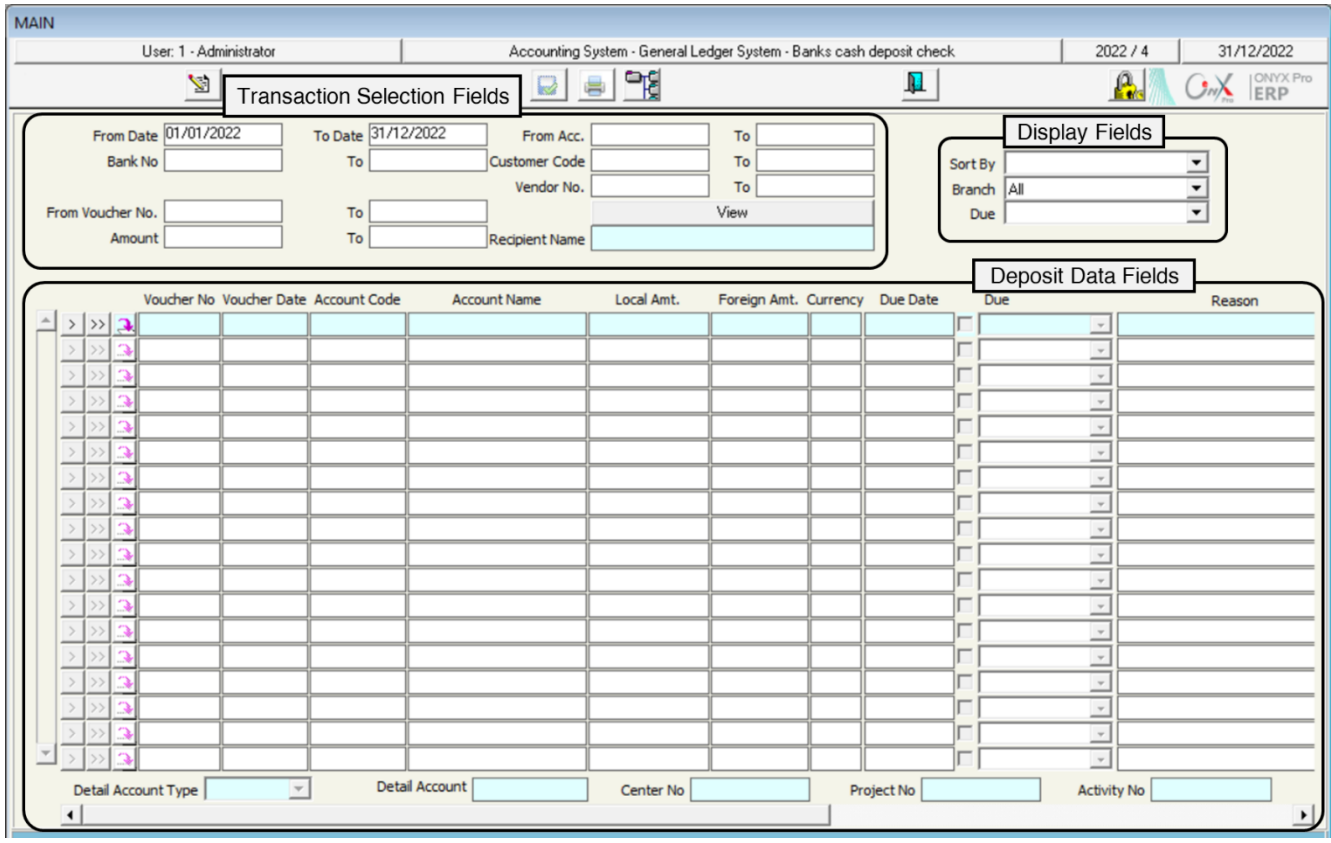

#### **1.2.1 Transaction Selection Fields**

This part of the screen includes a set of fields that are used to select which deposits to display on the screen.

#### **1.2.2 Display Fields**

This part of the screen includes fields that are used to control how deposits are displayed on the screen.

#### **1.2.3 Deposit Data Fields**

This part of the screen displays the details of the deposits selected by the user. It is also used to carry out actions on deposits.

## **1.3 Screen Usage**

The following table shows the data of two cash deposits:

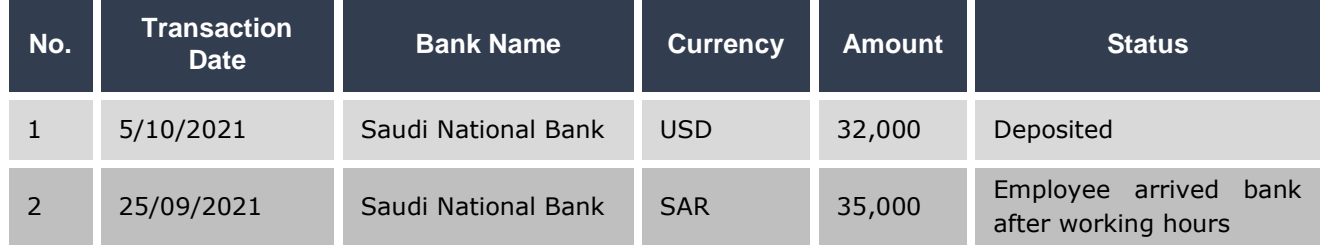

Using the "**Bank Cash Deposit Confirmation**" screen, perform the procedures based on the data in the status column.

To do this, open the "**Bank Cash Deposit Confirmation**" screen, then follow these steps:

- 1. Press **F9** button in the "**Bank No**" field to display "**Cash in Banks**" screen and select **Saudi National Bank**, then do the same step in field **To**.
- 2. Enter the date of the oldest transaction in the "**From Date**" field, which is **5/02/2022** according to the data in the table above, so that the system

does not display any transactions before this date, then do the same step to enter **5/02/2022** in field **To Date**.

- 3. Click on the **View** button and the system will display the details of the selected transactions in the **Deposits Data Fields**.
- 4. Press the **Modify**  $\left(\frac{\mathbb{S}}{2}\right)$  button on the taskbar.
- 5. Find the first transaction in the table in the example above, then, click on the down arrow ( $\boxed{\blacksquare}$ ) in the corresponding "Due" cell and select "Yes" from the drop-down menu. Repeat the same step for the second transaction but this time select "**Return**".
- 6. Press the **Save** (**b**) button on the taskbar.

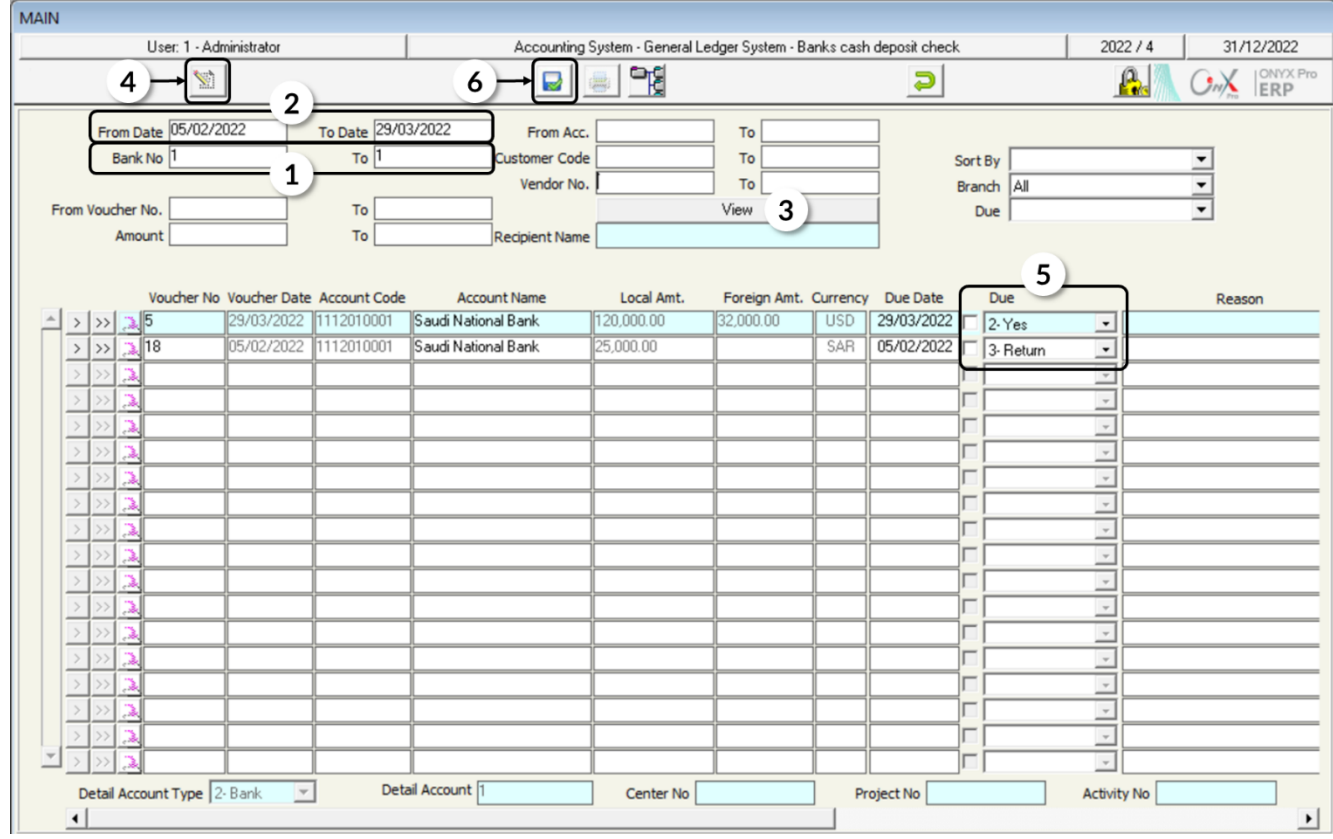

## **2. Bank Adjustment**

It is rare that the balance of the bank account in the organization system and the balance in the account statement sent by the bank to be the same. Therefore, accountants periodically (often at the end of each month) make bank adjustments to handle this difference. These adjustments are made in the **Onyx ERP** system through the "**Bank Reconciliation**" screen. The most important feature offered by this screen is that the user enters the data of only the accounts affected by the bank adjustment while the system automatically generates accounting entries to make the adjustment, which saves effort and increases accuracy.

#### **2.1 Access the Screen**

Go to: Accounting Systems  $\longrightarrow$  General Ledger System  $\longrightarrow$  Transactions  $\longrightarrow$ Bank Reconciliation

## **2.2 Screen Components**

The fields of this screen are divided by their function into two main groups: the **Essential Data** and the **Data of Accounts Affected by the Adjustment**. Below explanation of each.

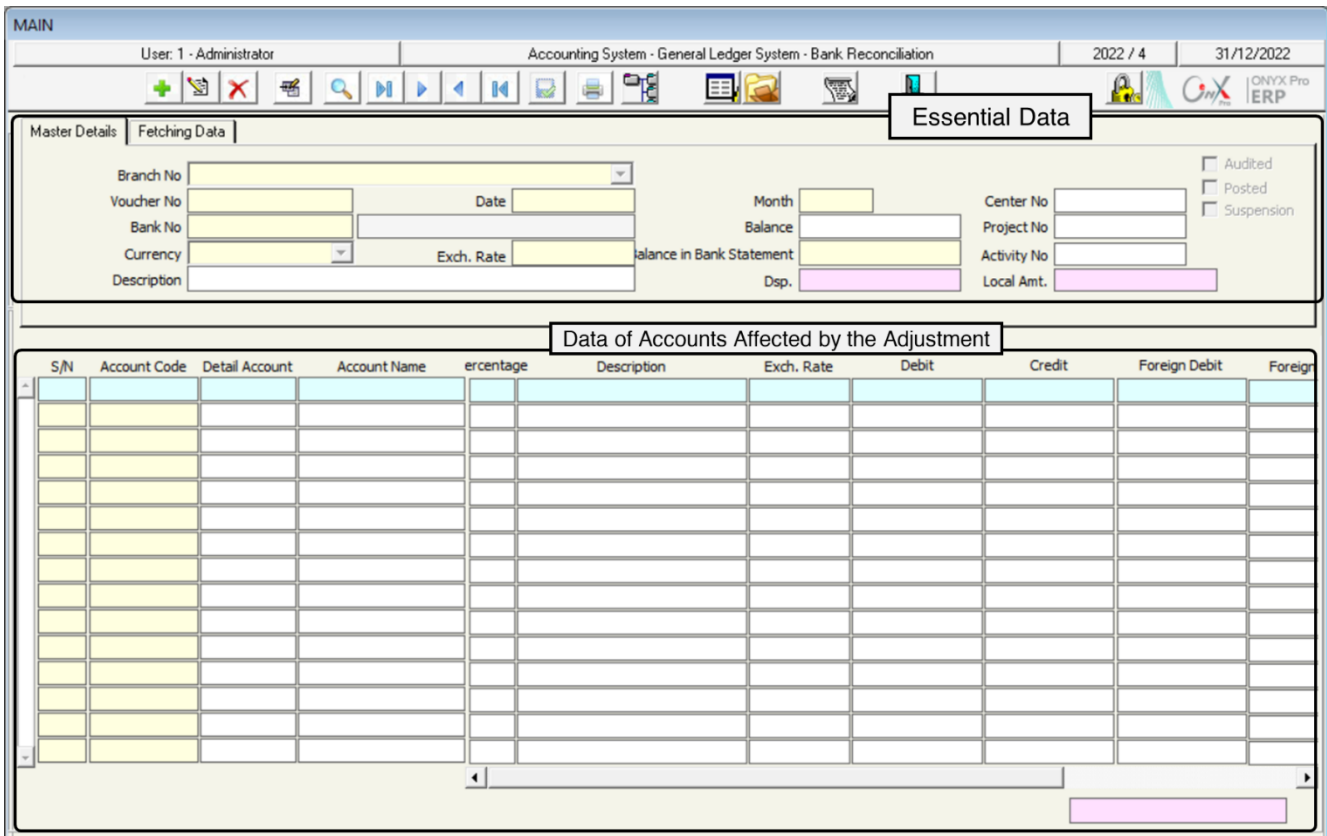

#### **2.2.1 Essential Data**

Fields in this part of the screen are divided into:

- Adjustment defining data: such as branch number, voucher number, date ... etc.
- Bank account data such as bank number, currency, exchange rate...etc.
- Adjustment balance data such as balance in the organization, balance in the bank statement, difference, and local amount.
- Adjustment status such as pending.

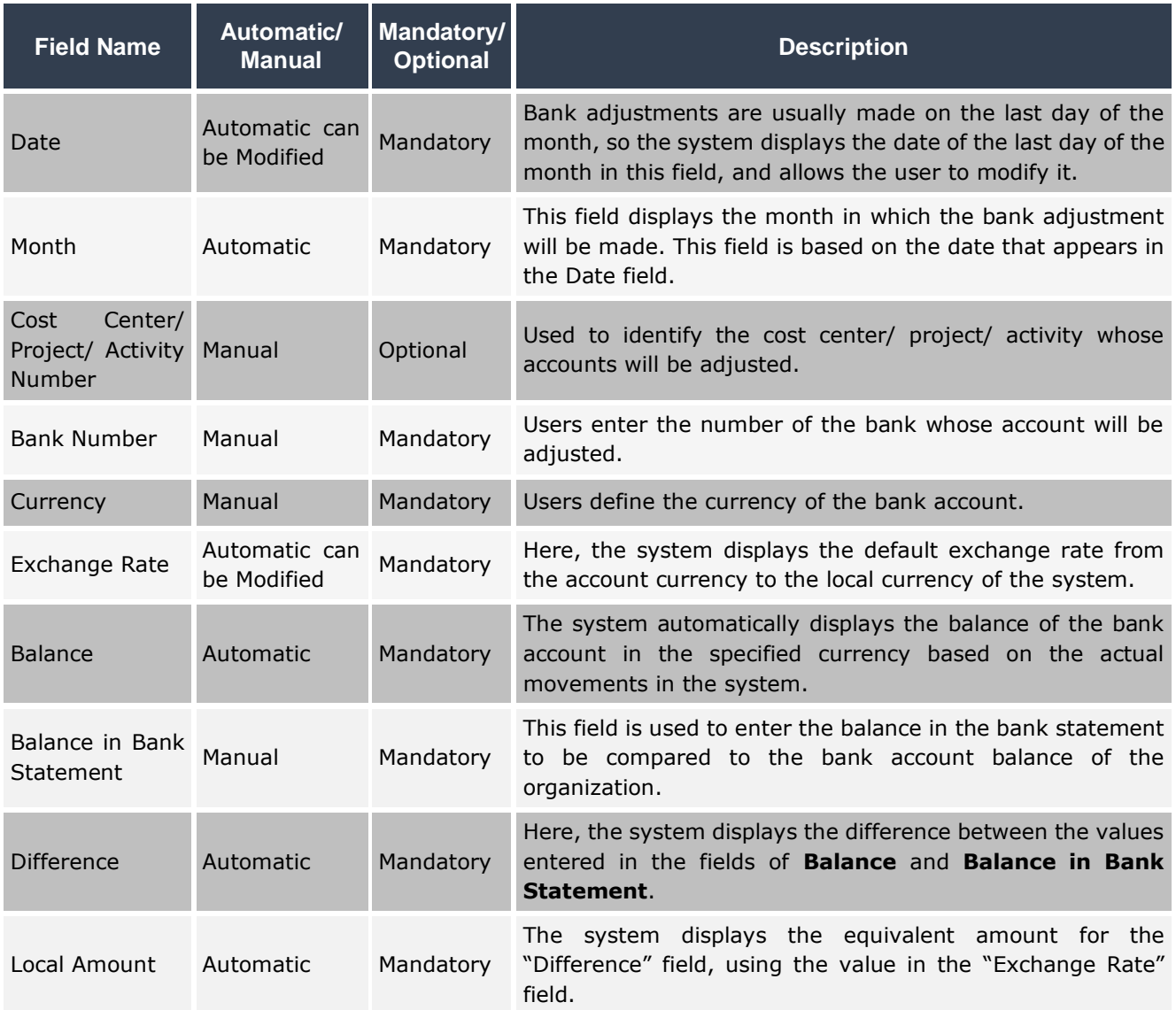

#### **2.2.2 Data of Accounts Affected by the Adjustment**

In this part of the screen, users enter the data of the accounts affected by the adjustment.

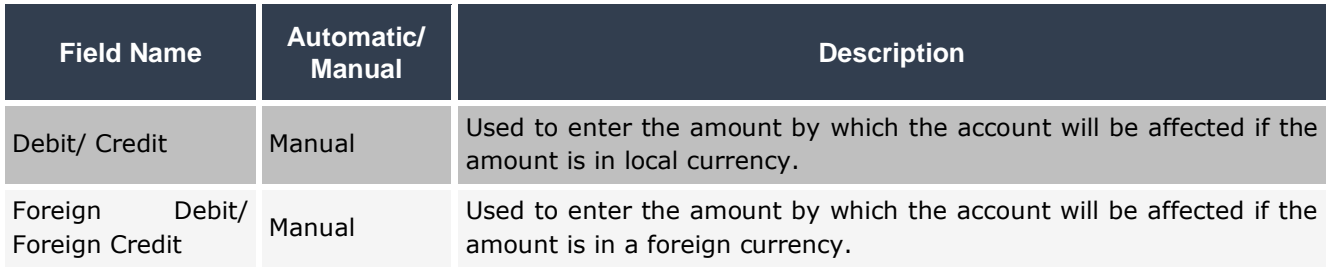

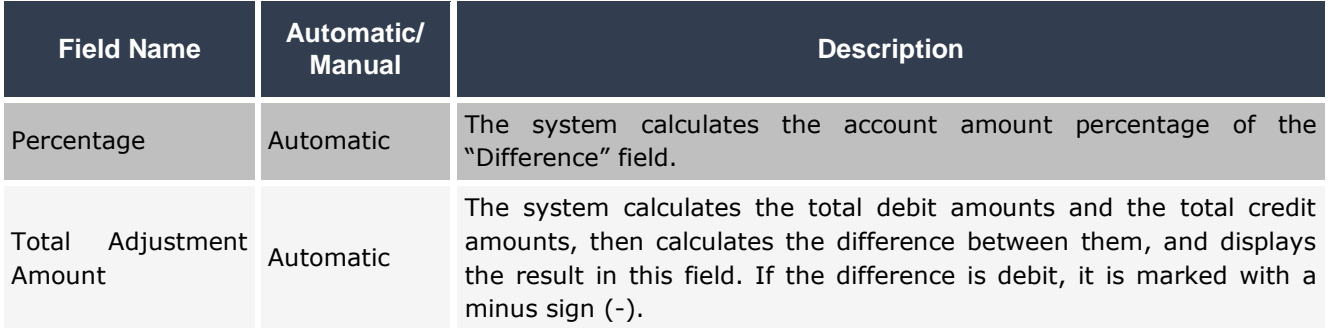

## **2.3 Steps to Make Bank Adjustment**

After receiving the bank statement, follow these steps:

- 1. Generate the account statement from the system using the "Account Statement Reports" screen.
- 2. Match the two statements to find out the transactions that were recorded in the bank statement and do not appear in the account statement generated from the system.
- 3. Determine whether the affected account is a debit or a credit, for each transaction.
- 4. Open "**Bank Reconciliation**" screen and follow these steps:
- A. Create a new bank adjustment.
- B. Select the account and currency of the bank to be adjusted.
- C. Enter the details of the accounts affected by the bank adjustment according to the result of step 3. For example, if step 3 shows that the account is debit, the user must enter the amount in a debit field. Accuracy is very important in this step because the system relies on it to create the entries of the bank adjustment.
- D. When the adjustment is saved, the system will generate the accounting entries to automatically make the adjustment based on the data in step (c).

## **2.4 Example: Bank Adjustment for a Local Currency Account:**

The balance of the organization's current account in Riyad Bank was **101,000 SAR** (debit) according to the system on **30/08**, while the balance that appeared in the bank statement on the same date was **109,500 SAR** (debit). When matching the account statement received from the bank with the account statement generated by the system, it was found that the difference resulted from the following:

- 1. The amount collected from **Al Shamal** by cheque No. **2204** in the amount of **SAR 110,000** was correctly recorded in the bank statement while in the system it was recorded as 101,000 by mistake.
- 2. The bank deducted an amount of 500 Saudi riyals as banking expenses.

Required to make bank adjustment for Riyad Bank account.

The following table shows the data of the entries necessary to make the adjustment:

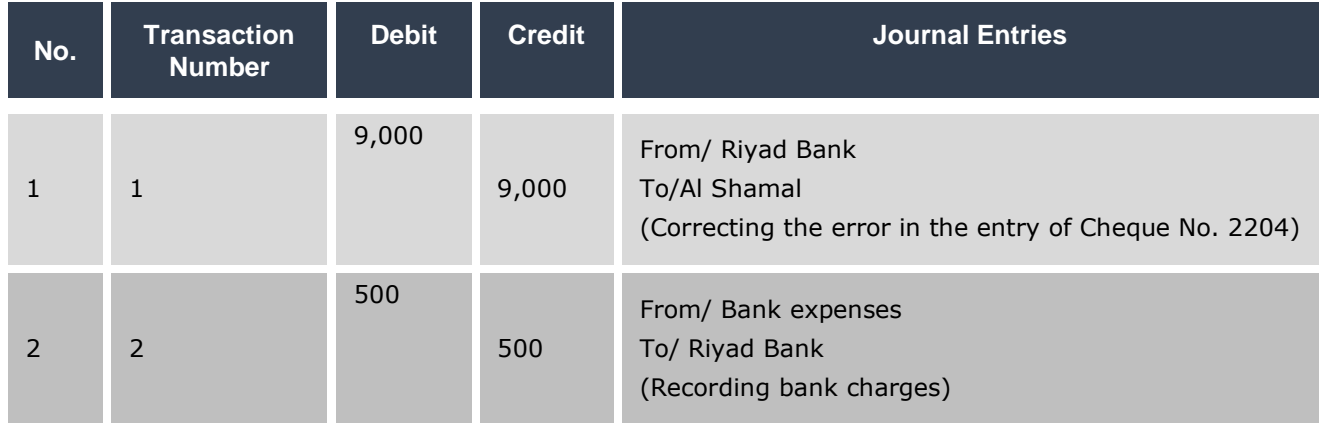

Open "**Bank Reconciliation**" screen and create a new adjustment by clicking the Add ( $\leftarrow$ ) button, then follow these steps:

1. Press **F9** button in the "**Bank No**" field to open the "Cash in Banks" screen, double-click on **Riyad Bank** record to close the screen, and return to the "**Bank Reconciliation**" screen. Then, press **Enter** button.

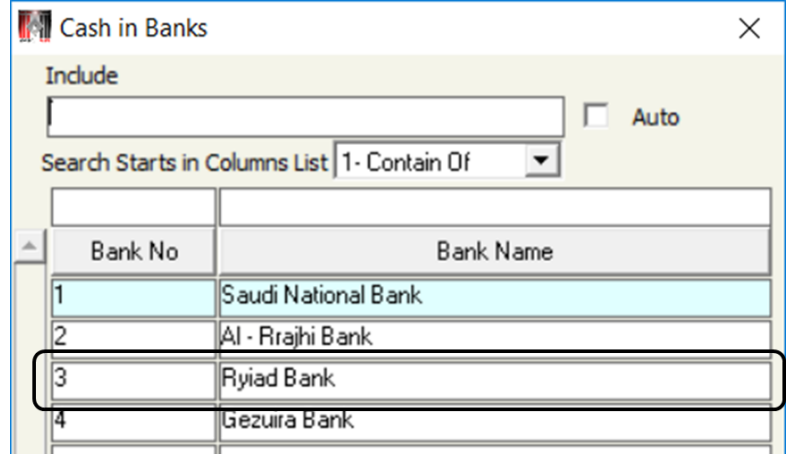

- 2. Press the down arrow button  $(\Box)$  in the "**Currency**" field to display a list of currencies, select **SAR**, and then press **Enter**. The system will automatically display the balance of the bank account –in the selected currency– in the "**Balance**" field.
- 3. Type 109,500 in the "**Balance in Bank Statement**" field and then press **Enter**. The system will automatically calculate the difference between the two balances and display it in the "**Dsp**" field.
- 4. Enter Bank adjustment for the month of October in the "Description" field.
- 5. Enter the data of the accounts affected by the adjustment according to the data in the table of adjustment entries.
- 6. Review the data entered in the adjustment and then press the **Save** ( $\blacksquare$ ) button.
- 7. Press the **General Journal** button ( $\boxed{E}$ ) to display the accounting entries that the system will generate based on the adjustment.
- 8. Press **Report** button (**B**) to display the accounting entries that the system will generate based on the adjustment.

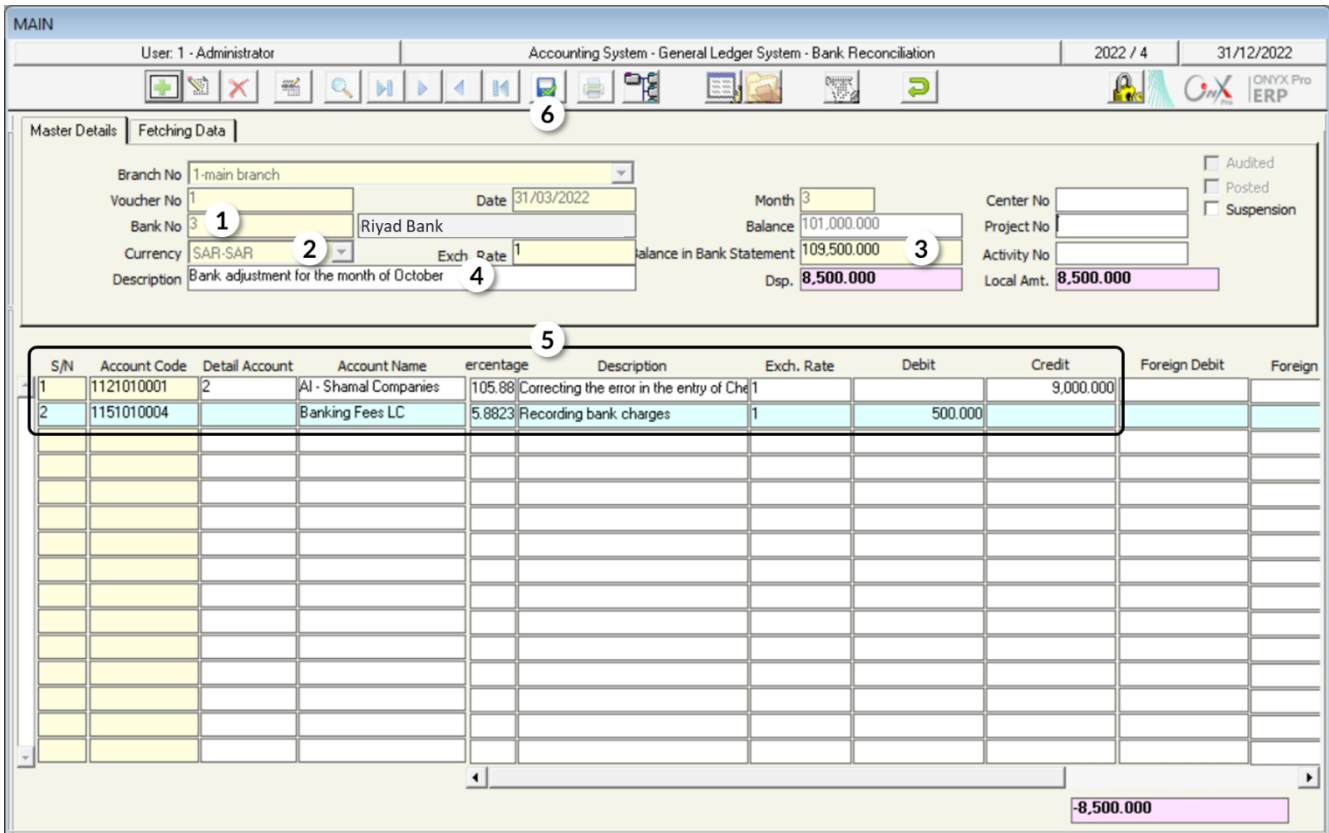

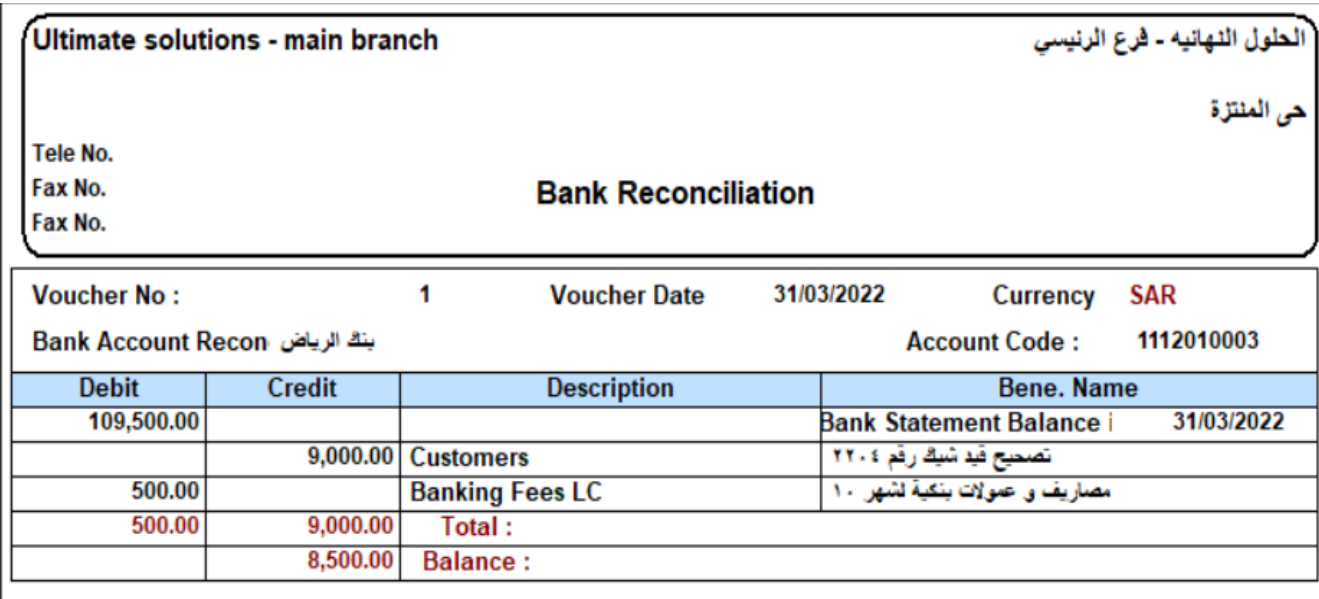

## **3. Exercises**

#### **I. Select the correct answer for each of the following questions:**

- 1. When adjusting a bank account in local currency, the exchange rate field:
	- a) disappears from the screen.
	- b) shows a value of 1.
	- c) displays the default exchange rate from the local currency to the foreign one.
	- d) shows no value.
- 2. The balance of the bank account in the system appears in the field of:
	- a) Local amount
	- b) Balance
	- c) Balance in Bank Statement
	- d) Description
- 3. The "Local Amount" field displays:
	- a) Balance amount in local currency according to the system.
	- b) Balance amount in local currency according to bank statement.
	- c) The equivalent in local currency to the difference between the balance in the bank statement and the system.
	- d) The equivalent in the local currency to the balance based on the bank statement.
- 4. "Bank Cash Deposit Confirmation" screen is located in the systems tree under:
	- a) General Ledger Configuration.
	- b) General Ledger Transactions.
	- c) Banks.
	- d) System Transaction

#### **II. Perform the following transactions:**

1. The following table shows the data of two cash deposits and the procedure required for each transaction. Use the "Bank Cash Deposit Confirmation" screen to perform the procedures for each transaction:

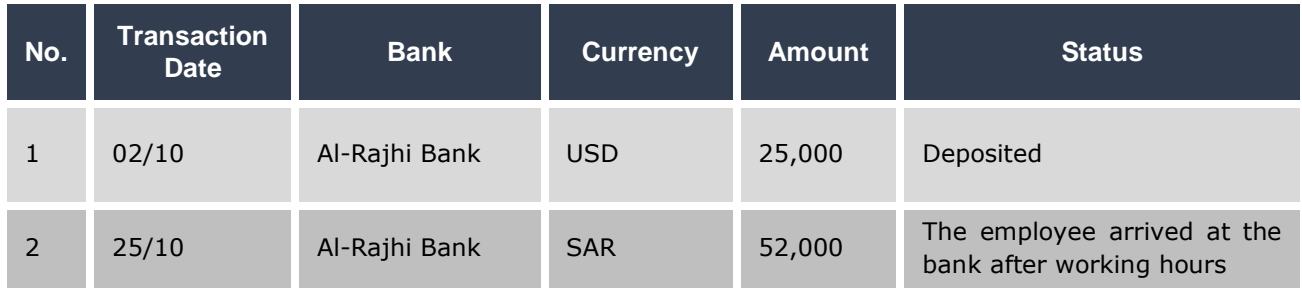

- 2. The balance of the organization's current account in the **Saudi National Bank** was 120,000 Saudi riyals (debit) in the system on 30/6, while the balance in the bank's statement was **118,200** Saudi riyals (debit) on the same date. When comparing the statement from the bank with the statement generated from the system, it was found that the difference resulted from the following:
	- a) An amount of SAR 800 has been deducted as a collection commission.
	- b) Bank charges deducted from the current account were SAR 1,000.

Make a bank adjustment for the account of **Saudi National Bank**.

#### **III. Mark (**✓**) or (**✕**) beside the following phrases:**

- 1. The **View** button is used to display the transactions on which the user needs to perform actions. ( )
- 2. When making an adjustment on an account in the local currency, the amounts in the "Difference" field and the "Local Amount" field shall be equal. ( )
- 3. When entering the data of the accounts affected by the adjustment, the system automatically determines whether the account is debited or credited. ( )

# **5 Fifth Lesson**

# **Notifications**

#### **Lesson Overview**

In this lesson, you will learn to use Notification screens to create debit and credit notifications.

## **Learning Objectives**

After completing this lesson, you will be able to do the following:

- Entering data of debit notifications.
- Entering data of credit notifications.
- Use a debit note to create a journal entry based on debit note.
- Use a credit note to create a journal entry based on credit note.

## **1. Debit Note**

This screen is used to issue debit notifications that the organization sends to the vendors to inform them that they are charged a specific amount of money. The organization issues debit notifications for several reasons, including:

- The received goods are damaged or defective.
- The vendor delayed the delivery of the goods after the agreed date.
- The value of the goods' invoice is high by mistake.

Notifications that are issued from this screen have no accounting or financial effect. However, if users need to affect the accounts based on the data of one of the notifications, they can do so by using the fetching data feature located in the "**Journal Vouchers**" screen.

#### **1.1 Access the Screen**

Go to: Accounting Systems  $\longrightarrow$  General Ledger System  $\longrightarrow$  Transactions  $\longrightarrow$ Debit Note

## **1.2 Screen Components**

The fields on the screen are divided into two main sections, the master data, and the detailed data. The main data fields define the notifications such as: the type, number, date of the note, account number to which the notice is addressed ... etc. The detailed data fields include the financial details, such as the local amount and the foreign amount.

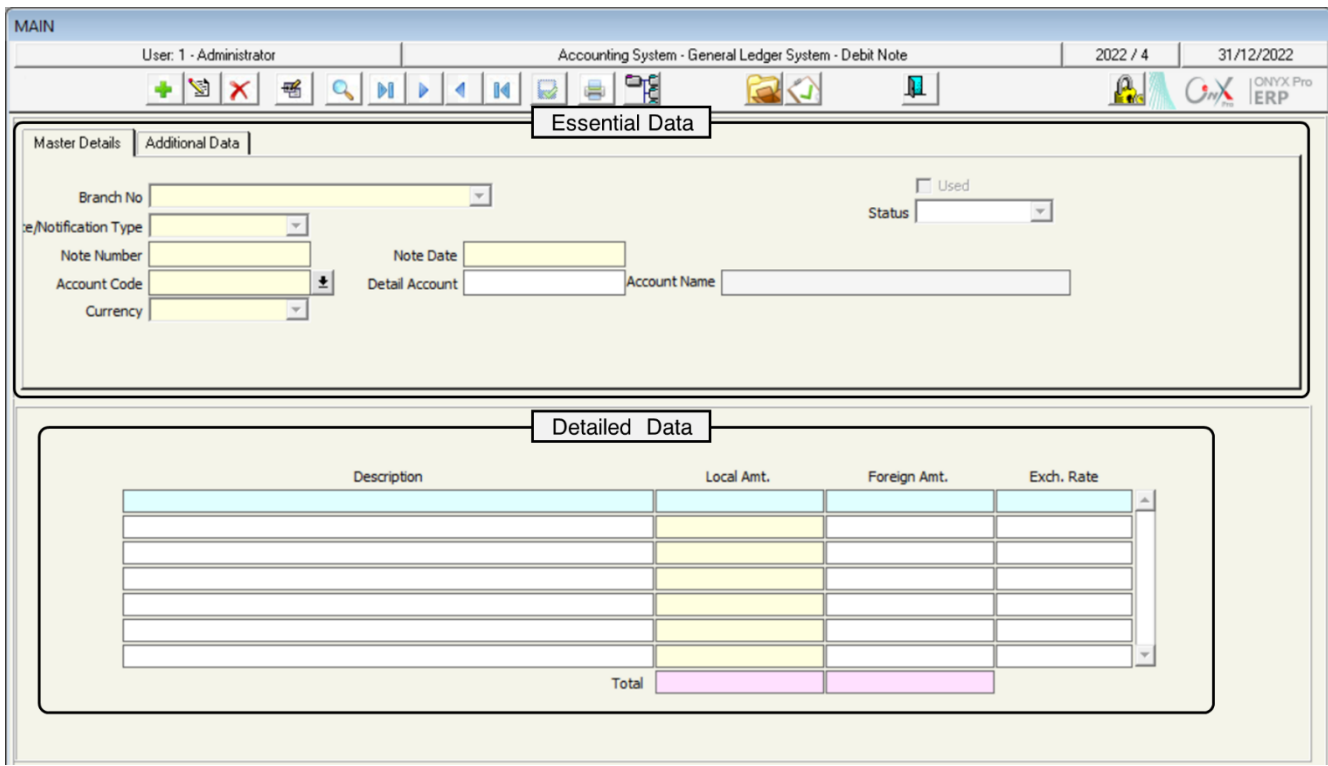

#### **1.2.1 Master Data**

The following table illustrates how to use the main columns of this tab:

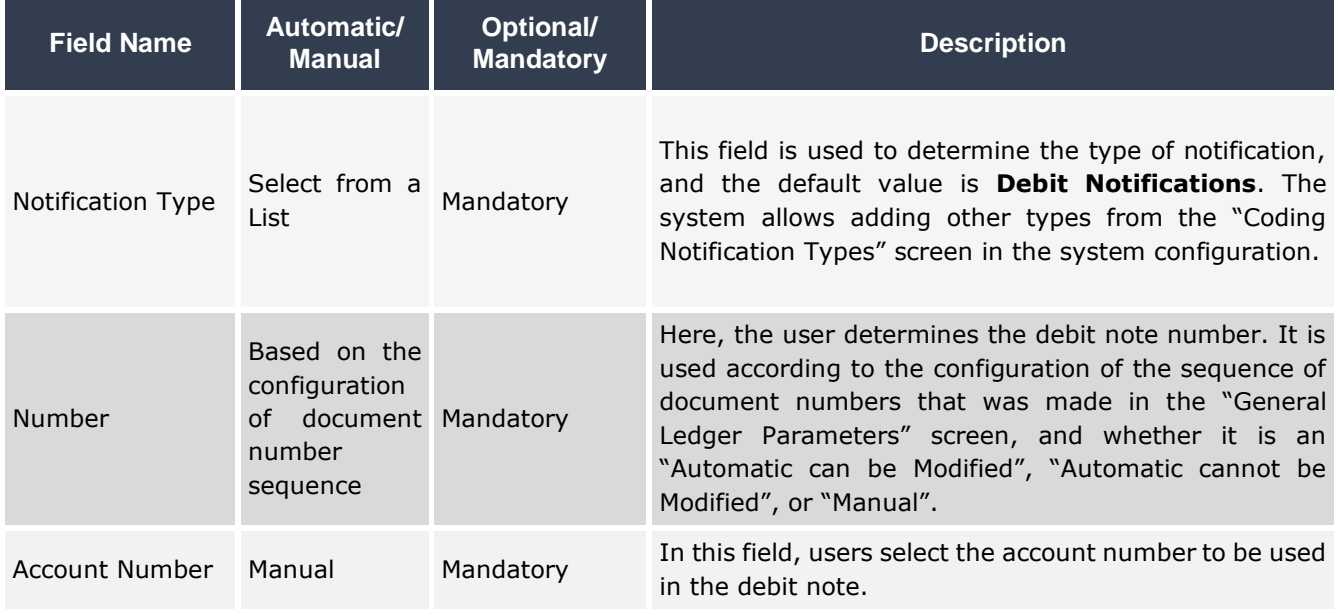

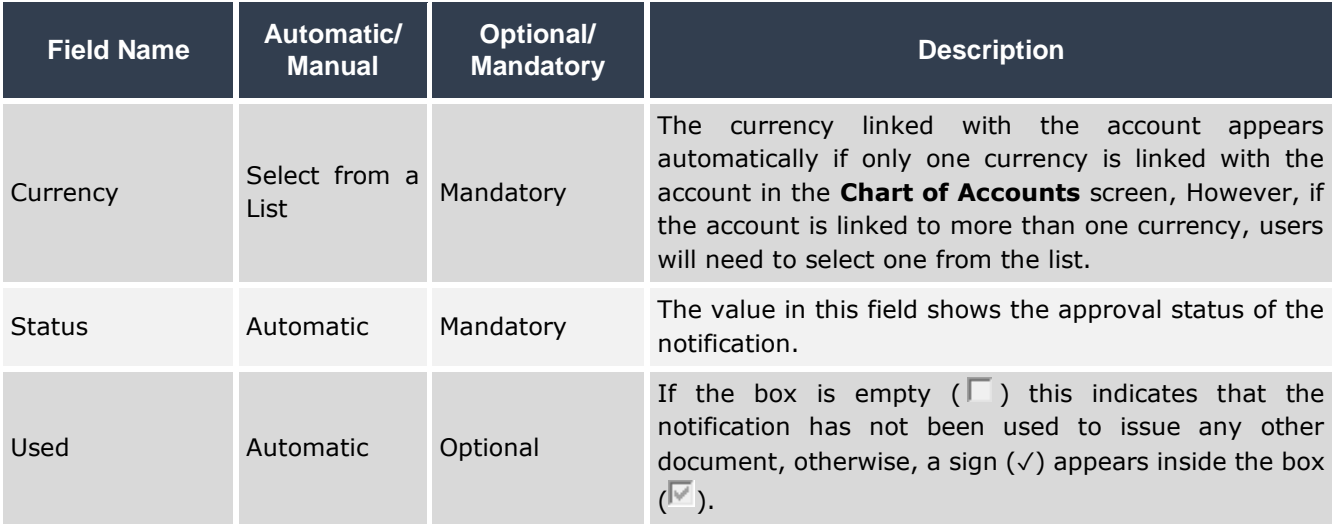

#### **1.2.2 Detailed Data**

The following table illustrates how to use the main columns of this tab:

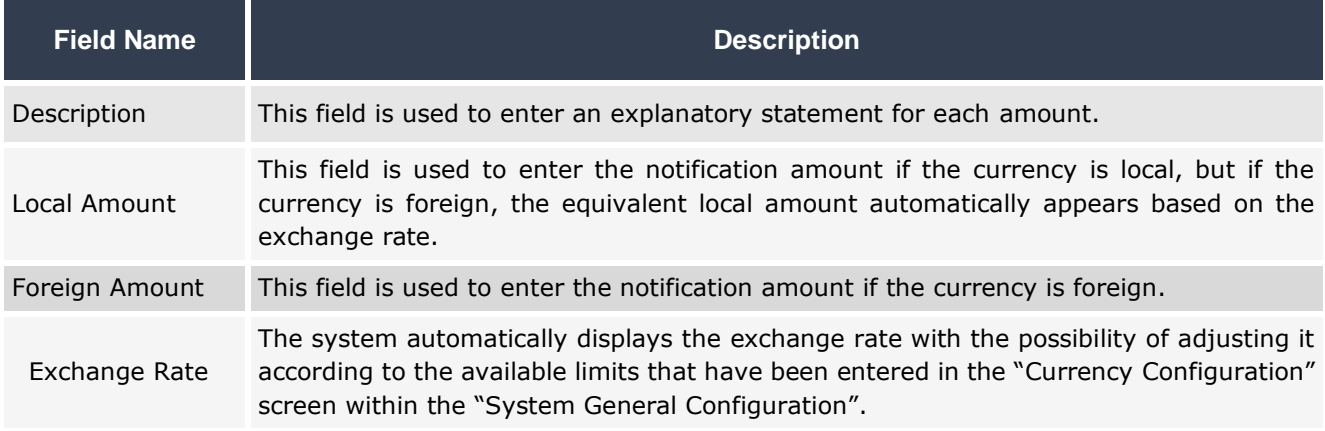

## **1.3 Example: Recording Debit Note Data**

The organization purchased goods from **Al-Rabie Company** with purchase invoice No. (**3115**), and upon receiving the goods, there were damaged goods worth **\$1,000**. It is required to issue a debit note to inform the vendor about the amount of the damaged goods that is recorded on them.

From the taskbar, press the **Add** ( $\bullet$ ) button, and then follow these steps:

1. Press **F9** button, or the  $(\pm)$  button in the "Account Code" field, so the search

screen in the chart of accounts will open, use it to find the account number of

#### **Al-Rabea Company**.

- 2. Press the down arrow ( $\boxed{\cdot}$ ) in the "Currency" field to display a list of account currencies, select **USD**, and then press the Enter button.
- 3. Enter "**We have recorded on you the value of the damaged goods purchased by invoice No. 3115.**" in the "Description" field.
- 4. Enter **1,000** in the "**Foreign Amt**" field,
- 5. Press the **Save** (**a**) button from the taskbar.
- 6. Press the **Archive** (**12**) button to archive any documents related to the notification.

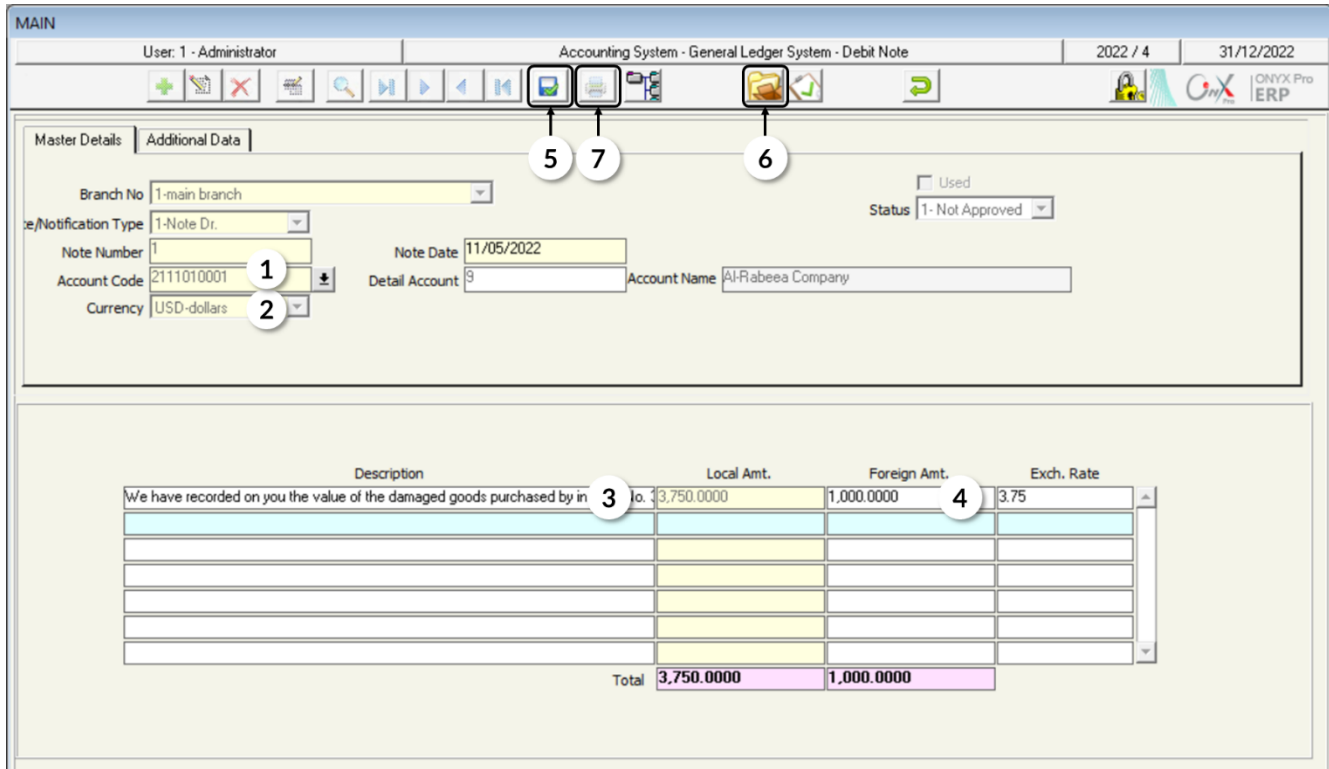

7. Press the **Report** (**B**) button on the taskbar to view or print the notification.

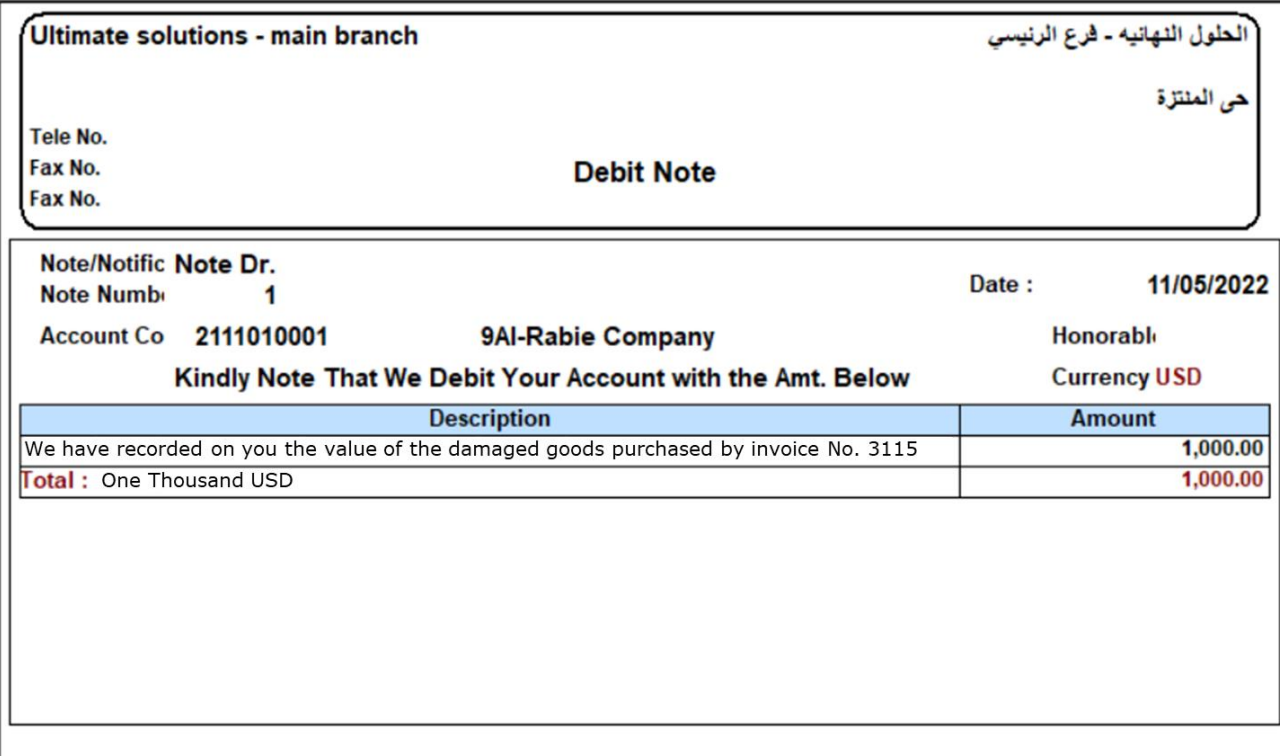

**Debit Note** 

## **2. Credit Note**

This screen is used to issue credit notifications that the organization sends to customers to notify them of the amounts recorded for them. The organization issues credit notifications for several reasons, including:

- The amount of a previous invoice is higher by mistake.
- The customer receives goods less than what is in the invoice.
- The customer rejects the goods or services provided to them.

As in debit notifications, the system does not render any effect on accounts when issuing a credit note. Credit notes can also be used when creating a daily journal entry.

#### **2.1 Access the Screen**

Go to: Accounting Systems  $\longrightarrow$  General Ledger System  $\longrightarrow$  Transactions  $\longrightarrow$ Credit Note

## **2.2 Screen Components**

The components of the debit and credit notifications screens are almost identical in terms of fields, but the difference is in the method of use.

## **2.3 Example: Entering Credit Notification Data**

The organization needs to inform **Saba Company** about a reduction of **\$2,500** in the sold goods under invoice number **66512**. A credit note is required to be issued for the reduced amount.

From the taskbar, press the **Add** ( $\biguparrow$ ) button, and then follow these steps:

1. Press the down arrow button  $(\pm)$  to open the search screen in the chart of accounts, and use it to find the account number of Saba Company.

- 2. Press the down arrow  $(\overline{\phantom{x}})$  in the currency field to display a list of account currencies, select USD, and then press the Enter button.
- 3. Enter "**We reduced the value of invoice No. 66512**" in the "**Description**" field.
- 4. Enter **2,500** in the "**Foreign Amount**" field.
- 5. Press the **Save** (**a**) button from the taskbar.

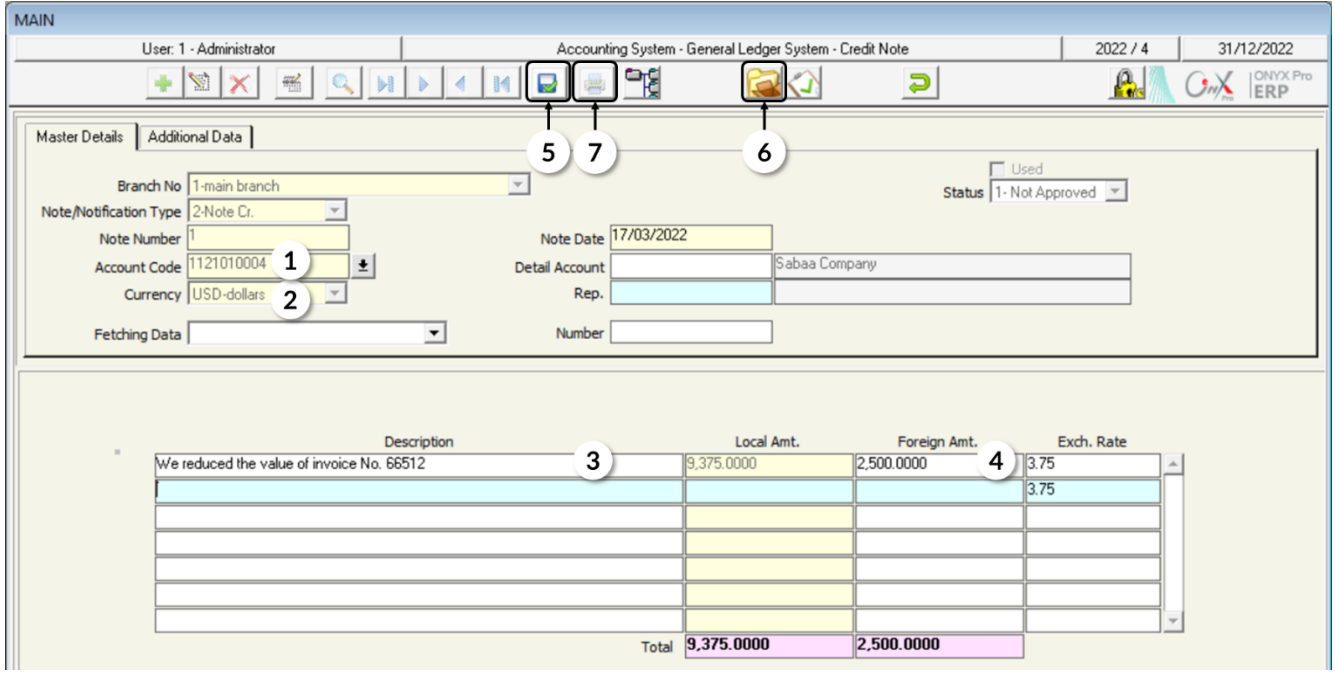

- 6. Press the **Archive** Documents ( ) button to archive any documents related to the notification.
- 7. Press the **Report** (**button** on the taskbar to view or print the notification.

## **3. Exercises**

#### **I. Choose the correct answer for each of the following questions:**

- 1. Which of the following statements is false:
	- a) Debit and credit notifications have no accounting effect.
	- b) Debit and credit notifications can be used to issue a journal entry from the "**Journal Vouchers**" screen.
	- c) Debit and credit notifications have a financial impact.
	- d) The debit and credit notification screens allow any account to be used to issue the notification.
- 2. The debit and credit notifications screens are located in the systems tree under the tab:
	- a) General Ledger Transactions
	- b) General Ledger Configuration
	- c) Users Transactions
	- d) General Ledger Inputs

#### **II. Perform the following transaction:**

- 1. Issue debit note in the amount of SAR 2,000 to Al Rabea account.
- 2. Issue a debit note in the amount of USD 2,000 to Fahad Foundation account.
- 3. Issue a credit note in the amount of SAR 11,500 for Afaq account.
- 4. Issue a debit note in the amount of USD 5,000 to Al-Shamal Foundation account.

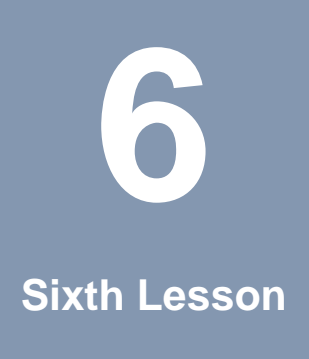

## **Requests**

#### **Lesson Overview**

In order to monitor accounting transactions that are carried out, some organizations carry them out in several stages and do not allow the same person to perform more than one stage. In this lesson, you will learn to create requests in the Onyx ERP system to perform the following transactions: journal entry, payment voucher, receipt voucher, currency exchange, and account opening.

#### **Learning Objectives**

After completing this lesson, you will be able to do the following:

- Create a journal entry request
- Create a payment voucher request.
- Create a receipt voucher request.
- Create an account opening request.
- Create a currency exchange request.
- Create a journal entry, a payment voucher, a receipt voucher, and a currency exchange based on a request created using the requesting screen corresponding to each transaction.

## **1. Journal Entry, Payment & Receipt Vouchers and Currency Exchange Request**

Requests generated on these screens have no financial or accounting impact, and each request can be used only once to create a document. For example: if a user creates a payment voucher request, this request can be used only one time in the Payment Voucher screen to create a single payment voucher.

## **1.1 Access the Screens**

Go to: Accounting Systems  $\longrightarrow$  General Ledger System  $\longrightarrow$  Transactions  $\longrightarrow$ Journal Vouchers Requests/ Payment Voucher Request/ Receipt Voucher Request/ Currency Exchange Request.

## **1.2 Screen Components**

Fields in the request screens match the transactions screen in most fields. However, the request screens differ in some fields as will be explained in the following:

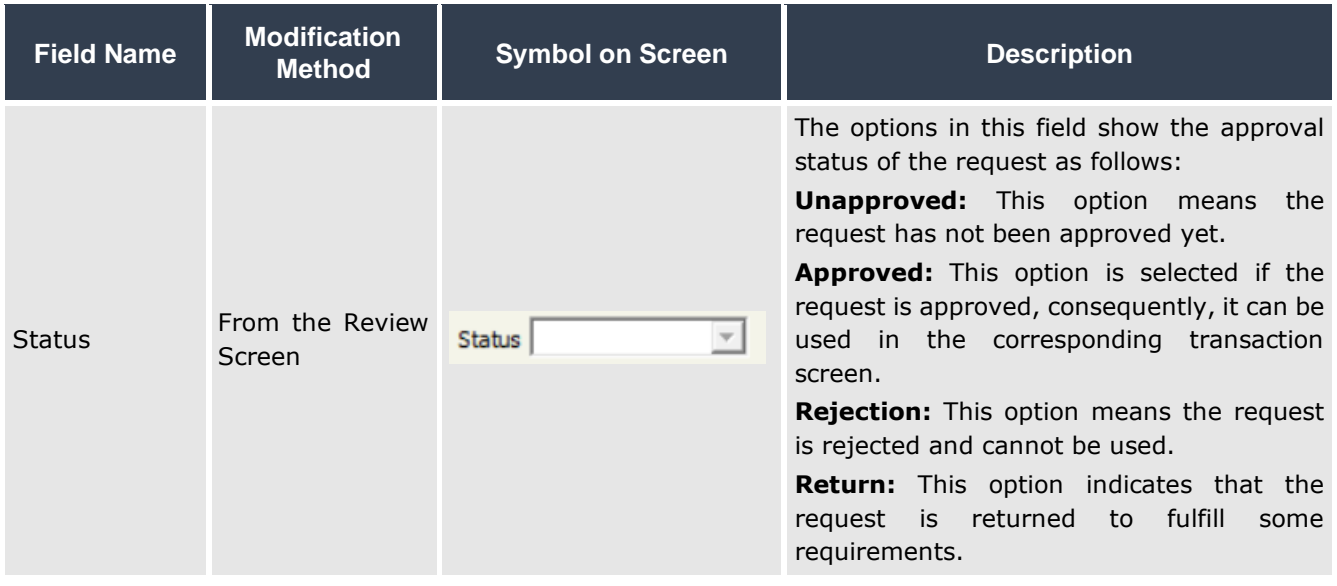

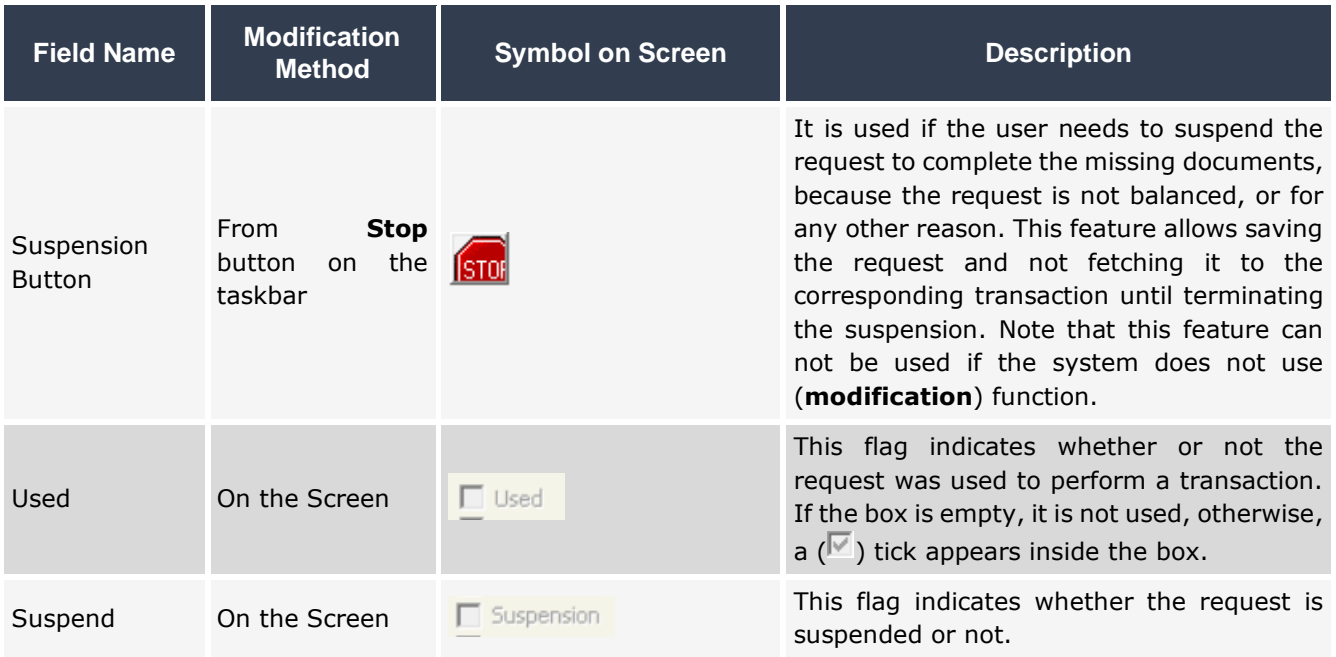

## **1.3 Example (1): Create Journal Entry Request, then Create a Journal Entry based on the Request**

It was found in the trial balance that the organization did not pay the phone bill of **October** in the amount of **500 Saudi riyals**, and therefore a journal entry must be created to record this amount.

Required:

- 1. Create a journal entry request for the transaction.
- 2. Create a journal entry using the request you created in the previous requirement.

To carry out the first required, follow these steps:

- 1. Open the "**Journal Vouchers Requests**" screen.
- 2. Create a new request by pressing the **Add** (**B**) button on the taskbar.
- 3. Enter the data of the request in the same way you enter journal entries.

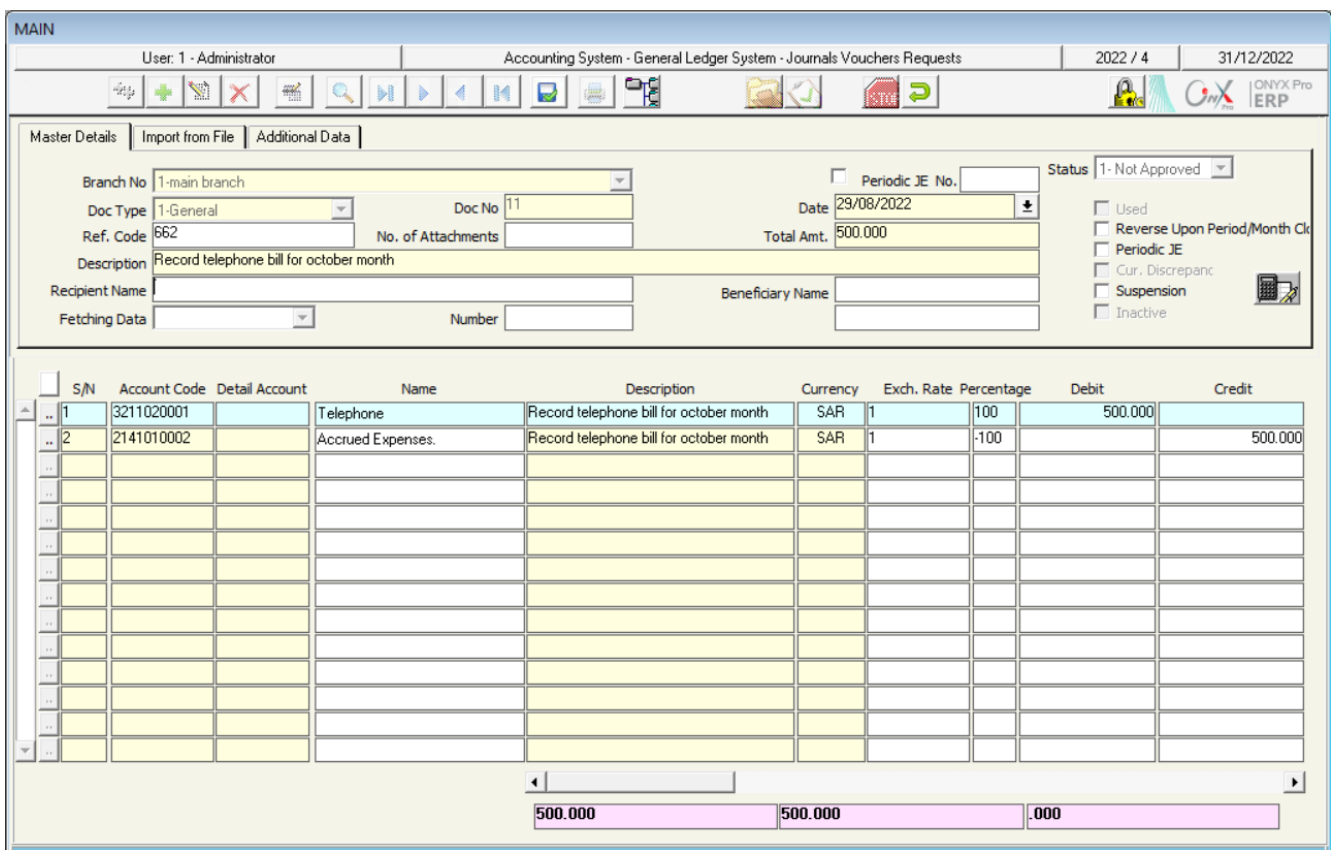

To carry out the second required, follow these steps:

1. Open the **Journal Vouchers** screen, then create a new entry by pressing the

Add ( $\leftarrow$ ) button on the taskbar.

- 2. Press the down arrow  $(\overline{\phantom{x}})$  in the "**Fetching Data**" field to display a list of documents, and select "**Journal Voucher Requests**".
- 3. Press **F9** button in "**Request No**" field to display the list of unused requests. Find the request you created an double-click it to close the requests list screen, then press **Enter, as a result** the system will display the data of the request in the "**Journal Vouchers**" screen.
- 4. Press the **Save** (**a**) button on the taskbar to save the entry.

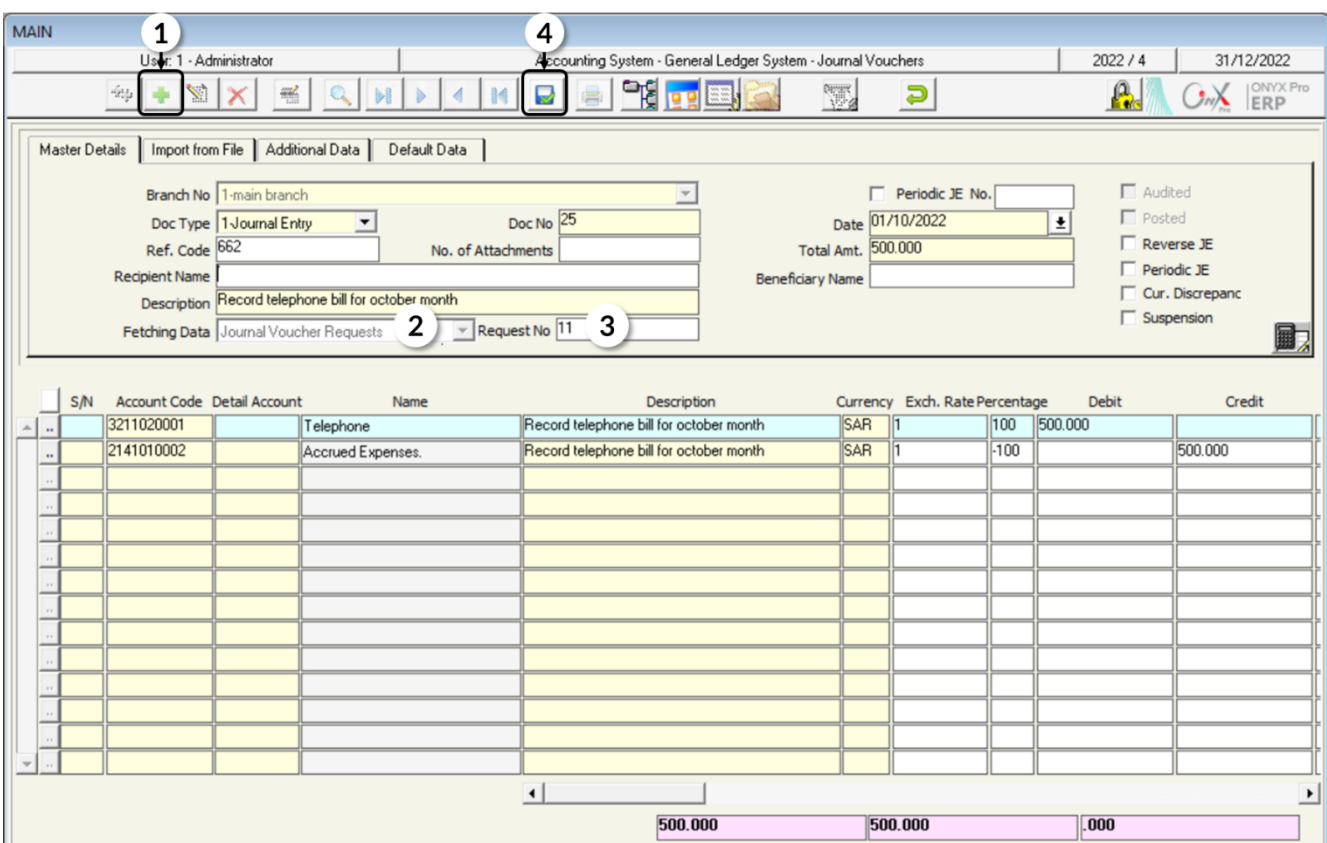

#### **1.4 Example (2): Create Payment Voucher Request, then Create a Payment Voucher based on the Request**

The organization paid **\$5,000** in cash for vehicle maintenance. This expense was paid from the **Main Cash** account.

Required:

- 1. Create a payment voucher request to record the transaction data.
- 2. Create a payment voucher using the request you created in the previous requirement.

To do this, follow these steps:

- 1. Open the **Payment Vouchers Requests** screen.
- 2. Create a new request by pressing the **Add**  $\left(\frac{1}{2}\right)$  button on the taskbar.

3. Enter the data of the request in the same way you enter the payment voucher.

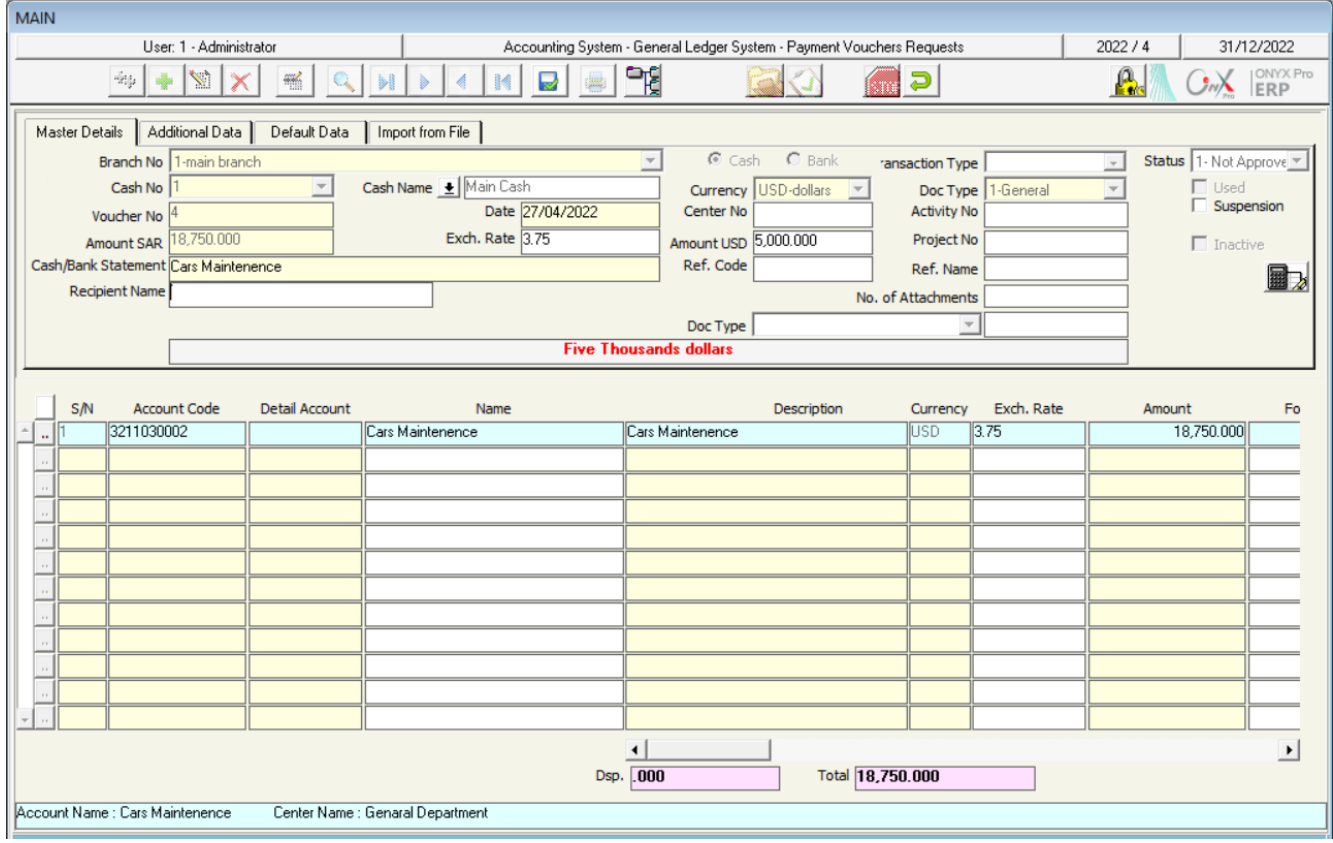

To carry out the second task, follow these steps:

- 1. Open the "**Payment Vouchers**" screen, then create a new payment voucher by pressing the **Add**  $\left(\frac{1}{2}\right)$  button on the taskbar.
- 2. Select Main Cash from the "**Cash Number**" field.
- 3. Press the down arrow  $(\Box)$  in the "**Fetch Data From**" field, to display a list of documents and select "**Payment Request**".
- 4. Press **F9** button in "**Document No**" field (beside "Fetch Data" field) to display "**Vouchers Request**" screen. Find the request you created and double-click it, then press **Enter** button and the system will display the data of the request in the "**Payment Vouchers**" screen.

#### **Note**

When searching for a request, the system displays only approved ones.

5. Press the **Save** (**12**) button on the taskbar to save the payment voucher.

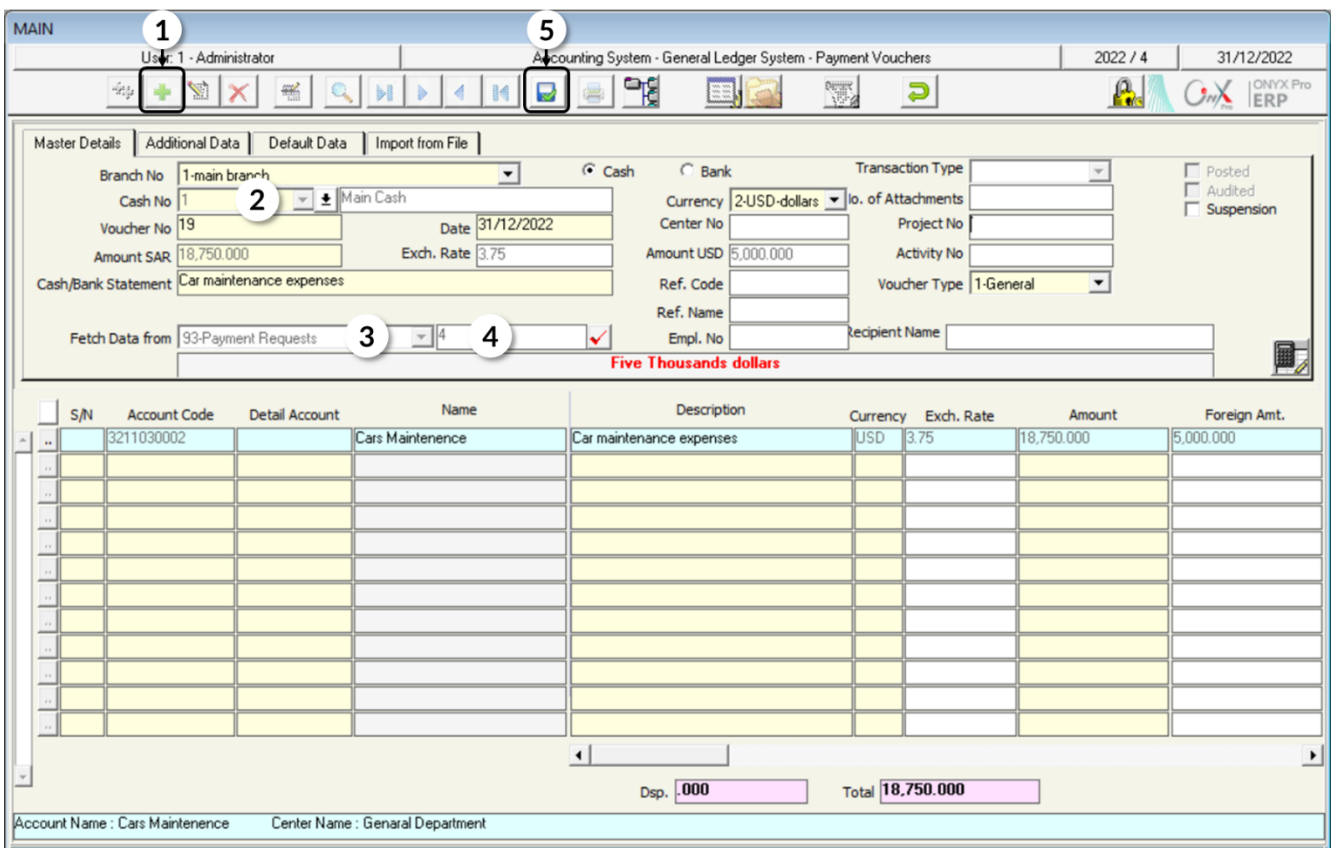

#### **1.5 Example (3): Create Receipt Voucher Request, then Create a Receipt Voucher based on the Request**

The organization received an amount of **25,000 SAR** in cash from **Saba Company**, and the amount was deposited in the account of the **Daily Movement Cash**.

Required:

- 1. Create a receipt voucher request to record transaction data.
- 2. Create a receipt voucher using the request you created in the previous requirement.

To do this, follow these steps:

- 1. Open the "**Receipt Vouchers Requests**" screen.
- 2. Create a new request by pressing the **Add**  $\left(\frac{1}{2}\right)$  button on the taskbar.
- 3. Enter the request data in the same way you enter the receipt voucher.

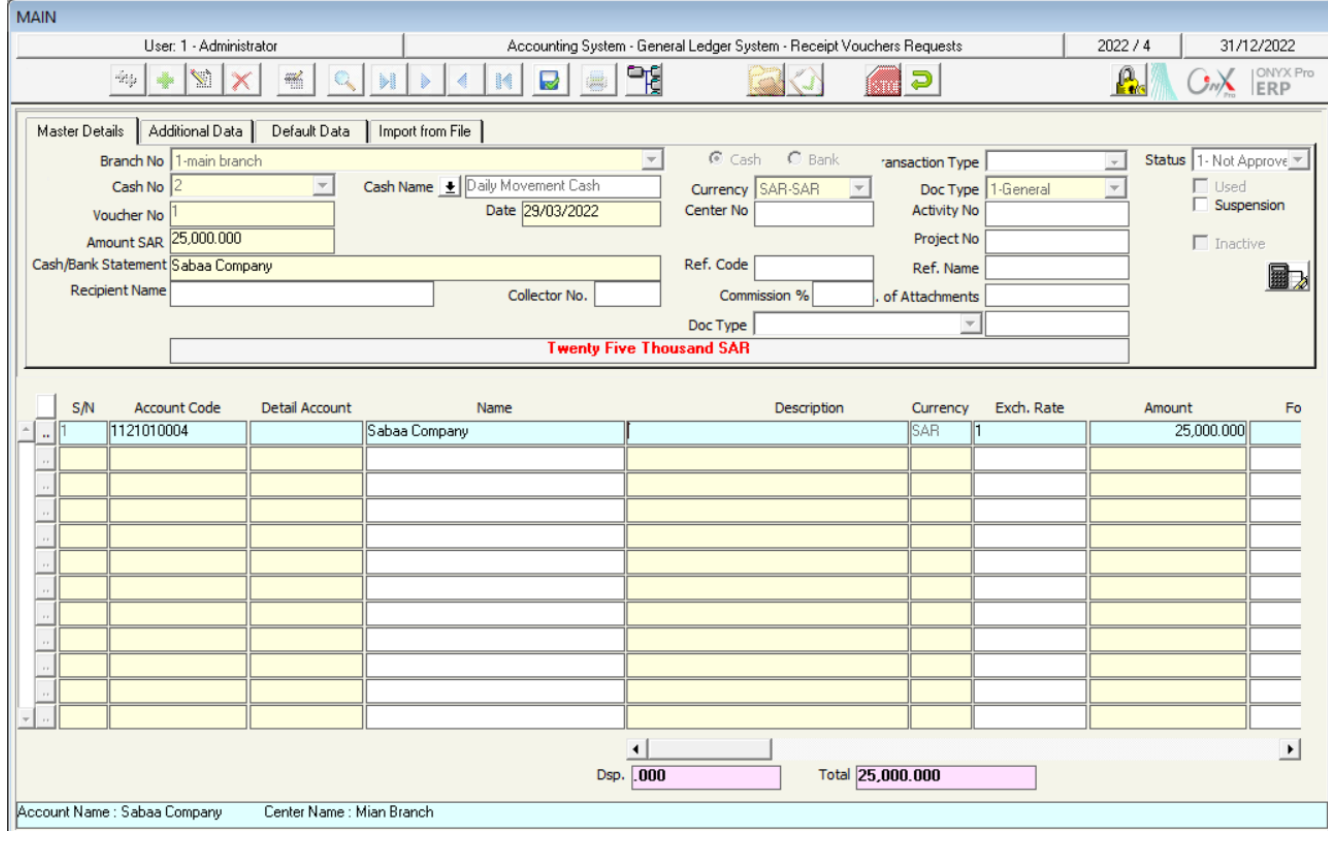

To perform the second task, follow these steps:

- 1. Open the "**Receipt Vouchers**" screen, then create a new receipt voucher by pressing the **Add**  $(\triangle)$  button on the taskbar.
- 2. Select **Daily Movement Cash** from the "**Cash No**" field.
- 3. Press the down arrow ( $\boxed{\cdot}$ ) in the "**Fetch Data From**" field to display a list of documents, and then select "**Receive Request**".
- 4. Press **F9** button in "**Document No**" field (beside "Fetch Data" field) to open "**Vouchers Requests**" screen. Find the request you created, and double-click it, then press enter button and the system will display the data of the request.
- 5. Enter "**5**" in the "**No of Attachments**" field.
- 6. Press the **Save** (**b**) button on the taskbar to save the receipt voucher.

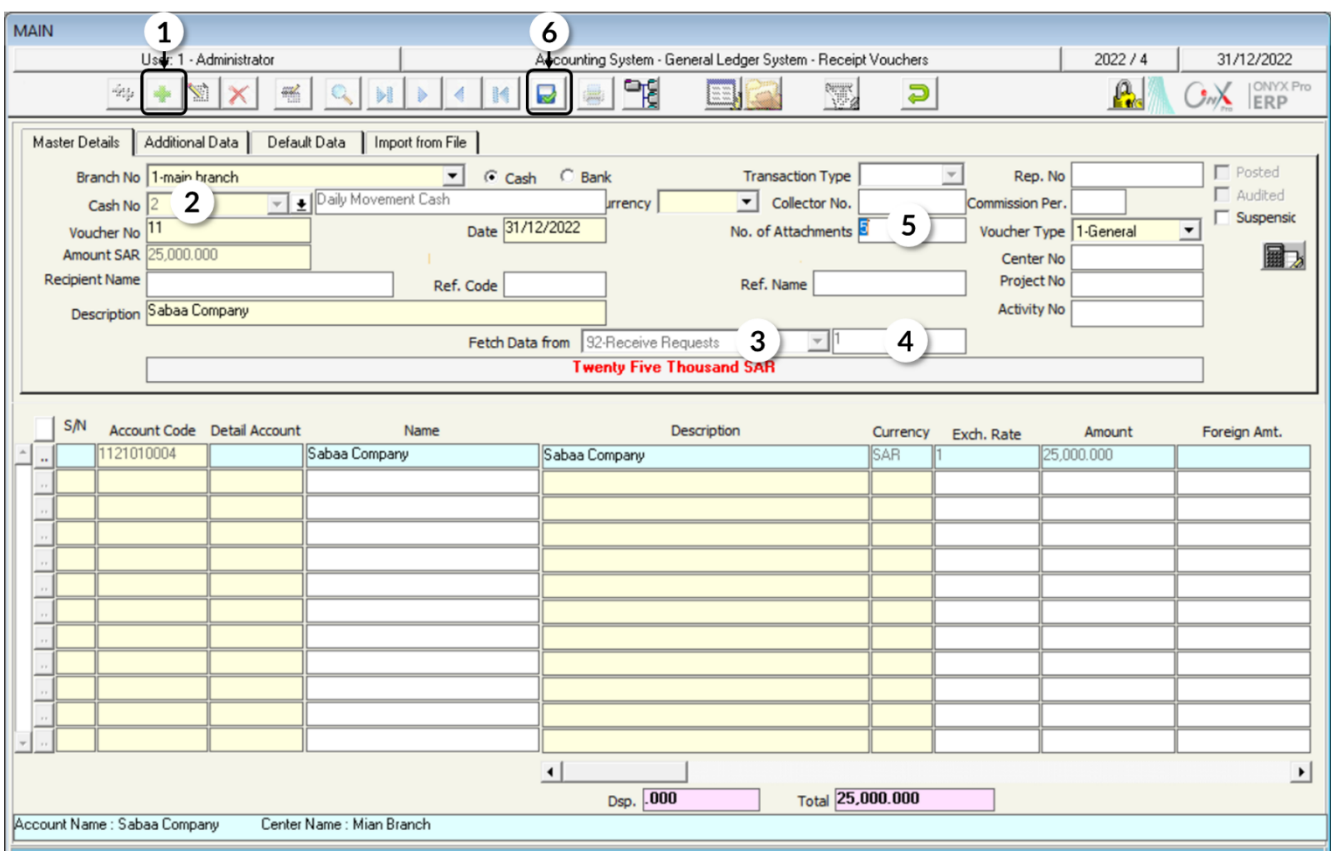

## **1.6 Example (4): Create Currency Exchange Request, then Create Currency Exchange based on Request**

The organization needs to exchange **\$5,000** into **Saudi Riyals** within the account

#### of **Daily Movement Cash**.

Required:

- 1. Create a currency exchange request to record transaction data.
- 2. Carry out a currency exchange using the request you created in the previous requirement.

To do this, follow these steps:

- 1. Open the "**Currency Exchange Request**" screen.
- 2. Create a new request by pressing the **Add**  $(\frac{1}{\cdot})$  button on the taskbar.
- 3. Enter the data of the request the same way you enter a currency exchange.

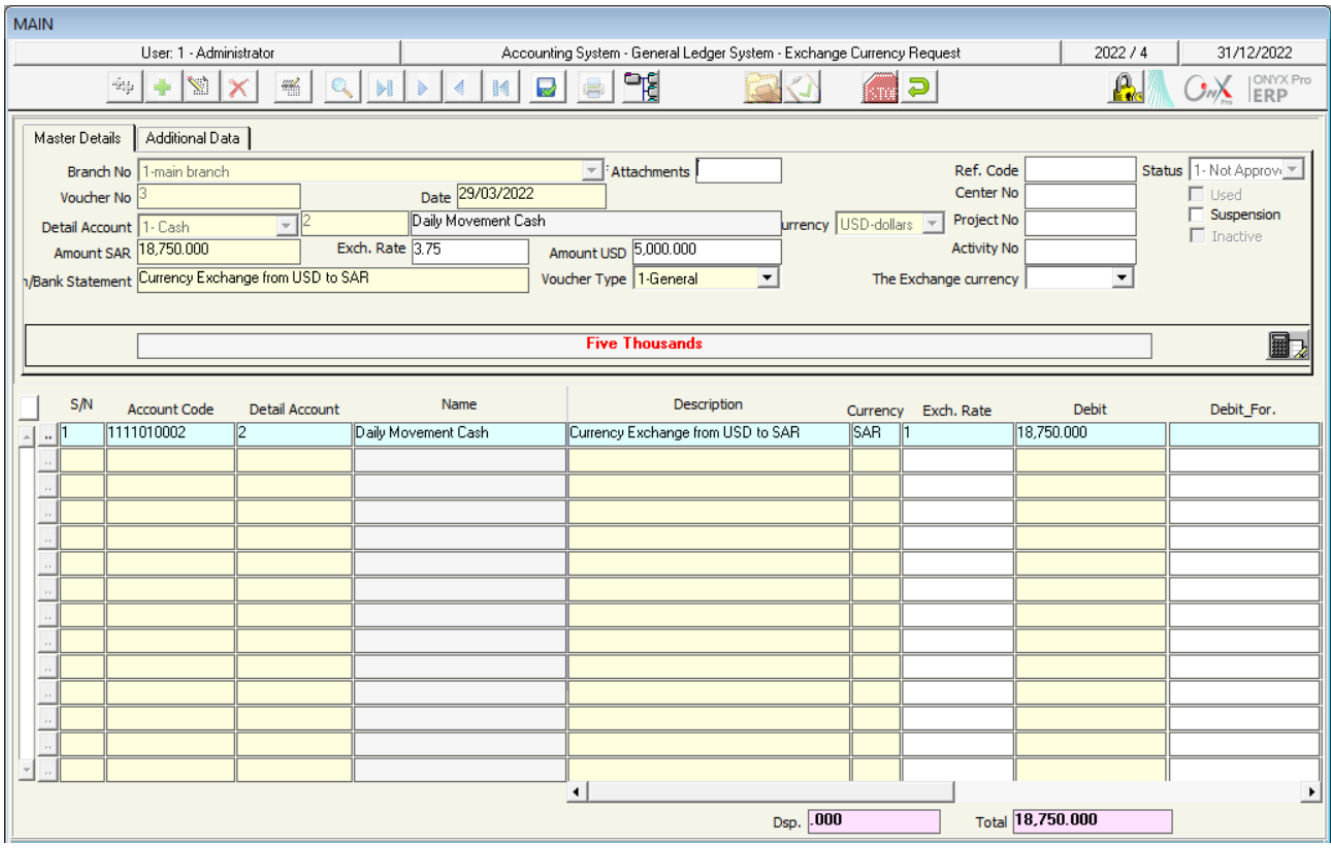

To carry out the second request, follow these steps:

- 1. Open the "**Exchange Currency**" screen, then create a new currency exchange transaction by pressing the **Add** ( $\overrightarrow{+}$ ) button on the taskbar.
- 2. Select **Daily Movement Cash** in the "**Cash No**" field.
- 3. Press the down arrow ( $\boxed{\bullet}$ ) in the "**Fetch Data From**" field, to display a list of documents, then select "**Exchange Currency Request**".
- 4. Press **F9** button in the **"Document No."** field (beside "Fetch Data" field) to display the search screen. Find the request you created and double-click it, then press enter button and the system will import the data of the request.
- 5. Save the operation by pressing the **Save** (**B**) button on the taskbar.

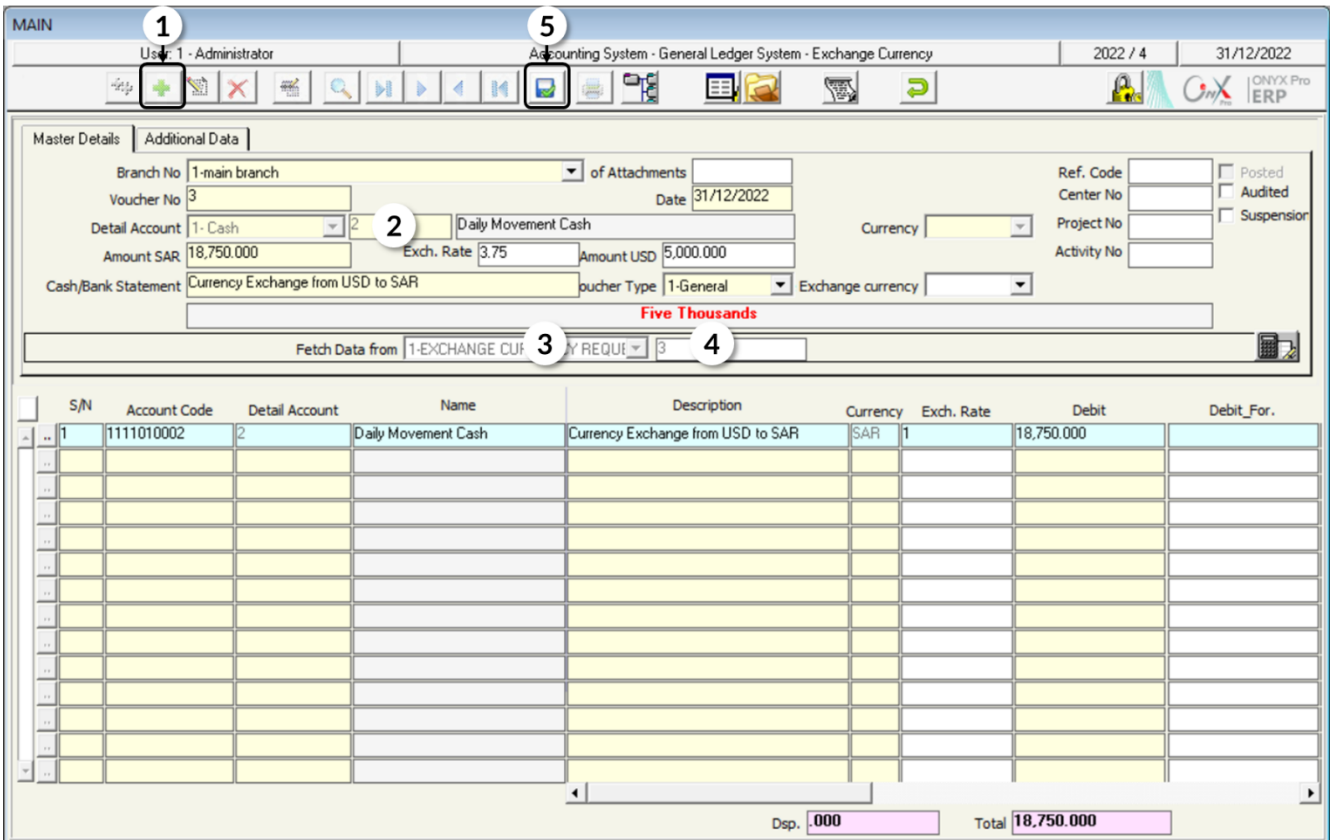

#### **2. Request to Open an Account**

If a user needs to carry out a transaction on an account not previously entered in the system's chart of accounts and, at the same time, has not been granted the privilege to add a new account, they can use "**Open Account Request**" screen to create a request opening the required account. Note that these requests appear on the "**Chart of Accounts**" screen after pressing F5.

#### **2.1 Access the screen**

Go to: Accounting Systems  $\longrightarrow$  General Ledger System  $\longrightarrow$  Inputs  $\longrightarrow$ Open Account Request

#### **2.2 Example: Create Request for Account Opening**

Create a request to open an account in the name of **Al-Jazira Bank**. Note that the main account of the banks in the chart of accounts is **Bank Name**.

Open the "Open Account Request" screen and press the Add (<sup>+</sup>) button to create a new request and then follow these steps:

- 1. Press **F9** button in "**Parent Account**" field to display the "**Main Accounts List**" screen, then select **Bank Name** and press **OK**.
- 2. Press Enter button, so the system will automatically display the account number –as per the sequence of account numbers under the main account Bank Name– in the "**Account Number**" field.

#### **Note**

The user can enter the account number manually, but the number must follow its location in the chart of accounts and not be used before. Note that if the user enters a previously used account number, the system will display the following message.

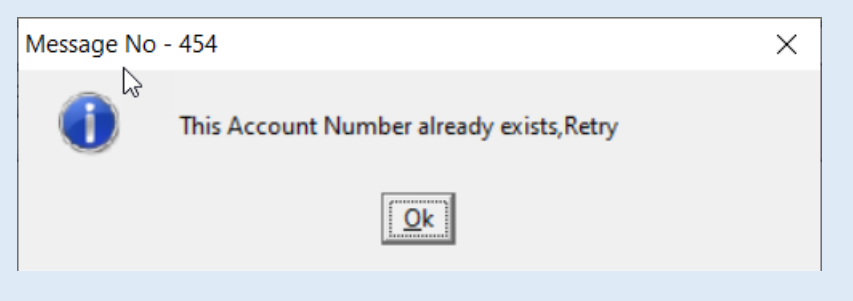

- 3. Enter **Bank Al-Jazira** in "**Account Name**" field.
- 4. Enter "**Please open a bank account and enable SAR and USD**." in the "**Remarks**" field.
- 5. Save the request by pressing the **Save** (**all**) button on the taskbar.

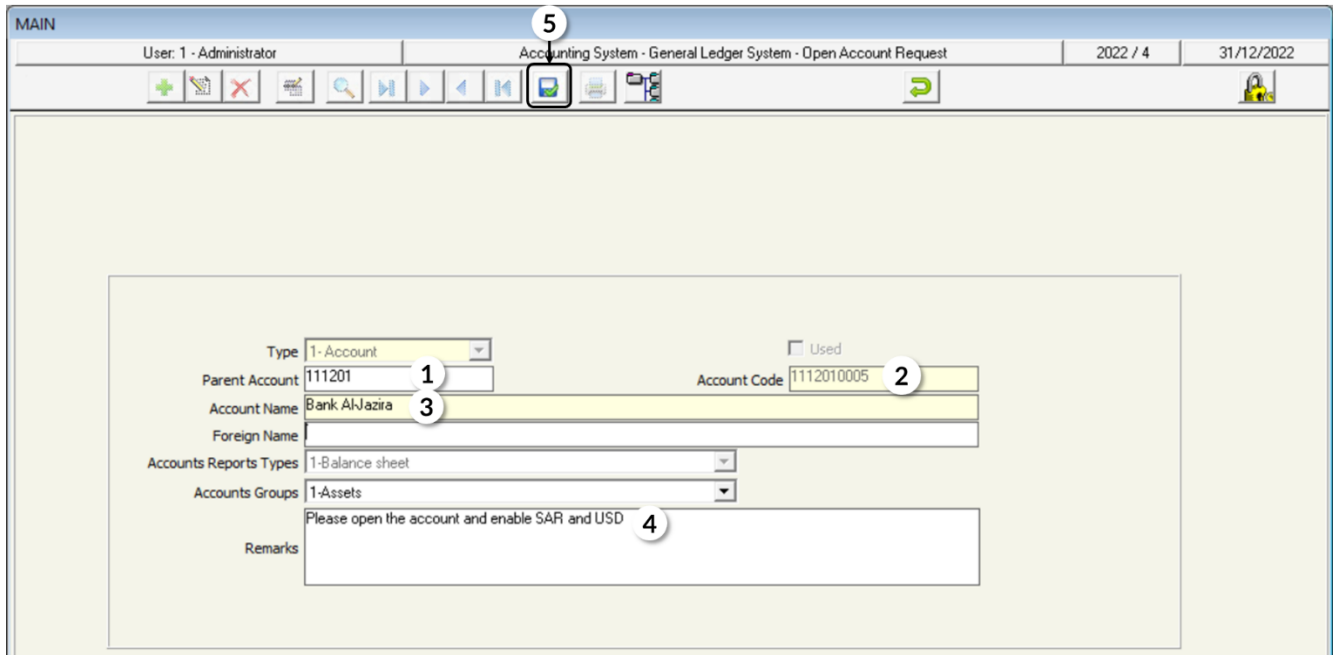

## **3. Exercise**

#### **I. Choose the correct answer for each of the following questions:**

- 1. Which of the following statements is false:
	- a) When creating a request for opening an account, the user can enter the account number manually.
	- b) The request for opening an account can be viewed from the "Chart of Account" screen.
	- c) "Remarks" field in "Open Account Request" screen is mandatory.
	- d) "Account Name" field in "Open Account Request" screen is mandatory.
- 2. Which statement below is correct?
	- a) Users can use a journal entry request to create a journal entry.
	- b) The request for account opening can be viewed from the chart of accounts.
	- c) "Remarks" field in "Open Account Request" screen is mandatory.
	- d) "Account Name" field in "Open Account Request" screen is mandatory.
- 3. "Open Account Request" screen is located in the systems tree under:
	- a) General Ledger Transactions.
	- b) General Ledger Inputs.
	- c) General Ledger Configuration.
	- d) General Ledger Reports.
- 4. "Payment Voucher Request" screen is located in the systems tree under:
	- a) General Ledger Transactions.
	- b) General Ledger Inputs.
	- c) General Ledger Configuration.
	- d) General Ledger Reports.

#### **II. Perform the following transactions:**

- 1. Create a request to open "Bank Charges and Commissions" account, noting that the main account is "General Administrative Expenses".
- 2. Create a journal entry request to record the rent for the month of March in the amount of SAR 5,000 and then use this request to create a journal entry.
- 3. From "Payment Voucher Request" screen, create a request to pay an amount of 6,000 Saudi riyals to purchase computers, then go to the "Payment Voucher" screen and use the request data to create a payment voucher.
- 4. From the "Receipt Voucher Request" screen, create a request to record receiving an amount of 12,000 Saudi riyals from Afaq Company, then go to the "Receipt Voucher" screen and use the request to create a receipt voucher.
- 5. Exchange an amount of 15,000 Saudi riyals to US dollars from the account of the **Movement Cash** to the same account.

#### **III. Mark (**✓**) or (**✕**) beside the following phrases:**

- 1. The payment voucher request can be used to issue more than one payment voucher. ( )
- 2. The requests screens have no financial or accounting impact. ( )
- 3. It is not possible to issue a payment voucher until submitting a request from the payment voucher request screen. ( )